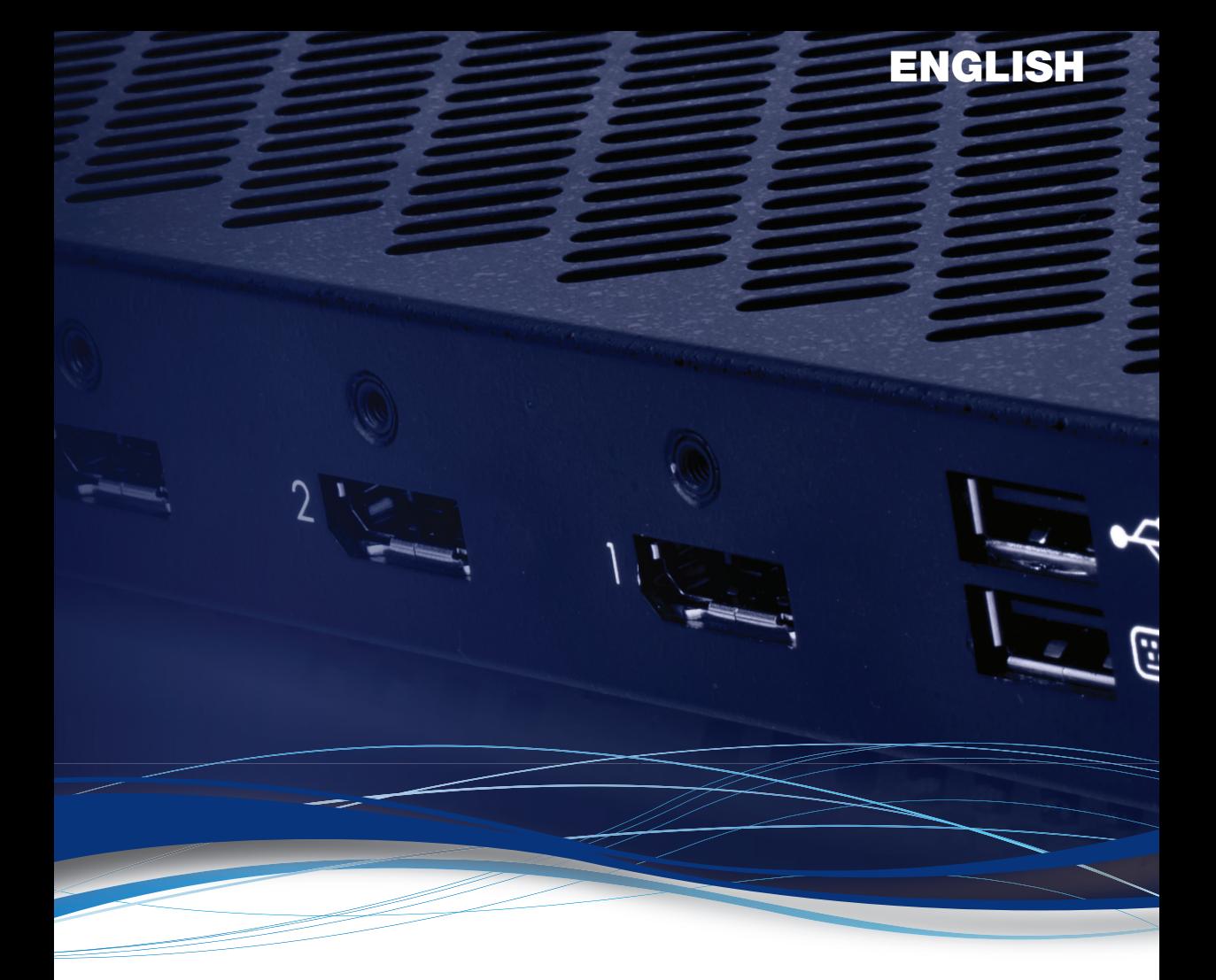

# Matrox® **Extio™ 3 Series**

N3408 Transmitter card • N3408 Transmitter unit • N3408 Receiver unit N3208 Transmitter card • N3208 Transmitter unit

• N3208 Receiver unit

# **User Guide**

20266-301-0330 2022.02.25

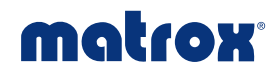

www.matrox.com/video

# **Contents**

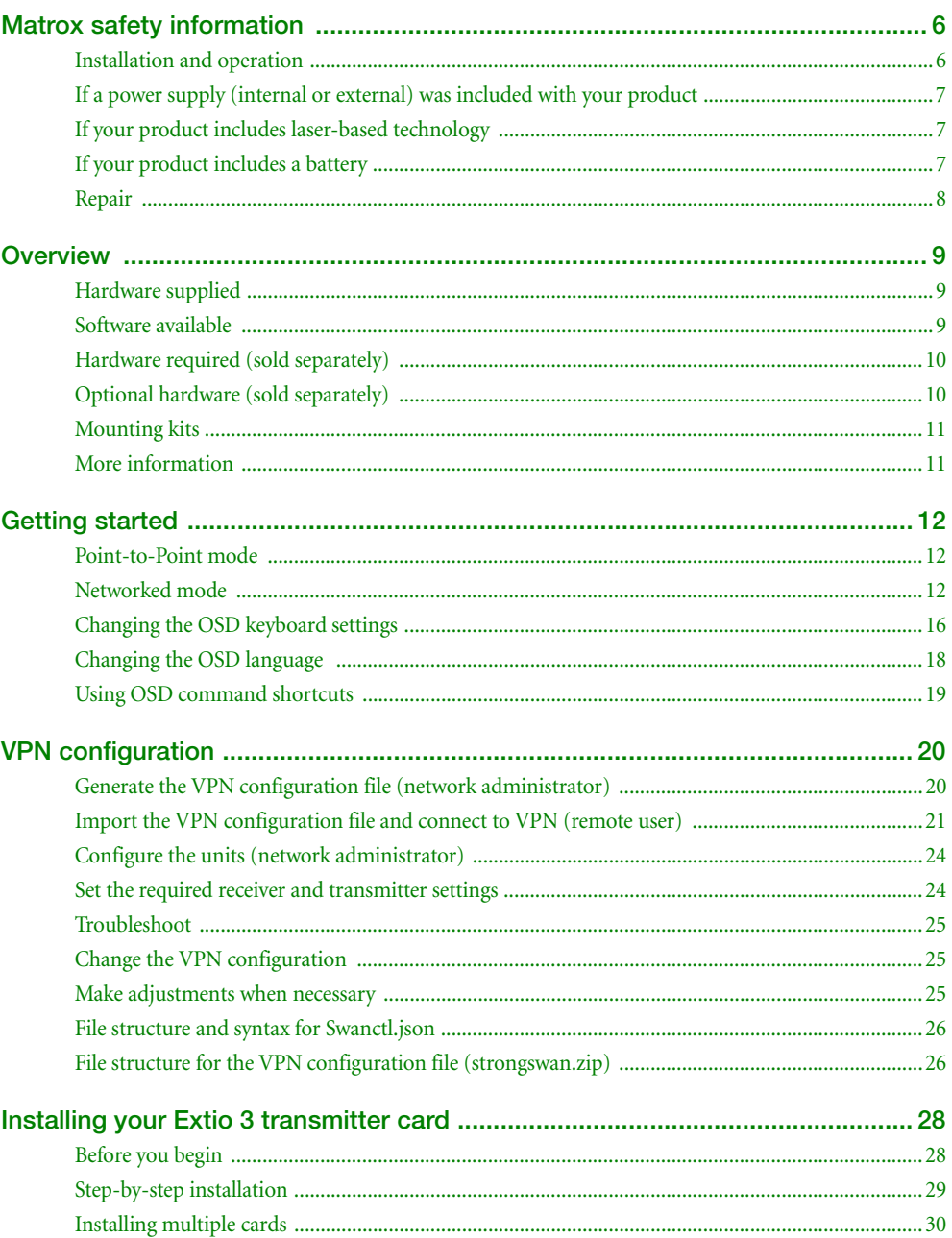

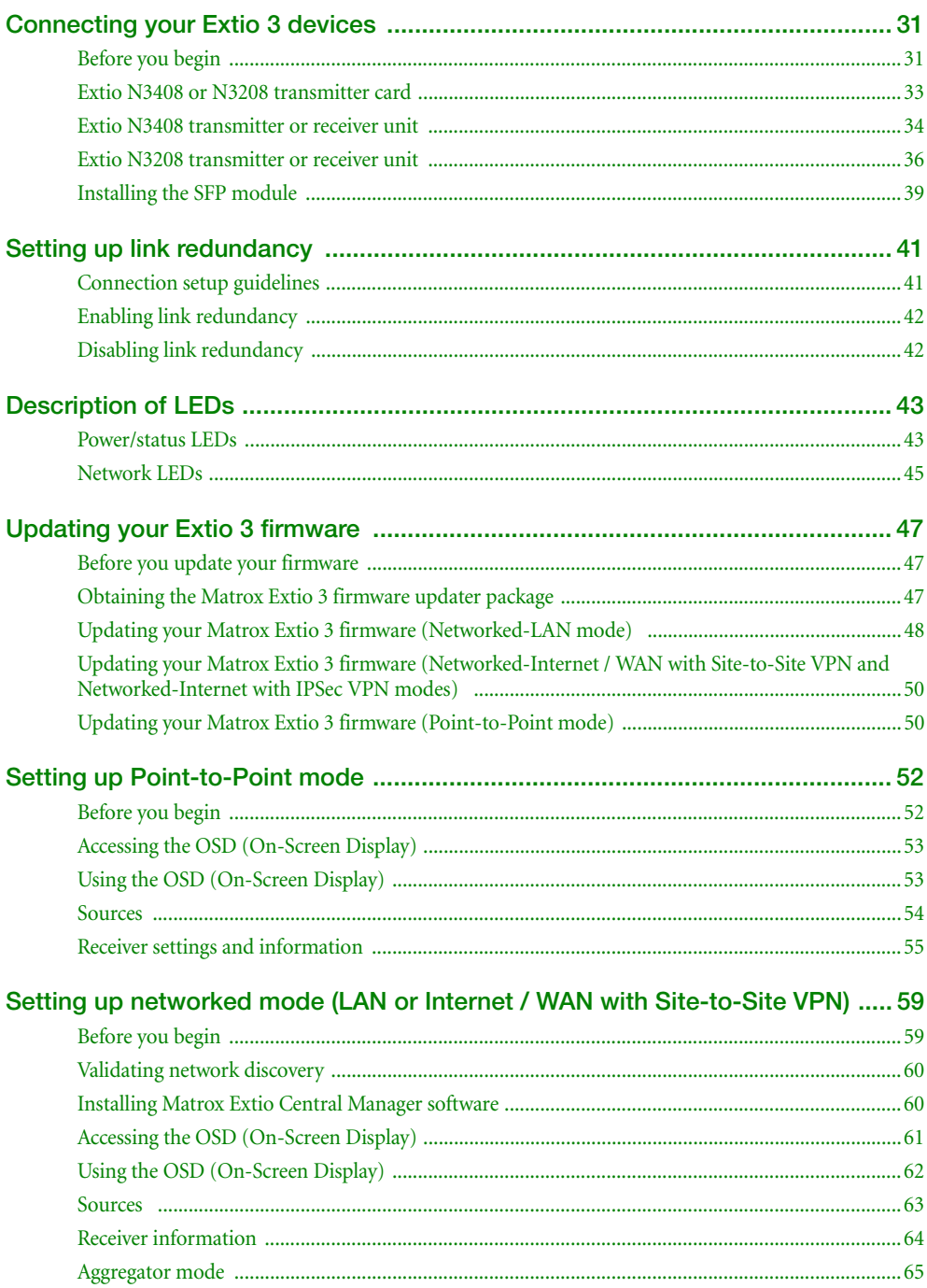

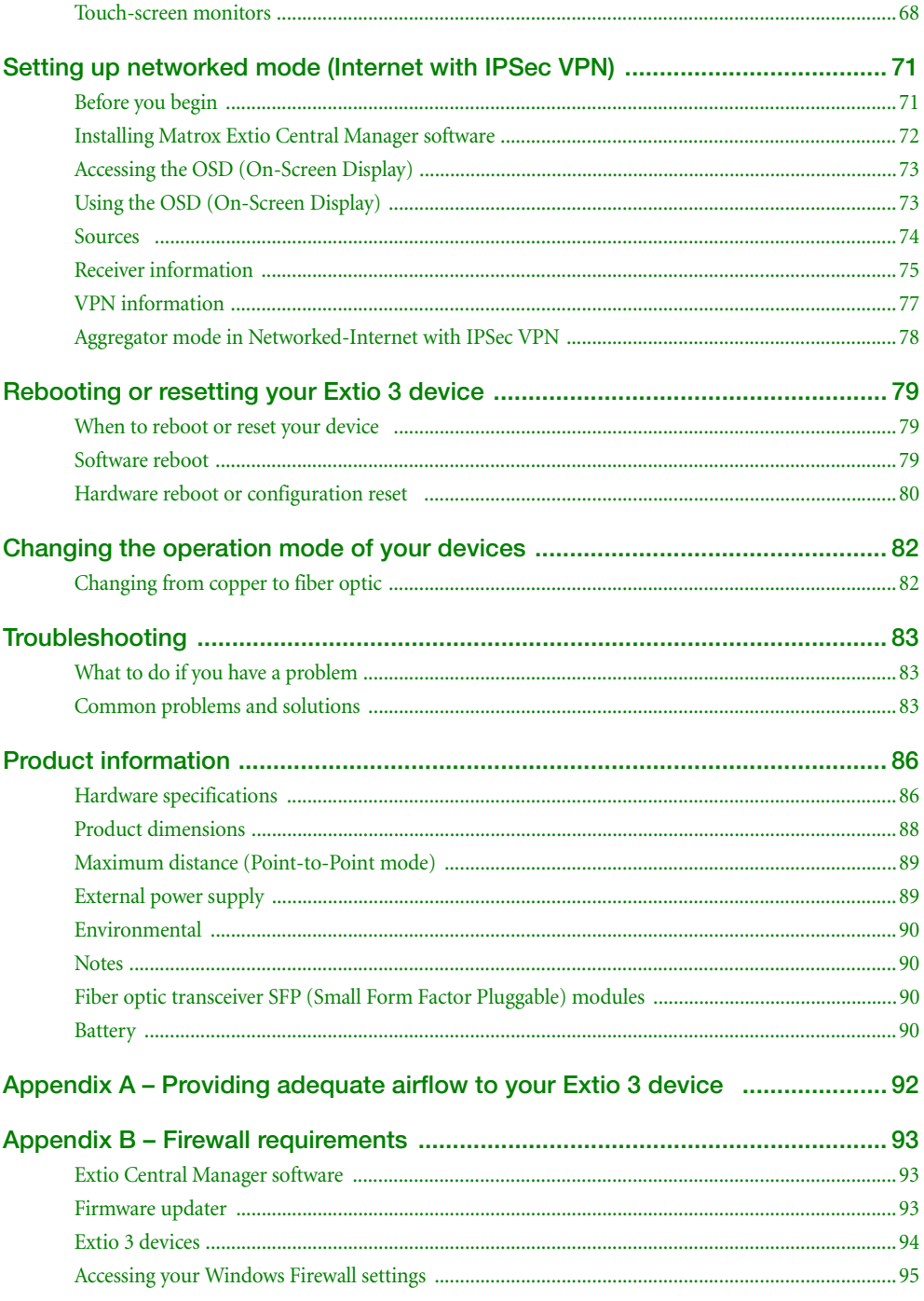

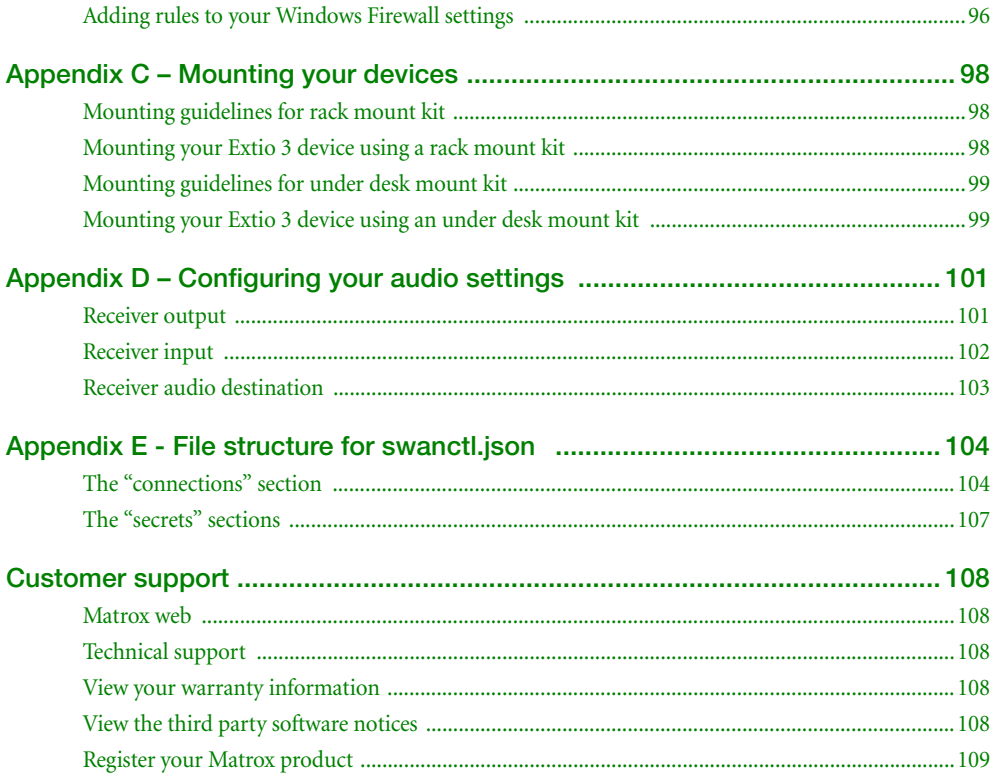

# <span id="page-5-2"></span><span id="page-5-0"></span>**Matrox safety information**

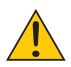

To ensure safe and reliable operation of your Matrox product, to avoid personal injury, and to prevent damage to your computer or Matrox hardware, read the following guidelines.

# <span id="page-5-1"></span>**Installation and operation**

- Read and retain all instructions. Only use your Matrox product according to the instructions, operating ranges, and guidelines provided in the Matrox user guide and other related Matrox documentation. Failure to follow these instructions could result in damage to your product or injury to the user or installer.
- Don't expose your Matrox product to rain, water, condensation, or moisture.
- **Caution: Hot Surface, Do Not Touch**

Your Matrox product can become hot while operating. Ensure that your computer cover is secured in place before turning it on.

Always turn off your computer, unplug it, and then wait for it to cool before removing the cover of your computer to touch any of its internal parts or to install your Matrox card. Allow hot surfaces to cool before touching your Matrox unit.

**Attention: Surface chaude, ne pas toucher**

Votre produit Matrox peut devenir chaud durant son fonctionnement. Assurez-vous de bien fermer le couvercle de votre ordinateur avant de l'allumer.

Éteignez votre ordinateur, débranchez-le et attendez qu'il refroidisse avant d'ouvrir son couvercle pour accéder à ses parties internes ou pour installer votre carte Matrox. Laissez les surfaces chaudes refroidir avant de toucher votre appareil Matrox.

- Static electricity can severely damage electronic parts. Before touching any electronic parts, drain static electricity from your body (for example, by touching the metal frame of your computer).
- When handling a card, carefully hold it by its edges and avoid touching its circuitry.
- Don't stack devices or place devices so close together that they're subject to recirculated or preheated air.
- Don't operate your system or Matrox product near a heat source or restrict airflow to your system, and make sure the ambient temperature doesn't exceed the maximum recommended temperatures. Don't block ventilation holes on your unit or system.

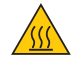

### <span id="page-6-0"></span>**If a power supply (internal or external) was included with your product**

- Don't place the external power supply directly on top of the device.
- Only use power supplies originally supplied with the product or use a replacement that's approved by Matrox. Don't use the power supply if it appears to be defective or has a damaged chassis.
- Any AC-powered product must be connected to a grounded outlet installed by a licensed electrician. Don't defeat the safety purpose of the polarized or grounding-type plug. A polarized plug has two blades with one wider than the other. A grounding-type plug has two blades and a third grounding prong. The wide blade or the third prong are provided for your safety. If the provided plug doesn't fit into your outlet, consult a licensed electrician to replace the obsolete outlet.
- Make sure that nothing rests on the power cables and that the cables aren't located where they can be stepped on, pinched, or tripped over.
- Don't use damaged power cables.
- Unplug your system or device during lightning storms or if unused for long periods of time.

# <span id="page-6-1"></span>**If your product includes laser-based technology**

- The device contains a Class 1 laser product for use only under the recommended operating conditions and guidelines. For more information, see your Matrox user guide.
- Invisible laser radiation may be emitted from disconnected fibers or connectors. Don't stare into beams or view directly with optical instruments.
- Only use optical transceivers originally supplied with the product or use a replacement that's approved by Matrox.
- For more information on laser support and compliance, see your Matrox user guide.

# <span id="page-6-2"></span>**If your product includes a battery**

- The battery is non replaceable.
- [To dispose of your product, see]("http://www.matrox.com/environment/weee") www.matrox.com/environment/weee.

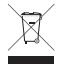

# <span id="page-7-0"></span>**Repair**

- Don't attempt to open or repair a power supply unit (if one was supplied).
- Don't attempt to open or repair your Matrox product.
- If there's a fault with your Matrox product, review your Matrox warranty for more information.

# <span id="page-8-0"></span>**Overview**

Thank you for purchasing a Matrox Extio 3 Series product. Matrox Extio 3 is an IP KVM extender that enables you to work on a computer from a distance. It captures the peripheral signals from the computer (such as the keyboard, video, mouse, audio, and other peripherals) and extends these signals to a remote location.

Matrox Extio N3408 IP KVM extenders support up to four (4) monitors. Matrox Extio N3208 IP KVM extenders support up to two (2) monitors.

# <span id="page-8-1"></span>**Hardware supplied\***

Depending on your Extio 3 device, the following hardware is supplied:

- **Extio N3408 or N3208 transmitter card**  Transmitter card, 1 USB cable (A to mini B connectors), RJ45 transceiver.
- Extio N3408 or N3208 transmitter unit Transmitter unit, 1 USB cable (A to B connectors), 1 power supply.
- Extio N3408 or N3208 receiver unit Receiver unit, 1 power supply.

# <span id="page-8-2"></span>**Software available**

Depending on your setup ( *Point-to-Point, Networked-LAN, Networked-Internet / WAN with Siteto-Site VPN, or Networked-Internet with IPSec VPN* mode), the following software is available:

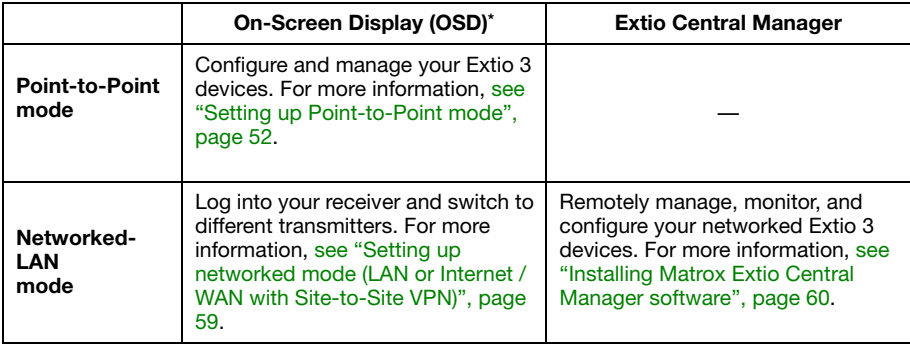

The hardware supplied with your Matrox product may vary depending on the SKU or part number of your product. For more information, contact your Matrox representative.

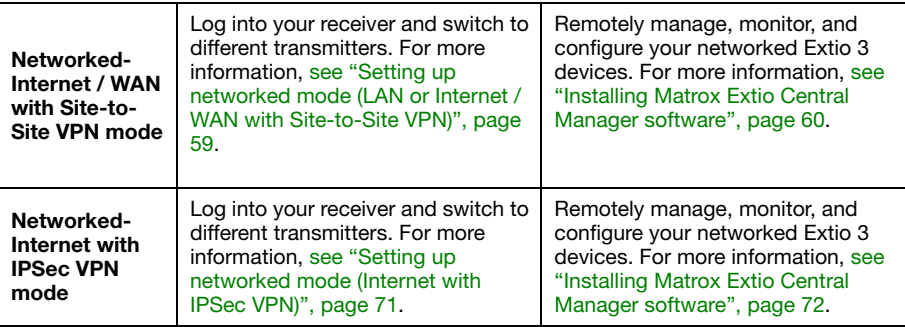

\* The On-Screen Display (OSD) is available only on the receiver.

# <span id="page-9-0"></span>**Hardware required (sold separately)**

Depending on your device and setup, you may need the following hardware:

- CAT5e, CAT6, or CAT7 cable
- LC-LC fiber optic cable
	- Multi-mode (62.5/125 µm (OM1), 50/125 µm (OM2, OM3, or OM4))
	- Single-mode ( $9/125 \mu m$  (OS1 or OS2))
- Shielded DisplayPort<sup>™</sup> 1.1 or 1.2 cable<sup>\*</sup>

# <span id="page-9-1"></span>**Optional hardware (sold separately)**

You may also need any of the following hardware:

- Multi-mode fiber optic transceiver<sup>†</sup>
- Single-mode fiber optic transceiver<sup>[†](#page-9-2)</sup>
- Mini DisplayPort to DisplayPort adapter<sup>‡</sup>
- Analog audio cable
- Matrox secure cable solution

<sup>\*</sup> Shielded DisplayPort™ 1.2 cable is required for 4K60 resolutions.

<span id="page-9-2"></span><sup>†</sup> To purchase a multi-mode fiber optic transceiver (part number XTO3-SFPMM) or single-mode fiber optic transceiver (part number XTO3-SFPSM) for your Matrox product, contact your Matrox representative.

<sup>‡</sup> Not recommended for 4K60 resolutions.

## <span id="page-10-0"></span>**Mounting kits**

You can choose to buy an under desk mount bracket or a rack mount kit. For guidelines and installation of the under desk mount kit or the rack mount kit, [see "Appendix C – Mounting](#page-97-3)  [your devices", page 98](#page-97-3). For detailed instructions, refer to the "Matrox Release note - Under desk mounting kit.pdf" document. To purchase a Matrox rack mount kit, contact your Matrox representative.

# <span id="page-10-1"></span>**More information**

Your Matrox Extio 3 Series User Guide provides information on installing and connecting your Matrox hardware, updating your firmware package, and using the Extio OSD.

For information on how to use and configure Extio Central Manager software, see the Matrox Extio Central Manager User Guide.

Be sure to check for any last-minute release notes included with your product. Also, check the Matrox web site ([www.matrox.com/video\)](https://www.matrox.com/en/video) for the latest Matrox software, technical support, and product information.

# <span id="page-11-0"></span>**Getting started**

The following outlines the summary of steps for installing, connecting, and setting up your Extio 3 device. The set up varies for Point-to-Point and for the different Networked (LAN, Internet / WAN with Site-to-Site VPN, and Internet with IPSec VPN) modes of operation.

# <span id="page-11-1"></span>**Point-to-Point mode**

In Point-to-Point mode, Extio 3 transmitter and receiver devices are directly linked to each other using copper or fiber optic cable.

Do the following to operate your Extio 3 units in Point-to-Point mode:

- **1** Install your card **–** [see "Installing your Extio 3 transmitter card", page 28](#page-27-2).
- **2** Connect your devices [see "Connecting your Extio 3 devices", page 31.](#page-30-2)
- **3** Update your firmware **–** [see "Updating your Matrox Extio 3 firmware \(Point-to-Point](#page-49-2)  [mode\)", page 50](#page-49-2).
- **4** Enable Point-to-Point mode **–** [see "Using the OSD \(On-Screen Display\)", page 53](#page-52-2) and ["Setting up Point-to-Point mode", page 52](#page-51-2).
- **5** Configure your Extio devices **–** [see "Basic functions", page 53](#page-52-3).

### <span id="page-11-2"></span>**Networked mode**

In networked mode, the Extio 3 transmitter and receiver devices operate over an IP network. Depending on the type of networking you operate on, the steps differ.

#### **Networked-Local area network (LAN) mode**

In Networked-LAN mode, Extio 3 devices operate over a copper-based or fiber-based Gigabit Ethernet network.

Do the following to operate your Extio 3 units via Networked-LAN:

- **1** Install your card **–** [see "Installing your Extio 3 transmitter card", page 28](#page-27-2).
- **2** Connect your devices [see "Connecting your Extio 3 devices", page 31.](#page-30-2)
- **3** Validate your setup **–** [see "Description of LEDs", page 43.](#page-42-2)
- **4** Update your firmware **–** [see "Updating your Extio 3 firmware", page 47.](#page-46-3)
- **5** Validate your network discovery **–** [see "Validating network discovery", page 60](#page-59-3).
- **6** Install your Extio Central Manager software **–** [see "Installing Matrox Extio Central](#page-59-2)  [Manager software", page 60](#page-59-2).
- **7** Configure your Extio devices through Extio Central Manager software **–** For more information on using Extio Central Manager software, see the Matrox Extio Central Manager User Guide.
- **8** Log into your receiver and switch to different transmitters (OSD) **–** [see "Using the OSD](#page-61-1)  [\(On-Screen Display\)", page 62](#page-61-1).

#### **Networked-Internet / WAN with Site-to-Site VPN mode**

In Networked-Internet / WAN with Site-to-Site VPN mode, the Extio 3 devices operate over the internet or a wide-area-network (WAN) where there is a site-to-site virtual private network (VPN) connection.

The following are the prerequisites to setting up Extio 3 IP KVM extenders to operate over Internet / WAN with Site-to-Site VPN:

- **Firmware version** Extio 3 firmware version 3.01.50 or 3.03.00 (version 3.02 does not support this feature).
- **Bandwidth** You need to ensure that the required network bandwidth is available for your setup. Bandwidth requirement is tied to the video resolution, number of video streams, and the application running on the source system. For more information, see ["Typical bandwidth requirements", page 15](#page-14-0).
- **VPN tunnel** A VPN tunnel needs to be established between the transmitter and receiver.
- **Low network latency** Latency is the measure of time it takes for a data packet to travel from one point to another. When configuring your WAN network, it would be best to have as low a latency as possible.

Do the following to operate your Extio 3 units over the internet or WAN with Site-to-Site VPN:

- **1** Connect your devices [see "Connecting your Extio 3 devices", page 31.](#page-30-2)
- **2** Validate your setup **–** [see "Description of LEDs", page 43.](#page-42-2)
- **3** Make sure the transmitter and receiver units are on the same VPN.
- **4** Update your firmware to v3.01.50 or 3.03.00 using the **UpdaterOverNetwork.exe** tool **–** [see "Updating your Extio 3 firmware", page 47.](#page-46-3) **Note**: All of your units need to be running the same version of the firmware. **Note**: If you selected **Reset configuration** in the **Matrox Extio 3 Series Updater over Network** screen when updating your firmware, you can select the **Networked-Enable Internet / WAN with Site-to-Site VPN** option in the **Select**

**the operation mode** screen to automatically apply some settings related to this operation mode (such as **Currently adapted for WAN**, **MTU**, and **Encoding quality**). If not, you need to apply the settings for this mode from the Extio Central Manager software.

- **5** Install your Extio Central Manager software **–** [see "Installing Matrox Extio Central](#page-59-2)  [Manager software", page 60](#page-59-2).
- **6** Configure your Extio devices through the Extio Central Manager software (Network Administrator). **Note**: You must discover the receivers manually (**Manual device discovery**), then discover the transmitters using **Transmitter discovery** from the receiver settings. For more information on using the Extio Central Manager software, see the Matrox Extio Central Manager User Guide.
	- $\blacksquare$  Manually discover the receivers (Manual device discovery  $\rightarrow$  Scan a list of IP **addresses**).
	- If the receivers and transmitters are on different subnets, make sure to configure the receiver units to scan the transmitter subnets (**Receiver**  $\rightarrow$  **Settings**  $\rightarrow$  **Transmitter discovery**). If not, in the device tile, you will see a settings icon with a popup message "*Transmitter discovery settings are not set. Receiver will not be able to see any transmitter*."
	- Assign user(s) to the devices using **Manage users**.
	- Allow the receiver and transmitter units to connect to one another using **Connection broker**.
	- Set a value for **Sharing mode** (**Transmitter**  $\rightarrow$  **Settings**  $\rightarrow$  **Connection**  $\rightarrow$  **Sharing**  $mode \rightarrow$  Guest connections).
	- Press the **Change** button beside the **Currently Adapted for LAN** field (Receiver → **Settings**  $\rightarrow$  **Network**  $\rightarrow$  **Adapt for WAN / LAN) to automatically update certain** settings for a private WAN configuration.
	- Set the Maximum Transmission Unit (**MTU**) to the recommended **1400**. **Note**: This is set automatically to 1400 when you apply the **Currently Adapted for WAN** settings, or when you select **Reset configuration** in the Firmware updater and choose the **Networked-Enable Internet / WAN with Site-to-Site VPN** option in the **Select the operation mode** screen.
	- Set the **Encoding quality** to **Low** (**Transmitter**  $\rightarrow$  **Settings**  $\rightarrow$  **Streaming**). Note: This is set automatically to **Low** when you apply the **Currently Adapted for WAN** settings, or when you select **Reset configuration** in the Firmware updater and choose the **Networked-Enable Internet / WAN with Site-to-Site VPN** option in the **Select the operation mode** screen.
	- Set a value for **Network congestion control** (**Transmitter**  $\rightarrow$  **Settings**  $\rightarrow$  **Streaming**). The values are **Off**, **Low**, **Mid**, and **High**.
- Set **Power recovery policy** to **Always start** (Transmitter  $\rightarrow$  Settings  $\rightarrow$  More options). This will allow the remote units to power up and return to a usable state.
- **The Routing scheme** defaults to **Unicast (Transmitter**  $\rightarrow$  **Settings**  $\rightarrow$  **Streaming). Note:** This only needs to be done if your setup does not support Multicast packets (for example, GRE tunnels).
- **7** Log into your receiver and switch to different transmitters (OSD) **–** [see "Using the OSD](#page-61-1)  [\(On-Screen Display\)", page 62](#page-61-1).

#### <span id="page-14-0"></span>**Typical bandwidth requirements**

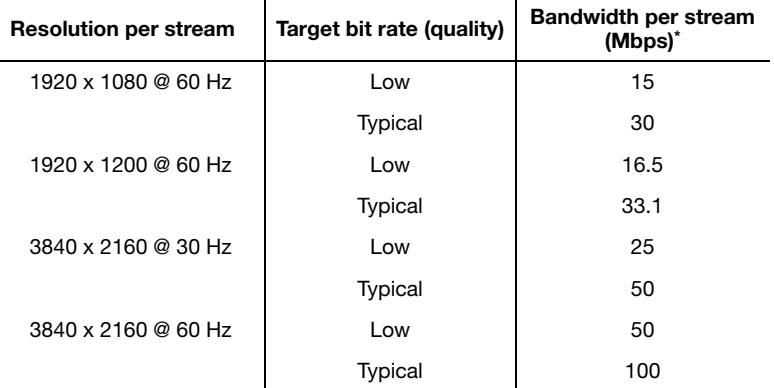

The bandwidth required is typically as specified in the following table:

\* Note: This is for a single video stream including audio and USB HID.

#### **Networked-Internet with IPSec VPN mode**

**Note:** The Networked-Internet with IPSec VPN mode is only available on the receiver. The transmitter will just react to the VPN connection request but will not activate VPN mode like the receiver.

In the Networked-Internet with IPSec VPN mode, Extio 3 receivers operate on a secure connection over a virtual private network. The Active Directory authentication will be available in this mode.

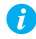

**Note:** To ensure best performance of the VPN, we recommend that you use a solid background color in the Windows host configuration.

Do the following to operate your Extio 3 units over internet with IPSec VPN:

**1** Install your card **–** [see "Installing your Extio 3 transmitter card", page 28](#page-27-2).

- **2** Connect your devices [see "Connecting your Extio 3 devices", page 31.](#page-30-2)
- **3** Validate your setup **–** [see "Description of LEDs", page 43.](#page-42-2)
- **4** The network administrator must create and configure the *Strongswan.zip* files so that the remote receiver units will be able to communicate with the transmitter units. Once these files have been created, they need to be provided to the remote user.
- **5** The remote user must then import the VPN configuration (*Strongswan.zip*) from a USB mass storage device from the OSD and apply to the receiver device. For more information, [see "VPN configuration", page 20](#page-19-2).
- **6** Connect to the VPN from the OSD. When you are in VPN mode, the interface is similar to when you are connected in networked mode, except for the additional **VPN** tab. **Note**: You will not be able to log in unless you connect to the VPN successfully.
- **7** Update your firmware using the **UpdaterOverNetwork.exe** tool **–** [see "Updating your](#page-46-3)  [Extio 3 firmware", page 47.](#page-46-3) **Note**: All of your units need to be running version 3.01.50 or 3.03 of the firmware.
- **8** Install your Extio Central Manager software **–** [see "Installing Matrox Extio Central](#page-71-2)  [Manager software", page 72](#page-71-2).
- **9** Configure your Extio devices through the Extio Central Manager software. **Note**: You must discover the receivers manually (**Manual device discovery**), then discover the transmitters using **Transmitter discovery** from the receiver settings. For more information on using the Extio Central Manager software, see the Matrox Extio Central Manager User Guide.
- **10** Log into your receiver and switch to different transmitters (OSD) **–** [see "Using the OSD](#page-72-2)  [\(On-Screen Display\)", page 73](#page-72-2).

#### **Link redundancy**

Link redundancy is a vital safety feature in networked operations that Extio 3 supports. For more information on connecting a redundant network, [see "Setting up link redundancy", page 41](#page-40-2).

# <span id="page-15-0"></span>**Changing the OSD keyboard settings**

You can change the keyboard settings in the OSD user interface.

To change to your preferred keyboard settings:

From the OSD login screen, click the **Keyboard settings** button found at the bottom.

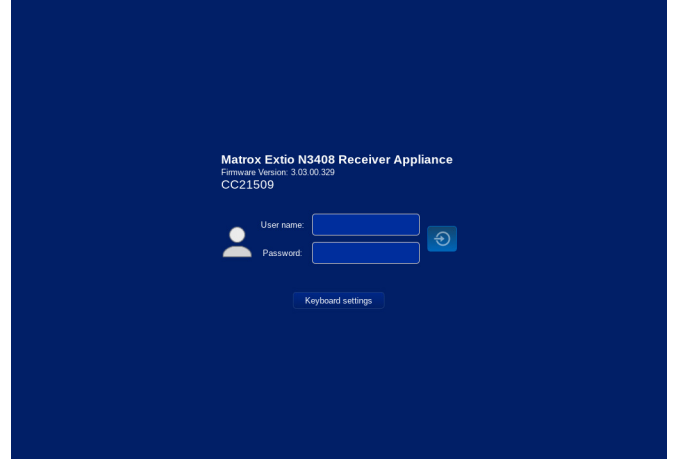

- Select the keyboard language from the **Keyboard** drop-down list.
- Enter text in the **Test keyboard** field to verify your selection if necessary.

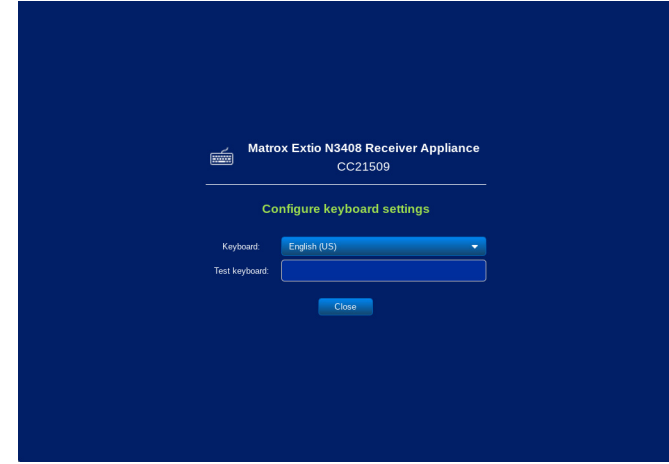

Click **Close**.

# <span id="page-17-0"></span>**Changing the OSD language**

# $\bullet$

**Note:** You can select the language to use in the OSD user interface if your company has customized languages set up through the OEM customization module.

The first time the OSD login screen displays, the field labels are displayed in the default language set in the Matrox Extio Central Manager software (**Default OSD language settings** option in the **OSD** page).

To change to your preferred language:

**1** From the OSD login screen, click the **Language and Keyboard settings** button found at the bottom.

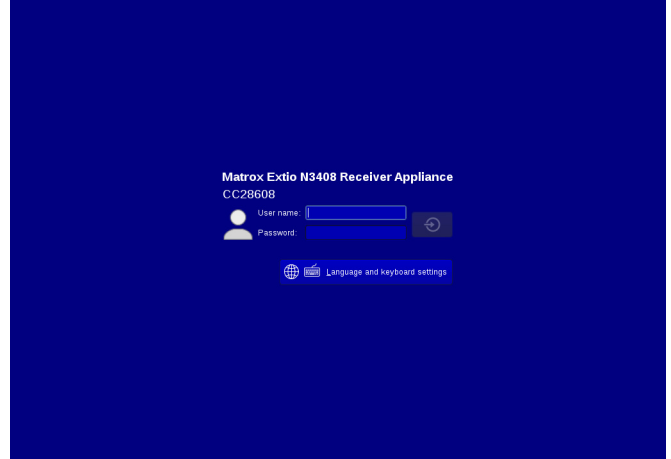

- **2** In the **Configure language settings** screen that appears, select the OSD interface language from the **Language** drop-down list.
- **3** Click **Close**.
- A

**Note:** The language you change to will override the default language set in Matrox Extio Central Manager.

When you make the change, it takes effect immediately (there is no need to reboot or restart the device).

Only the last change made is retained. You cannot have user-specific language settings. For example, once you log out, the next user to log in will see the OSD interface in the language you changed it to. The next user can change it again to a different language if required. In this case, when you log in the next time, you would have to change the settings to your preferred language again.

## <span id="page-18-0"></span>**Using OSD command shortcuts**

You can use keyboard mnemonics for command shortcuts in the OSD user interface. Press and hold the **ALT** key to see the underlined letter that corresponds to a command shortcut. **Connect**, **Disconnect**, **Wake-on LAN**, and **Close** are some command examples in the receiver OSD.

# <span id="page-19-2"></span><span id="page-19-0"></span>**VPN configuration**

To configure the Internet with IPSec VPN connection on the receiver, the network administrator as well as the remote user must perform the tasks described in this section.

# VPN configuration process

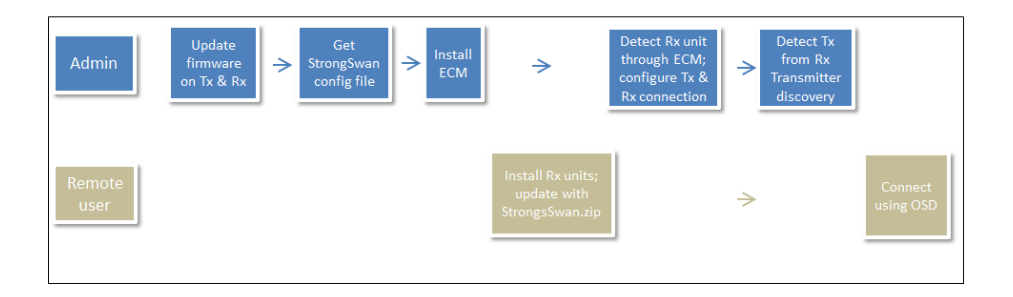

# <span id="page-19-1"></span>**Generate the VPN configuration file (network administrator)**

Matrox Extio 3 uses Strongswan 5.8.4 IPsec VPN in tunnel mode.

The network administrator must do the following:

- **1** Generate a swanctl file for Strongswan 5.8.4. in the JSON format (2.1) and name it *swanctl.json*. **Note**: Matrox then converts *swanctl.json* to *swanctl.conf* internally. Matrox provides a template JSON file (*swanctl-template.json*) that lists all supported parameters with their default values when omitted. For more information, [see "Appendix E - File](#page-103-2)  [structure for swanctl.json", page 104](#page-103-2).
- **2** Next, create a ".zip" configuration file containing the s*wanctl.json* file, and optionally the certificates and private keys in their respective swanctl sub-folders. For more information, [see "File structure for the VPN configuration file \(strongswan.zip\)",](#page-25-1)  [page 26](#page-25-1).
- **3** Name the file *strongswan.zip*. This file *must not* be password protected.
- **4** Place the file in the root of the first partition of a USB mass storage device. **Note**: The USB mass storage device needs to be formatted as FAT32.
- **5** Make the USB mass storage device available to the remote user.

The remote user has to import this VPN configuration file into the Extio3 receiver unit using the USB mass storage device.

# <span id="page-20-0"></span>**Import the VPN configuration file and connect to VPN (remote user)**

The remote user has to do the following to import the VPN configuration file into the receiver.

- **1** Install or update to the 3.01.50 or 3.03.00 firmware and reboot the receiver.
- **2** In the **Select the operation mode** initial screen under **Networked**, select **Enable Internet with IPSec VPN** and click **Yes** in the confirmation screen. A new screen appears showing the details of the VPN (for example, **Configuration**: Not configured; **Connection**: Disconnected) and the **Import file from USB** option to import the *Strongswan.zip* file.

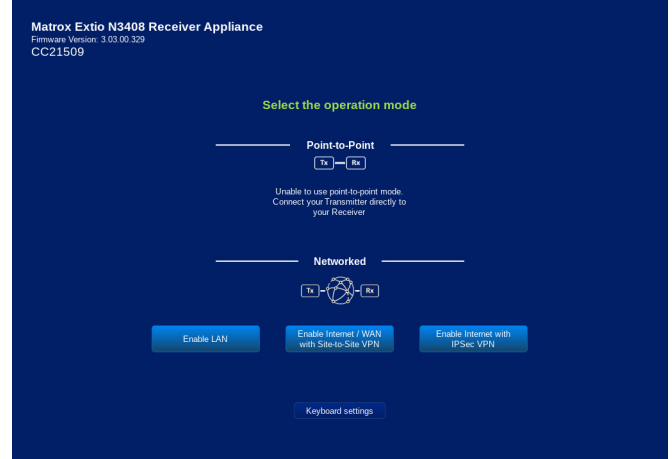

**3** Insert the USB mass storage device into the USB slot in the receiver. A list of USB mass storage devices will be displayed below **USB mass storage inventory** under **Import file from USB**.

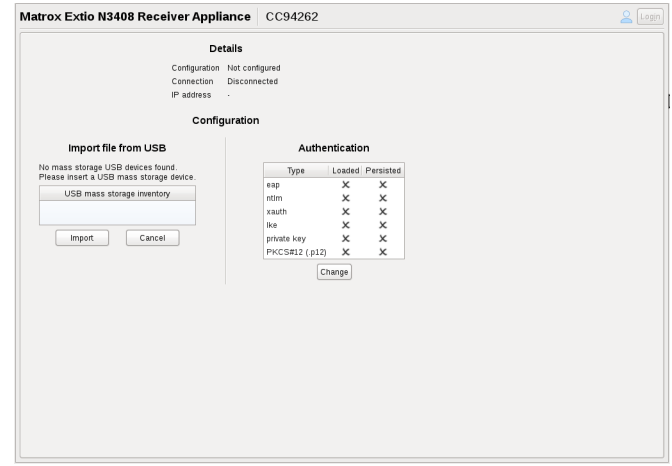

**4** Select the USB mass storage device where the *Strongswan.zip* configuration file is stored and click **Import.** You will see the following status and confirmation messages appear on the **VPN** screen: "*Importing VPN configuration from the USB mass storage device and applying it on the device.*" and "*Configuration successfully imported from mass storage. VPN configuration successfully applied on the device.*".

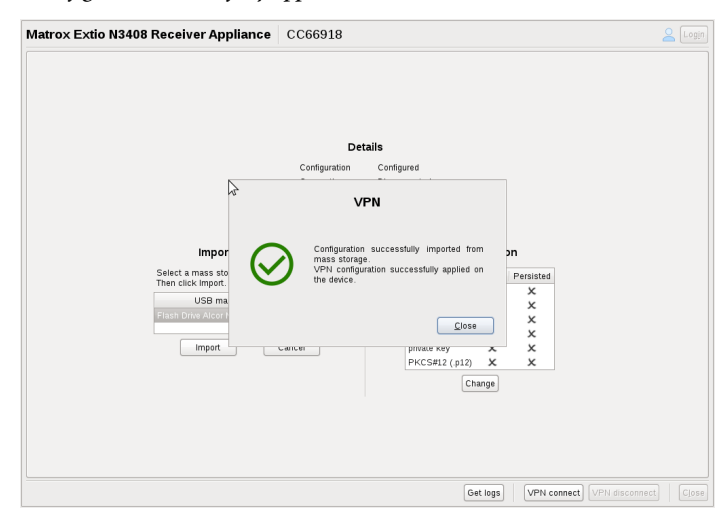

**5** Click **Close** on the **VPN** confirmation screen. The **Get logs** and **VPN connect** buttons are enabled at the bottom of the screen.

**6** Click the **VPN connect** button. You are now connected to the VPN. The **Login** button on the top right of the screen gets enabled.

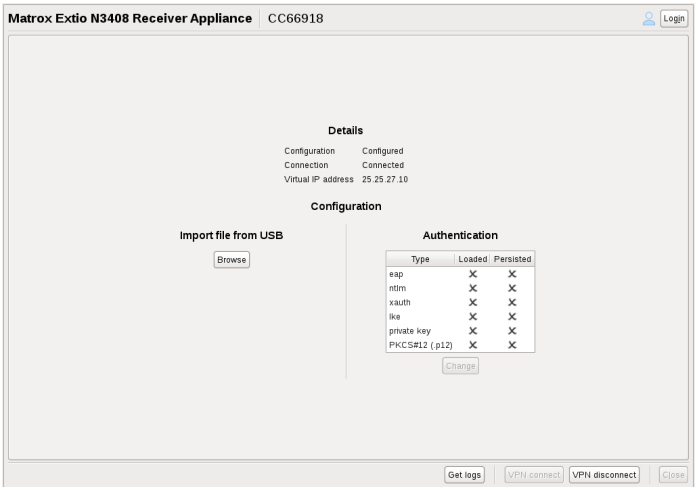

**7** Click the **Login** button. A screen appears with the **Advanced VPN set up** option. Now, you need to contact your network administrator who will proceed to the next step of the configuration, which is detecting and configuring the devices from the Extio Central Manager software.

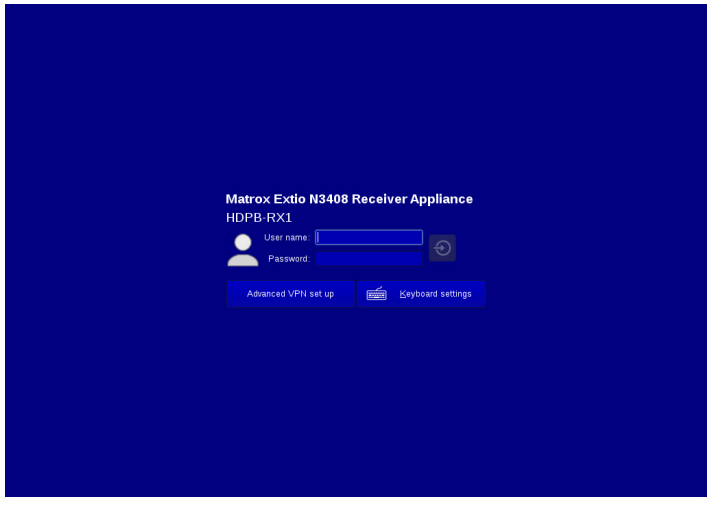

# <span id="page-23-0"></span>**Configure the units (network administrator)**

The network administrator has to detect and configure all the devices from the Extio Central Manager (ECM) software.

- **1** Since the UPnP automatic discovery will not work in VPN mode, the network administrator has to perform a manual scan from  $ECM \rightarrow$  **Device discovery** to find the receiver units, to take ownership of them and assign users.
- **2** When the units have been detected, the administrator can configure all their connections and user settings. For all the receiver units, the administrator must go to **Transmitter discovery** and enter either the IP address or a range of IP addresses for the transmitter unit(s) to which the user has access.

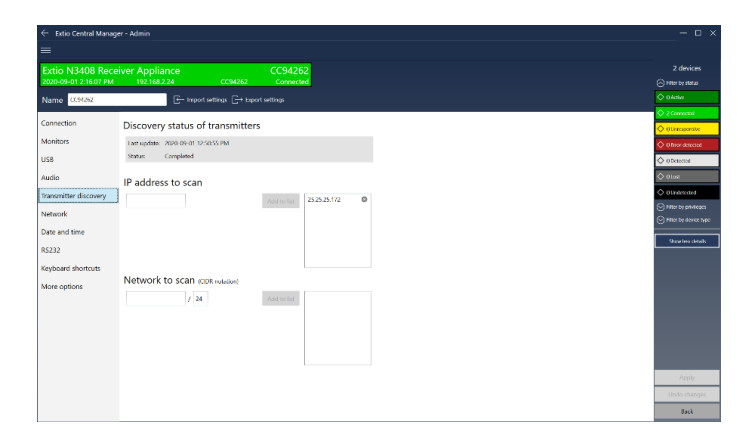

Once the network administrator completes the configuration in the ECM, the regular network OSD Login screen will appear for the user. When the user logs into the unit, they will have access to their assigned transmitter units just like in a regular network configuration.

**Note**: An Active Directory user should have access to the domain resolver and thus to be connected to the company through the VPN.

# <span id="page-23-1"></span>**Set the required receiver and transmitter settings**

The following settings need to be done on the receiver and transmitter units.

On the receiver:

**Fast switch should be enabled (in Extio Central Manager**  $\rightarrow$  **Connection broker**  $\rightarrow$ corresponding row/column of the transmitter/receiver  $\rightarrow \bullet$ .

- Network congestion control value should be set (in Extio Central Manager  $\rightarrow$  **Receiver**  $\rightarrow$  **Settings**  $\rightarrow$  **Network**  $\rightarrow$  **Network congestion control).**
- **Maximum Transmission Unit should be set to 1400 (in OSD**  $\rightarrow$  **Receiver tab**  $\rightarrow$  **Network**  $\tanh \to MTU$ , or from Extio Central Manager  $\to$  **Receiver**  $\to$  **Settings**  $\to$  **Nework**  $\to MTU$ .

On the transmitter:

- Stream encryption should be enabled (in Extio Central Manager  $\rightarrow$  **Transmitter**  $\rightarrow$ **Settings → Streaming → Encrypt A/V stream).**
- Routing scheme should be **Unicast** (in Extio Central Manager  $\rightarrow$  Transmitter  $\rightarrow$  Settings  $\rightarrow$  **Streaming**  $\rightarrow$  **Routing scheme**). Note: This only needs to be done if your setup does not support Multicast packets (for example, GRE tunnels).
- Maximum Transmission Unit value should be set to 1400 instead of the default value of 1500 (value can be seen from Extio Central Manager  $\rightarrow$  **Transmitter**  $\rightarrow$  **Settings**  $\rightarrow$ **Nework → MTU**).

### <span id="page-24-0"></span>**Troubleshoot**

When the receiver gets access to the local network, connection to the VPN will be done automatically. If you have VPN connection problems, to help you troubleshoot, VPN related logs can be copied to a USB key from the **VPN** tab **Get logs** button in the OSD, or from the **More options** tab **Download administrative device log** option in the ECM.

The zip file of VPN logs contains the strongswan daemon (charon-systemd) logs (journalctlstrongswan.log), some "swanctl" commands for diagnostics (swanctl.log), the md5sum of installed certificates (swanctl.log), "ip -s xfrm" commands (ip.log) and the *swanctl.conf* that was generated from *swanctl.json*.

# <span id="page-24-1"></span>**Change the VPN configuration**

When logged in, the user can change the VPN configuration at any time from the **VPN** tab in the OSD. The user can also change it from the Login screen using the **Advanced VPN setup** option.

### <span id="page-24-2"></span>**Make adjustments when necessary**

You can make some changes, such as to the **MTU**, from the OSD  $\rightarrow$  **Receiver** tab  $\rightarrow$  **Network** tab. **Note**: You must reboot the device for the change to become effective.

Using the **Physical address (MAC)** displayed in the OSD  $\rightarrow$  **Receiver** tab, the device local address can be changed from the router.

When a stream connection is active, **Congestion control** level can be set from the  $OSD \rightarrow$  **Receiver** tab **Connection** tab. **Note**: If the transmitter setting is currently set to Off, the **Congestion control**  option is disabled.

When connected to an aggregated layout, you will have individual control over **MTU** and **Congestion control** of all transmitters in the aggregated layout.

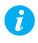

**Note**: The **Network** tab in the ECM is not enabled while in the VPN mode. You will be able to read the information shown but not modify it.

### <span id="page-25-0"></span>**File structure and syntax for Swanctl.json**

See ["Appendix E - File structure for swanctl.json", page 104](#page-103-2).

# <span id="page-25-1"></span>**File structure for the VPN configuration file (strongswan.zip)**

The following is the file structure that should be used for creating the *Strongswan.zip* file:

*strongswan.zip/* 

*strongswan.zip/swanctl.json --> Mandatory, describes swanctl.conf strongswan.zip/triplets.dat --> Optional, copied to /etc/ipsec.d/triplets.dat strongswan.zip/x509/ --> Optional, copied recursively to /etc/swanctl/x509 strongswan.zip/x509ca/ --> Optional, copied recursively to /etc/swanctl/x509ca strongswan.zip/x509aa/ --> Optional, copied recursively to /etc/swanctl/x509aa strongswan.zip/x509ac/ --> Optional, copied recursively to /etc/swanctl/x509ac strongswan.zip/x509crl/ --> Optional, copied recursively to /etc/swanctl/x509crl strongswan.zip/x509ocsp/ --> Optional, copied recursively to /etc/swanctl/x509ocsp strongswan.zip/private/ --> Optional, copied recursively to /etc/swanctl/private strongswan.zip/pubkey/ --> Optional, copied recursively to /etc/swanctl/pubkeys strongswan.zip/pkcs12/ --> Optional, copied recursively to /etc/swanctl/pkcs12*  The zip file can also have the following structure: *strongswan.zip/<folder>/swanctl.json* 

*strongswan.zip/<folder>/...* 

#### **Certificates and private keys**

Supported certificate formats are X.509 and PKCS#12. PKCS#12 containers must be protected by a single password (i.e. PKCS#12 generated by "openssl pkcs12 -twopass" are not supported).

Certificates in the X.509 format and private keys format must all be PEM or DER encoded.

Supported private key formats are RSA, ECDSA, and PKCS#8.

# <span id="page-27-2"></span><span id="page-27-0"></span>**Installing your Extio 3 transmitter card**

This section describes how to install your Matrox Extio 3 transmitter card. If your Matrox card is already installed in your system, skip to ["Connecting your Extio 3 devices", page 31.](#page-30-2) For information specific to your system, like how to remove its cover, see your system manual.

## <span id="page-27-1"></span>**Before you begin**

To avoid personal injury and to prevent damage to your system or Matrox hardware, read the following guidelines before installing and connecting your Matrox hardware.

#### **Preventing damage to your hardware**

- Always turn off your system, unplug it, then wait for it to cool before touching any of the internal parts of your computer or installing your Matrox product.
- While your system is turned off but still plugged in, some electrical current is supplied to the motherboard. This current may prevent newly installed hardware from working properly.
- Always try to insert or remove your card as straight as possible.
- When connecting devices, make sure the connectors are properly fastened.
- Before installing your transmitter card, make sure the SFP module is removed. For more information on removing the SFP module, [see "Removing the SFP module", page 39.](#page-38-1)
- Review the safety information provided. For more information, see "Matrox safety" [information", page 6.](#page-5-2)

# <span id="page-28-0"></span>**Step-by-step installation**

**WARNING:** Before installing your transmitter card, make sure the SFP module is removed. For more information on removing the SFP module, [see "Removing](#page-38-1)  [the SFP module", page 39](#page-38-1).

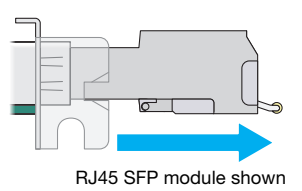

#### **1 Choose an expansion slot**

Most systems have different types of expansion slots. Choose a PCI Express® ×8 or ×16 (PCIe®) slot. Your system manual should identify the location of each type of expansion slot in your system.

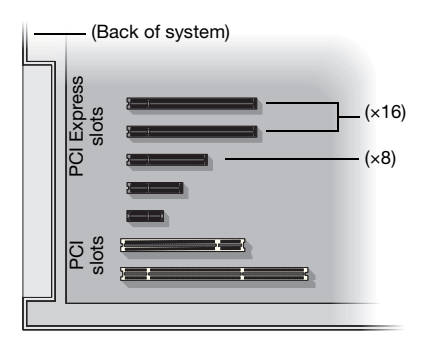

#### **2 Insert your Matrox card**

- **a** Position your Matrox card over the expansion slot you've chosen.
- **b** Push the card in firmly and evenly until it's fully seated in the slot.
- **c** Secure the bracket of your Matrox card to the frame of your system.

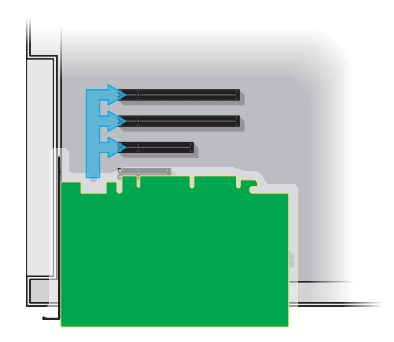

Your Matrox card is now installed. If you're installing more than one card, see "Installing multiple [cards", page 30](#page-29-0). *Before restarting your system*, connect your devices (see the "Connection setup" section for the card you want to connect).

# <span id="page-29-0"></span>**Installing multiple cards**

Your system may support the installation of multiple Extio 3 transmitter cards in your system.

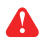

**WARNING:** To avoid damaging your cards, always insert your card as straight as possible into the slot. Don't rock the card from side to side. If you meet resistance, don't force the card into the slot.

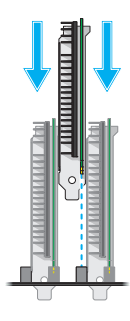

# <span id="page-30-2"></span><span id="page-30-0"></span>**Connecting your Extio 3 devices**

This section describes the connectors available on your Matrox Extio 3 devices.

# <span id="page-30-1"></span>**Before you begin**

To avoid possible problems that could damage your monitors or prevent you from using your Matrox product, read the following guidelines before connecting your Matrox graphics hardware.

- Whenever you change your connection setup, make sure you're using the correct connectors and that all connectors are properly fastened.
- Make sure your devices are powered off. Never change connections while your system, Extio transmitter, or receiver are turned on.
- Review the safety information provided. For more information, see "Matrox safety [information", page 6.](#page-5-2)

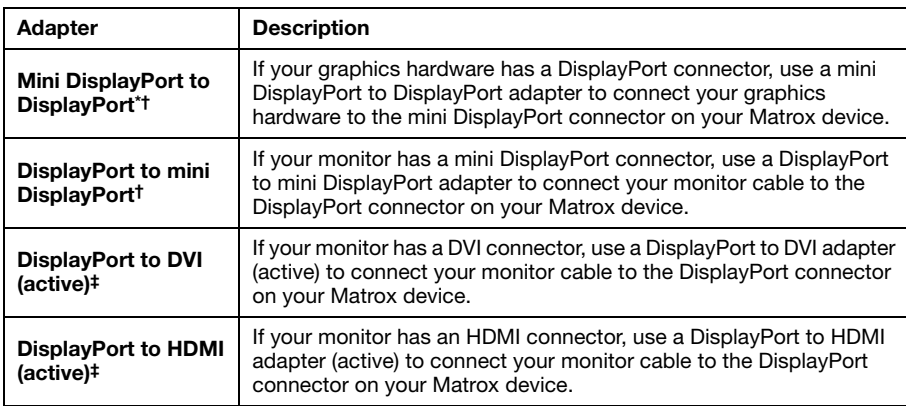

#### **Supported monitor adapters**

\* Mini DisplayPort to DisplayPort adapter is supported on Extio N3408 or N3208 transmitter card only.

<span id="page-30-3"></span>† Not recommended for 4K60 resolutions.

<span id="page-30-4"></span>‡ Only active adapters (sold separately) are supported. Passive adapters aren't supported.

**WARNING:** To avoid damaging the DisplayPort connector on your DisplayPort monitor cable or on your Matrox product, carefully remove the DisplayPort cable by pressing the latch on the top of the DisplayPort connector while removing the connector.

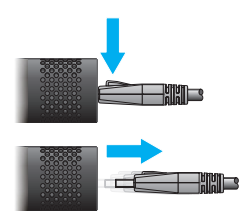

#### **Output capabilities\***

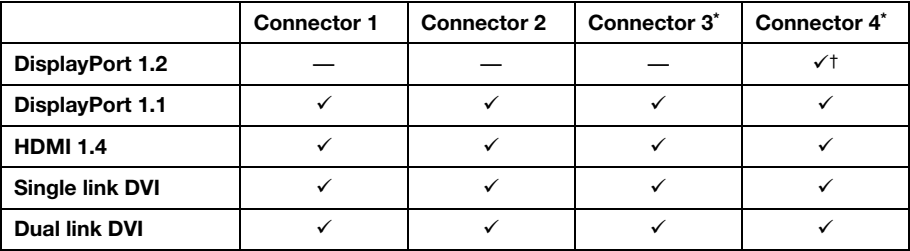

<span id="page-31-0"></span>\* Connector 3 and connector 4 are available on Extio N3408 devices only.

† Connector 4 supports 3840 × 2160 @ 60 Hz. For more information, [see "Using 4K60 resolutions", page 32](#page-31-1).

#### <span id="page-31-1"></span>**Using 4K60 resolutions**

**N3408 transmitter/receiver only** – To use 4K resolutions, use your monitor cable to connect your monitor to the DisplayPort 1.2 connector labeled **4**. You can connect only one (1) 4K monitor to your device.

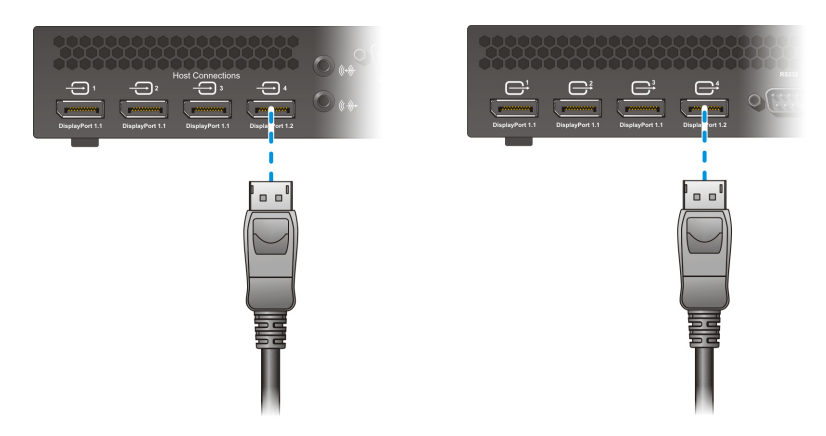

<sup>\*</sup> For more information on supported resolutions and video signals, [see "Product information", page 86](#page-85-2).

# <span id="page-32-0"></span>**Extio N3408 or N3208 transmitter card**

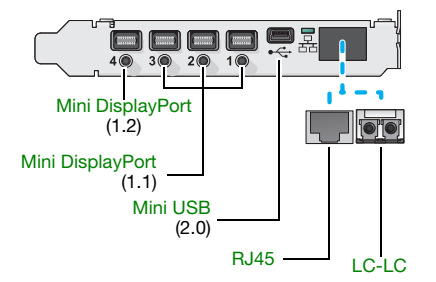

A

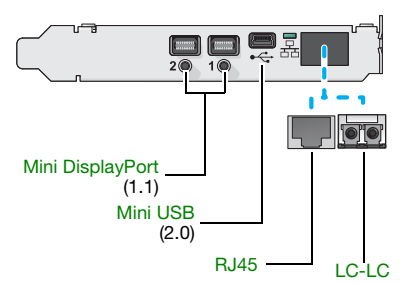

**Note:** Connect one end of the USB cable included with your product to the mini USB connector on your transmitter card. Connect the other end of your cable to a USB connector on the motherboard of your system. Make sure your connectors are properly connected.

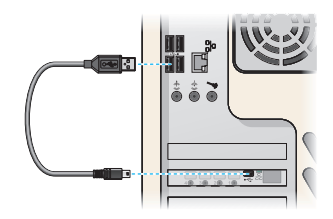

#### **Description of supported connections**

<span id="page-32-4"></span><span id="page-32-3"></span><span id="page-32-2"></span><span id="page-32-1"></span>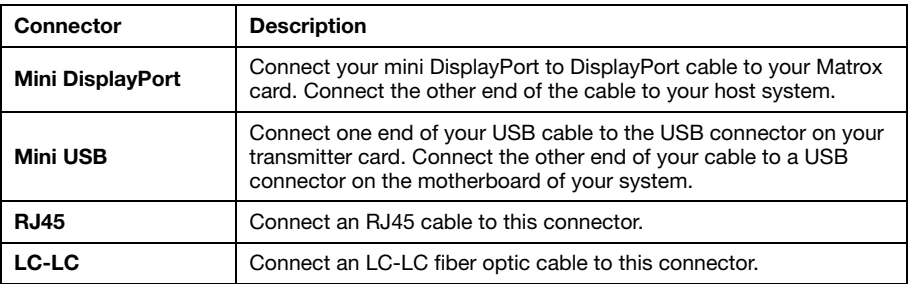

# <span id="page-33-0"></span>**Extio N3408 transmitter or receiver unit**

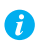

**Note:** For more information on connecting a redundant network, [see "Setting up link](#page-40-2)  [redundancy", page 41.](#page-40-2)

#### **Extio N3408 transmitter unit (Front)**

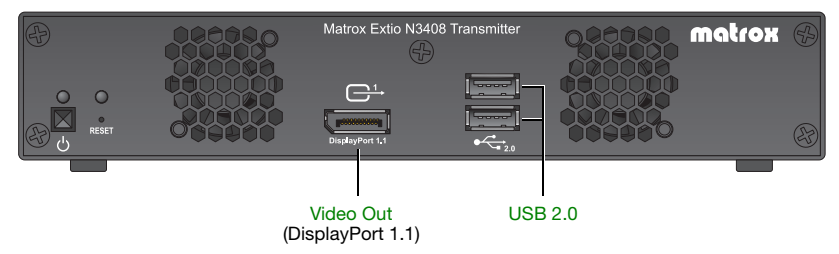

#### **Extio N3408 transmitter unit (Back)**

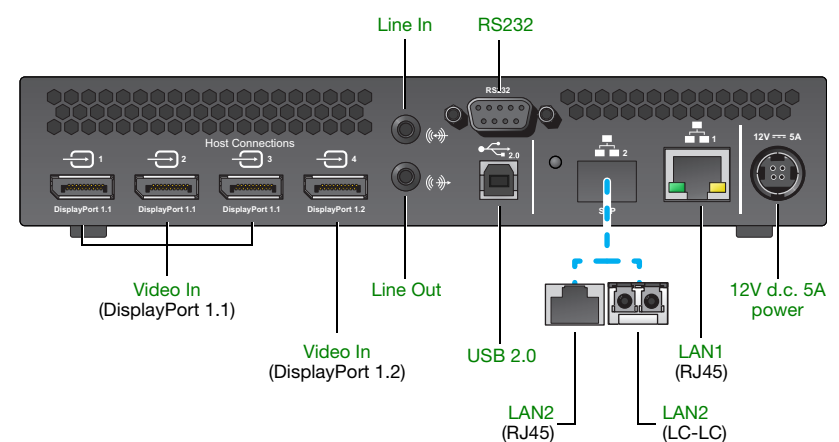

### **Extio N3408 receiver unit (Front)**

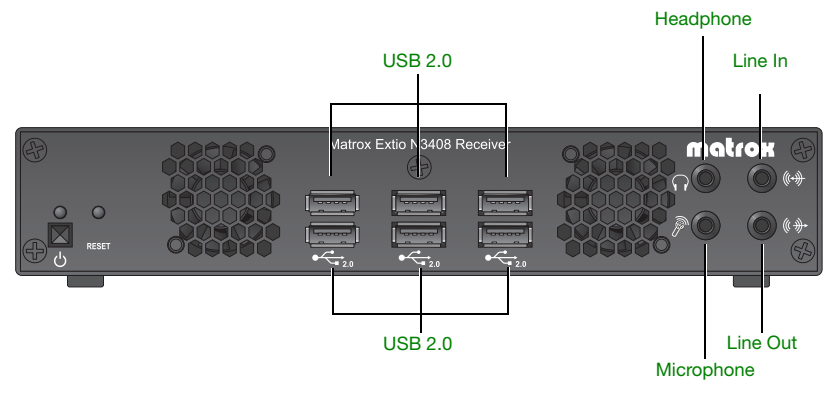

## **Extio N3408 receiver unit (Back)**

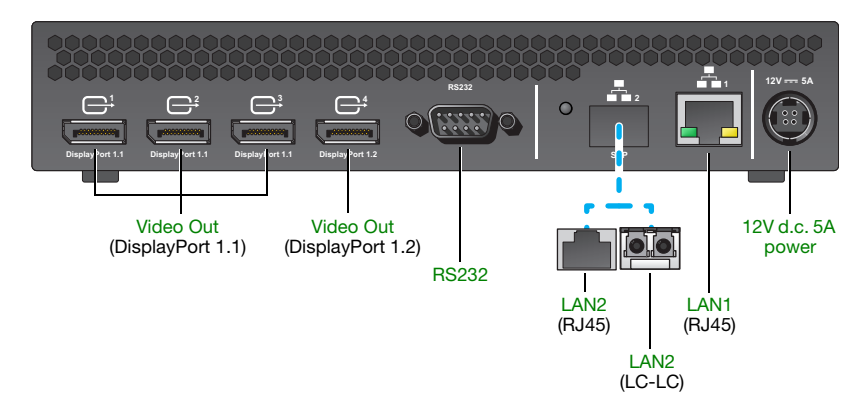

### **Description of supported connections**

<span id="page-34-3"></span><span id="page-34-2"></span><span id="page-34-1"></span><span id="page-34-0"></span>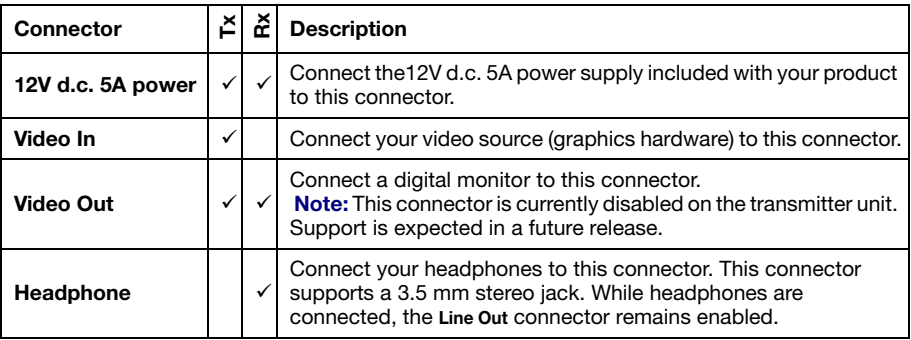

<span id="page-35-5"></span><span id="page-35-4"></span><span id="page-35-3"></span>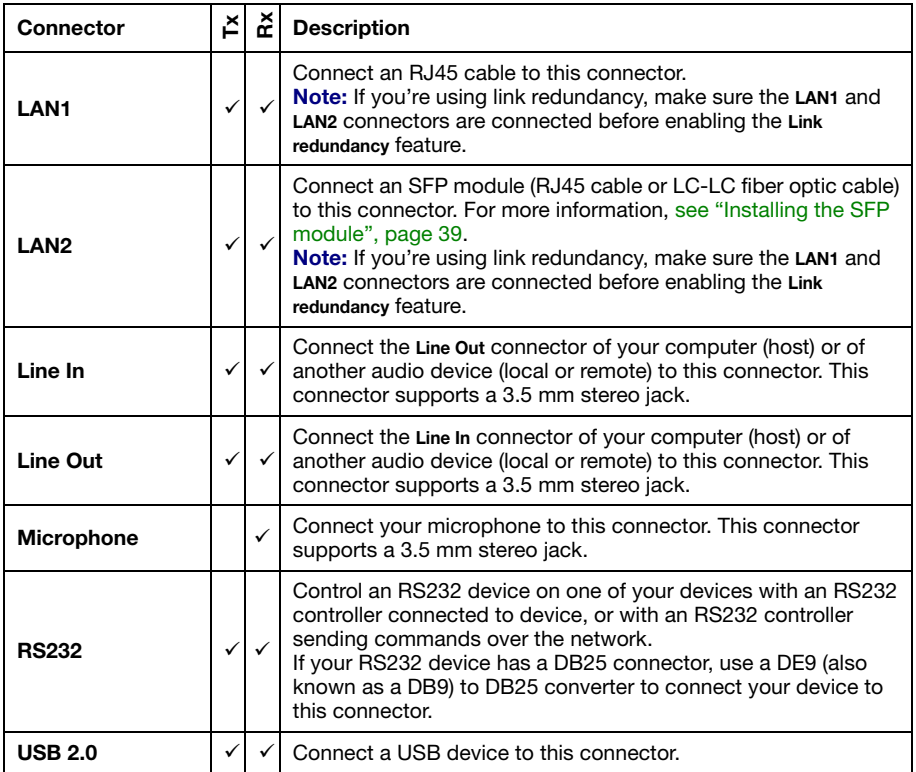

# <span id="page-35-7"></span><span id="page-35-6"></span><span id="page-35-2"></span><span id="page-35-1"></span><span id="page-35-0"></span>**Extio N3208 transmitter or receiver unit**

#### **Extio N3208 transmitter unit (Front)**

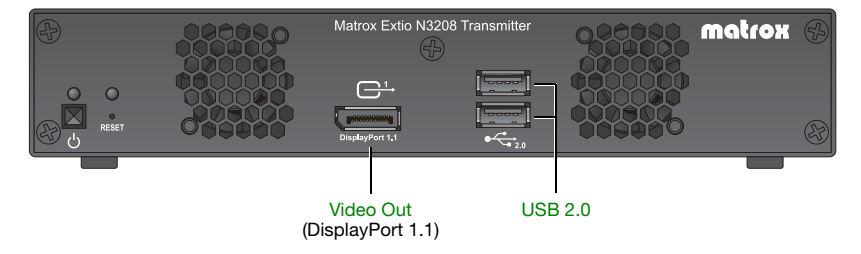
## **Extio N3208 transmitter unit (Back)**

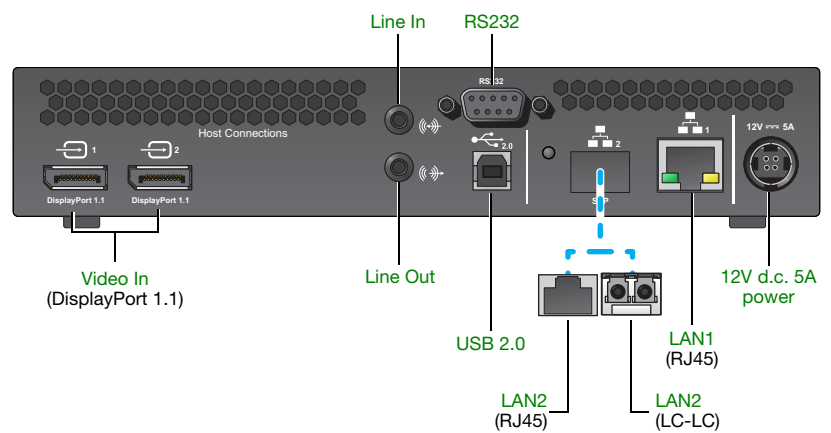

## **Extio N3208 receiver unit (Front)**

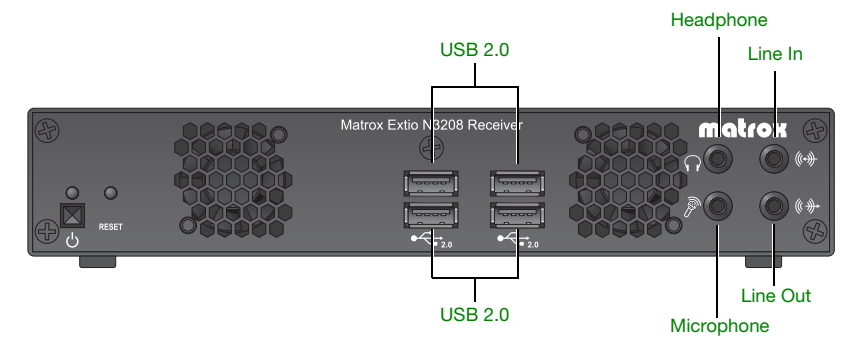

## **Extio N3208 receiver unit (Back)**

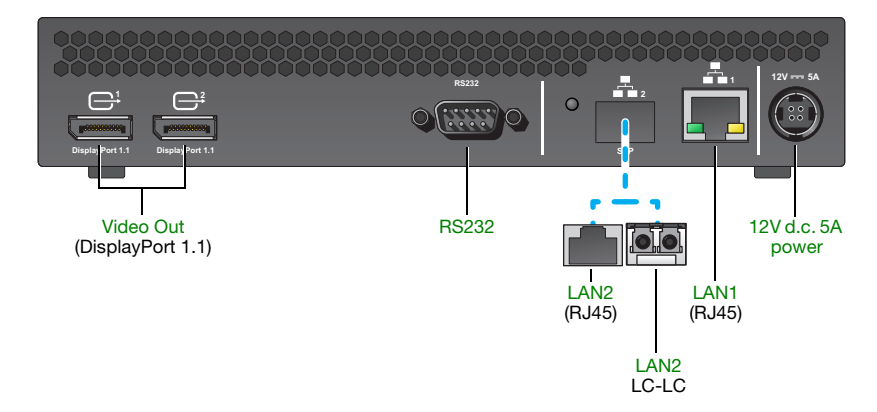

## **Description of supported connections**

<span id="page-37-10"></span><span id="page-37-9"></span><span id="page-37-8"></span><span id="page-37-7"></span><span id="page-37-6"></span><span id="page-37-5"></span><span id="page-37-4"></span><span id="page-37-3"></span><span id="page-37-2"></span><span id="page-37-1"></span><span id="page-37-0"></span>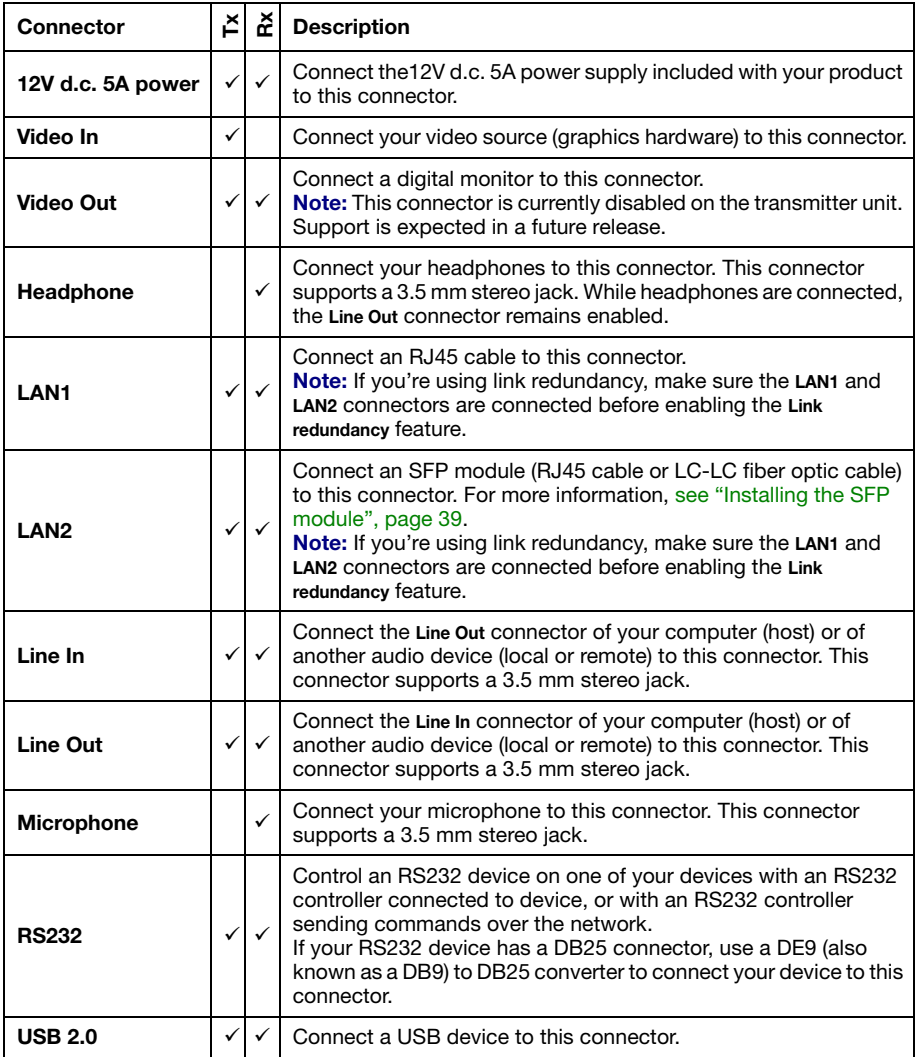

# <span id="page-38-0"></span>**Installing the SFP module**

When installing the SFP (Small Form Factor Pluggable) module, make sure you properly secure the module in its housing.

To install the SFP module:

**1** Close the latch handle.

- **2** Push the module into the SFP housing in your Matrox product. Make sure the module is properly oriented. A properly oriented module should slide easily into the housing.
- **3** Make sure the SFP module is inserted all the way into the housing, When locking in place, you may hear a "click" sound. To make sure the SFP module is securely inserted, you can pull gently on the module without lowering the latch handle.

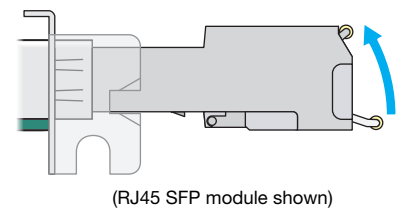

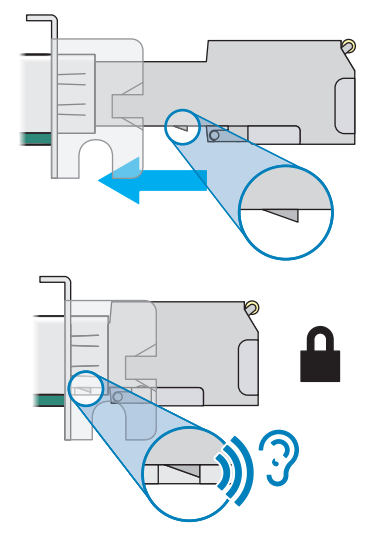

## **Removing the SFP module**

**WARNING:** A properly installed SFP module is securely locked in its housing. Forcing the SFP module out of its housing without unlocking it may damage your SFP module, the housing, or your Matrox product.

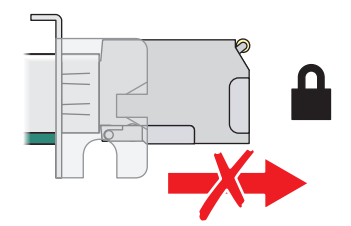

To remove the SFP module:

- **1** Pull the latch handle down to unlock the SFP module from its housing.
- **2** Grasp the SFP module by the side walls and carefully pull the module out of the housing.

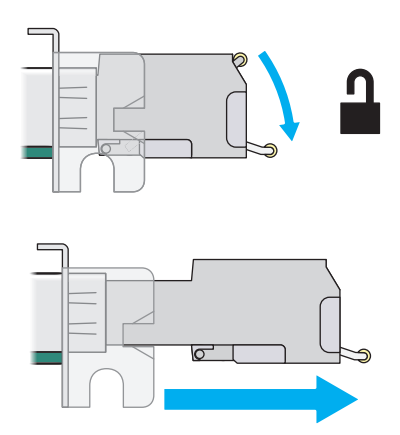

# <span id="page-40-0"></span>**Setting up link redundancy**

Link redundancy ensures your Extio 3 devices continue to work in case of a network cable or switch failure.

# **Connection setup guidelines**

The following provides a basic outline for how to connect your Extio 3 transmitter and receiver to support link redundancy.

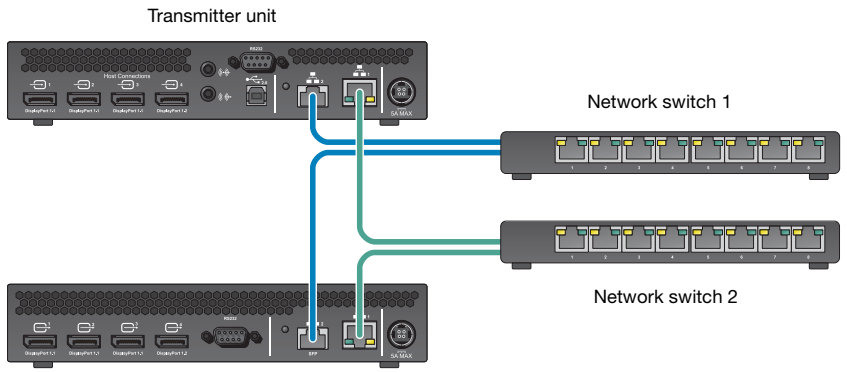

Receiver unit

A

Я

- **Note:** Link redundancy is supported only on the following hardware: Extio N3408 transmitter units, N3208 transmitter units, N3408 receiver units, and N3208 receiver units. Extio N3408 and N3208 transmitter cards aren't supported.
- **Note:** For information on setting up your network infrastructure and configuring your network switch, contact your network administrator.
	- Make sure your Extio 3 units are all on the same subnet.
	- Connect each Extio 3 transmitter and receiver unit to a managed network switch pair. Make sure to connect **LAN1** to network switch 1 and connect **LAN2** to network switch 2.
	- Make sure the **LAN1** and **LAN2** connectors are connected before enabling the **Link redundancy** feature. For more information, [see "Connecting your Extio 3 devices",](#page-30-0)  [page 31](#page-30-0).

# **Enabling link redundancy**

To enable link redundancy:

- **1** Connect the second network cable to your device (see "Connecting your Extio 3 devices", [page 31](#page-30-0)).
- **2** Enable the **Enable link redundancy** option in your Matrox software:
	- **Networked mode** In Extio Central Manager software, select your Extio device, click **Network**, and then enable the **Enable link redundancy** option. For more information, see your Matrox Extio Central Manager User Guide.
	- **Point-to-Point mode** In the OSD, click **More options**, and then enable the **Enable link redundancy** option ([see "Input and output information", page 57](#page-56-0)).
- **3** For the changes to take effect, your devices will automatically reboot.

# **Disabling link redundancy**

To disable link redundancy:

- **1** Disconnect the second network cable [\(see "Connecting your Extio 3 devices", page 31](#page-30-0)).
- **2** Make sure your devices are detected on the network.
- **3** Disable the **Enable link redundancy** option in your Matrox software:
	- **Networked mode** In Extio Central Manager software, select your Extio device, click **Network**, and then disable the **Enable link redundancy** option. For more information, see your Matrox Extio Central Manager User Guide.
	- **Point-to-Point mode** In the OSD, click **More options**, and then disable the **Enable link redundancy** option. For more information, [see "Input and output information",](#page-56-0)  [page 57.](#page-56-0)

# **Description of LEDs**

The LED on your Extio 3 device provides information to help you troubleshoot your Extio 3 product. The following describes the LED on your Extio 3 device.

# **Power/status LEDs**

The LEDs on your device provide information on the power and status of your device.

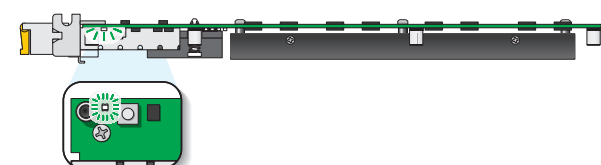

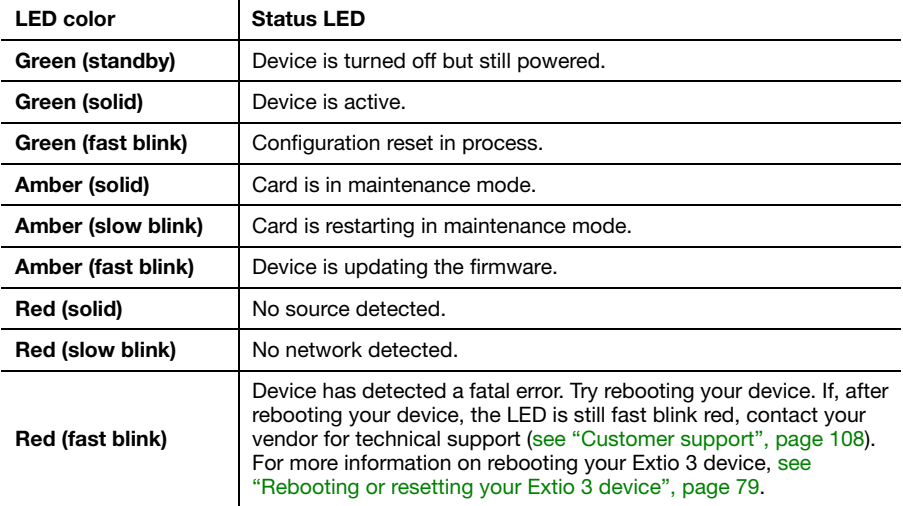

# **Extio N3408 or N3208 transmitter card**

## **Extio N3408 or N3208 unit**

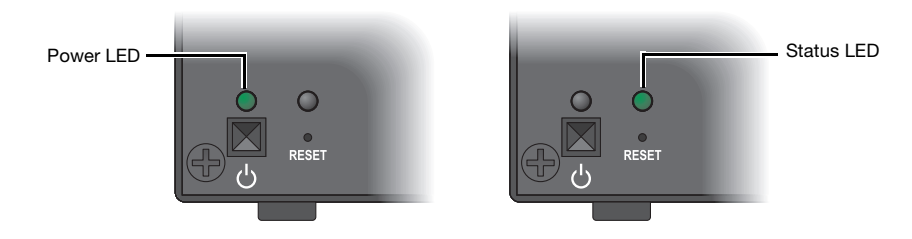

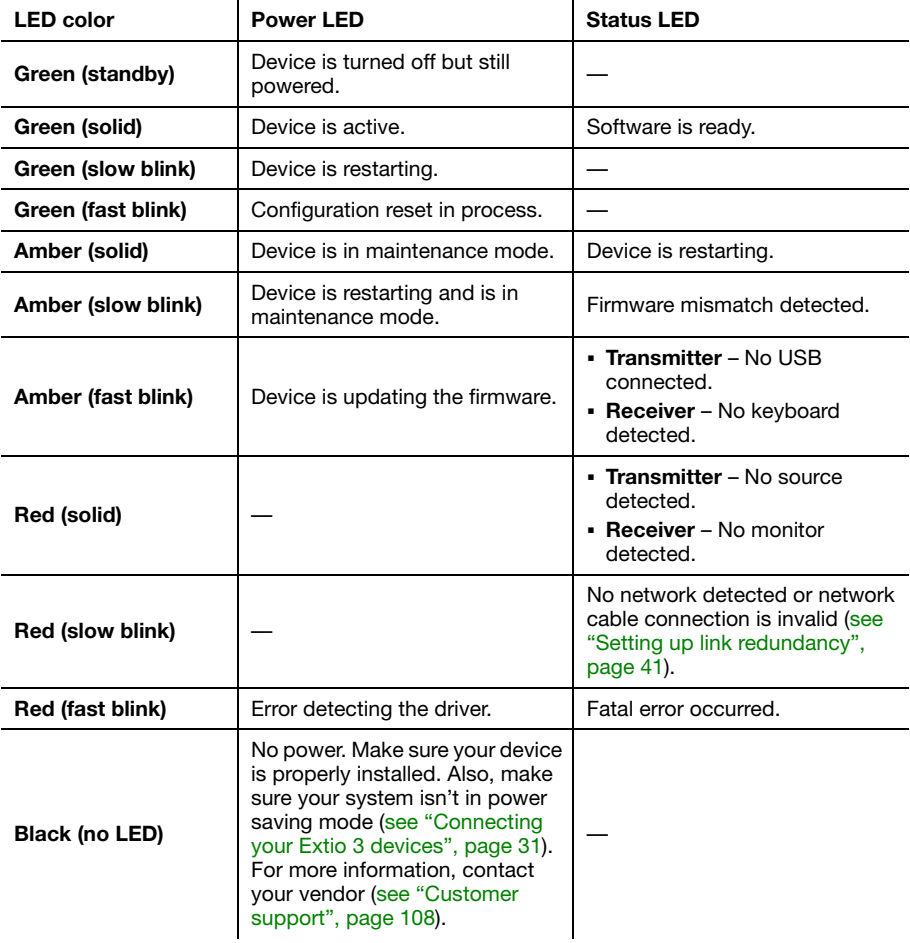

# **Network LEDs**

The network connectors on your device use LEDs to provide information on the network activity and presence. The following describes the different network connector LEDs.

#### **Extio N3408 or N3208 transmitter card**

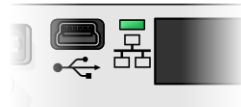

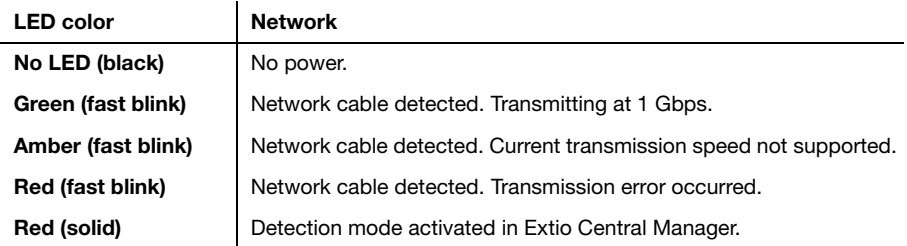

## **Extio N3408 or N3208 unit (LAN1)**

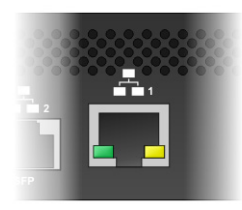

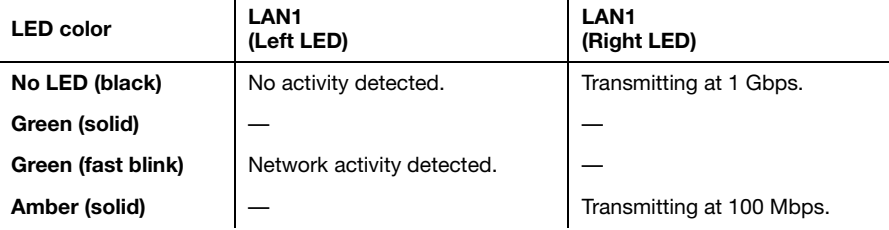

## **Extio N3408 or N3208 unit (LAN2)**

 $\overline{1}$ 

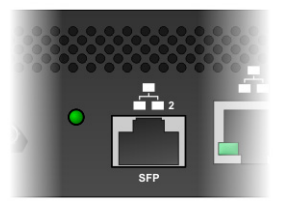

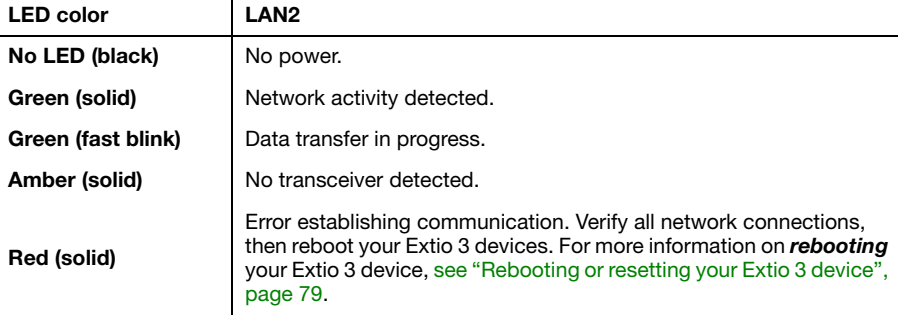

# **Updating your Extio 3 firmware**

The Matrox Extio 3 Firmware enables you to update the firmware of your Matrox Extio 3 products.

**Note:** Your Matrox Extio 3 product may ship with an older firmware version. Before using your Extio 3 product, you must update the firmware version installed on your devices to use the version of your deployed release. All Extio 3 devices must use the same version of the firmware package.

## **Before you update your firmware**

 $\mathbf{f}$ 

Before you update the firmware on your Extio 3 devices, read the following guidelines:

- Make sure you have at least 1 GB of free disk space available.
- To avoid possible problems with your Extio 3 devices, we recommend running only one instance of the Extio 3 firmware updater on your network at a time.
- Make sure you're running the latest version of the Matrox Extio 3 Firmware Updater.
- Make sure Microsoft .NET Framework version 4.5.x is installed on your system.
- Make sure you have a DHCP (Dynamic Host Configuration Protocol) server on your network. The firmware updater requires constant IP addresses to update the devices properly. As the firmware updater requires a device to reboot multiple times, make sure your DHCP server maintains the IP address of a device when it reappears on the network. Otherwise, we recommend assigning fixed IP addresses to your devices.
- Close any programs that may be running (such as Extio Central Manager).
- If your system doesn't have access to a DNS server, configure your system to use a fixed IP address (such as local host - 127.0.0.1) as its DNS server. Otherwise, the firmware update process may take a long time to complete.

# **Obtaining the Matrox Extio 3 firmware updater package**

Matrox makes the latest Extio 3 firmware updater package available on the Matrox web site [\(www.matrox.com/extio3/software](https://www.matrox.com/extio3/software)).

# <span id="page-47-1"></span><span id="page-47-0"></span>**Updating your Matrox Extio 3 firmware (Networked-LAN mode)**

**Note:** If you're using Networked-LAN mode, make sure the version of your firmware package matches the version of the Matrox Extio Central Manager software package installed on your controller system.

#### **1 Download and extract the firmware package**

Download the latest firmware package and extract the files to a local folder on your system (for example, *C:\Extio3FirmwareUpdate*).

#### **2 Run the** *Updater Over Network* **file**

A

Browse to the folder containing the extracted files, then run the *UpdaterOverNetwork.exe* file.

#### **3 Search for available Extio 3 devices or locate your Extio 3 device using the IP address**

**Automatic detection** – To search for the Extio 3 devices on your subnet, select **Automatic detection**.

To start searching for devices, click **Search**.

**Manual detection** – If devices aren't automatically detected, you can manually locate one or more Extio 3 devices using their IP address. To manually locate the devices, select **Manual detection**, and next to **Address or URL** enter the IP address of each Extio 3 device you want to locate.

If you're entering multiple addresses, separate each address with a space. (You can also enter the addresses or URLS by clicking the browse button  $(\vert \cdot \cdot \vert)$  and entering one IP address per line.)

When you're done entering the addresses or URLs, click **Apply**. To discard the last changes made, click **Cancel**.

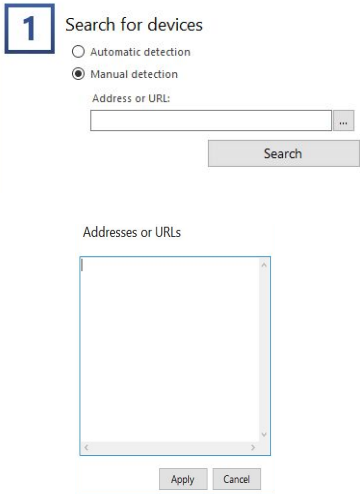

To start searching for devices, click **Search**.

To stop searching for devices, click **Stop**. To resume searching for devices, click **Search** again.

## **4 Authenticate the devices found**

If you provided a password for your Extio 3 Series devices, you may be prompted to authenticate the devices found.

- If you're prompted, enter your credentials for the Extio 3 Series devices found:
	- **Local user** Enter your user name and password.
	- **Domain user** Enter your user name, the domain name of the server, and your network password.

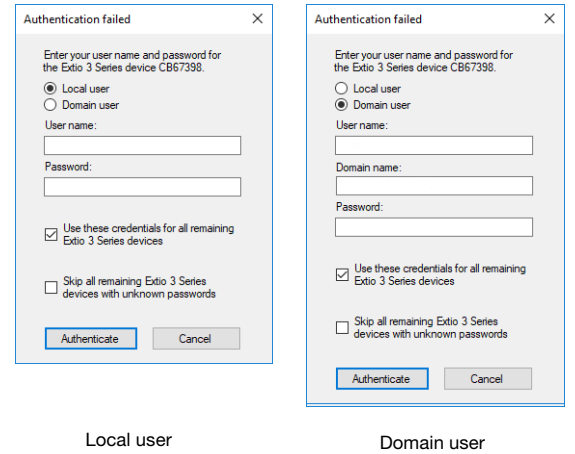

- If you're updating multiple Extio devices, enable the Use these credentials for all **remaining Extio 3 Series devices** check box.
- If you don't know the password of some of the Extio devices on your network, enable **Skip all remaining Extio 3 Series devices with unknown passwords**. Enabling this option ignores the Extio devices that don't use any of the passwords already entered. Any skipped devices won't be available for update.

When you're done, click **Authenticate**.

A

**Note:** If a configuration reset of the Extio device was performed, the device password was also reset. The device will be detected as having no password. In this case, you'll be prompted to add that device to the list of devices to update. When prompted, click **Yes**.

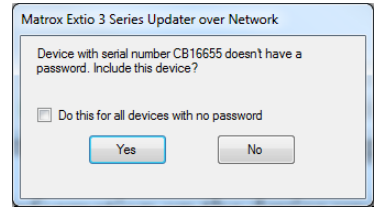

#### **5 Sync time on all devices**

If you want to sync the date and time of your device with the date and time of your system, enable **Sync time of all devices**.

#### **6 Reset configuration**

If you want to reset device settings, including the IP address, while updating the firmware, enable **Reset configuration**.

#### **7 Update selected devices**

To update the firmware of your devices and apply any changes made to your configuration, click **Update**. Wait while the devices are being updated.

For more information on the device update process, click **Show log** ( $\vee$ ) at the bottom of the program window.

# **Updating your Matrox Extio 3 firmware (Networked-Internet / WAN with Site-to-Site VPN and Networked-Internet with IPSec VPN modes)**

A **Note:** The procedure for updating the firmware for Networked-Internet / WAN with Siteto-Site VPN and Networked-Internet with IPSec VPN modes is similar to the steps outlined above for ["Updating your Matrox Extio 3 firmware \(Networked-LAN mode\)",](#page-47-0)  [page 48.](#page-47-0) If you're using either of these modes, make sure you are updating to the 3.01.50 or 3.03.00 or higher version of the firmware package ( version 3.02 doesn't support this feature) and that it matches the version of the Matrox Extio Central Manager software package installed on your controller system.

**Note:** For updating the firmware through the network, a VPN connection has to be established beforehand.

# **Updating your Matrox Extio 3 firmware (Point-to-Point mode)**

You can update the firmware of a single Extio 3 transmitter or of an Extio 3 transmitter and receiver pair (in Point-to-Point mode) using the USB connections between your host system and transmitter unit.

#### **1 Download and extract the firmware package**

Download the latest firmware package and extract the files to a local folder (for example, *C:\Extio3FirmwareUpdate*) on your host system (the system connected to your Extio 3 transmitter).

#### **2 Run the** *Updater from host* **file**

On your host system, browse to the folder containing the extracted files, then run the *Updaterfromhost.exe* file.

A **Note:** To update the firmware, the *Updaterfromhost.exe* file installs a USB mass storage device on the Extio 3 transmitter unit. On certain systems, the Group Policy Object (GPO) may prevent the *Updaterfromhost.exe* file from installing the USB mass storage device. To allow the installation of this Matrox device, you may need to apply an exception to your GPO rules (for example, by adding *USBSTOR\DiskMatrox\_\_Virtual\_Storage\_1.00*). For more information on modifying your GPO rules, contact your system administrator.

#### **3 Update the firmware**

Make sure the devices you want to update are listed in the program window. Devices that require an update are listed with a green status bar.

Click **Update** to update your devices. Wait while the devices are being updated (up to 20 minutes).

# **Setting up Point-to-Point mode**

Matrox Extio 3 transmitters and receivers can be configured as point-to-point extenders. In Point-to-point mode, Extio 3 transmitter and receiver devices are directly linked to each other using copper or fiber optic cable.

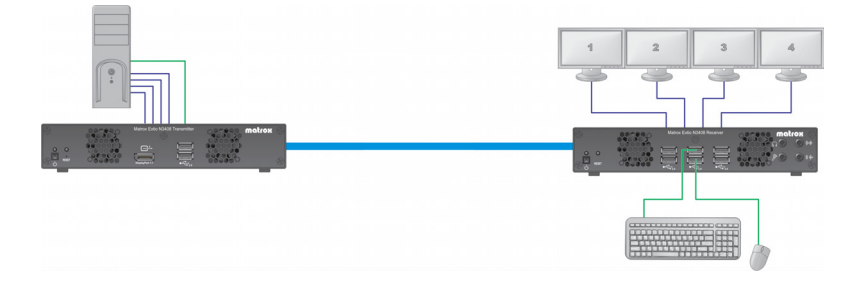

## **Before you begin**

- Whenever you change your connection setup, make sure you're using the correct connectors and that all connectors are properly fastened. Also, don't change connections while your Extio transmitter and receiver are turned on. For more information, see ["Connecting your Extio 3 devices", page 31](#page-30-0).
- Make sure all of your Extio 3 transmitter and receiver devices are using the latest version of the Matrox Extio 3 firmware package.
- To enable Point-to-Point mode, make sure your transmitter device and receiver device are directly (physically) connected to each other. For more information, [see "Connecting](#page-30-0)  [your Extio 3 devices", page 31.](#page-30-0)
- For information on supported cable types and distances, see "Maximum distance [\(Point-to-Point mode\)", page 89](#page-88-0).
- Review the safety information provided. For more information, see "Matrox safety [information", page 6.](#page-5-0)

## **Software available in Point-to-Point mode**

■ On-Screen Display (OSD)

# **Accessing the OSD (On-Screen Display)**

The OSD is available only with Extio 3 receiver devices. To access the OSD, enter the OSD keyboard shortcut on the keyboard connected to your receiver. The default keyboard shortcut is the [Scroll Lock] key.

#### **Changing the OSD keyboard shortcut**

You can change the keyboard shortcut used to access the OSD. To change the keyboard shortcut, use the **OSD settings** option.

# **Using the OSD (On-Screen Display)**

#### **Enabling Point-to-Point mode**

**Note:** To change the operation mode of your Extio 3 configuration (for example, changing from Networked-LAN or Networked-Internet / WAN with Site-to-Site VPN mode to Point-to-Point mode), you need to perform a configuration reset of your devices. For more information, [see "Changing the operation mode of your devices", page 82](#page-81-0).

To use your devices in Point-to-point mode, click **Point-to-Point** from the OSD startup screen, under **Select your operation mode.** Wait for the mode to be enabled. For more information, see "Basic [functions", page 53.](#page-52-0)

#### <span id="page-52-0"></span>**Basic functions**

 $\bullet$ 

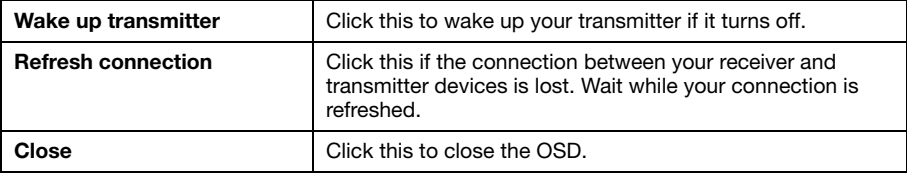

# **Sources**

View the input, device, and network information for your transmitter.

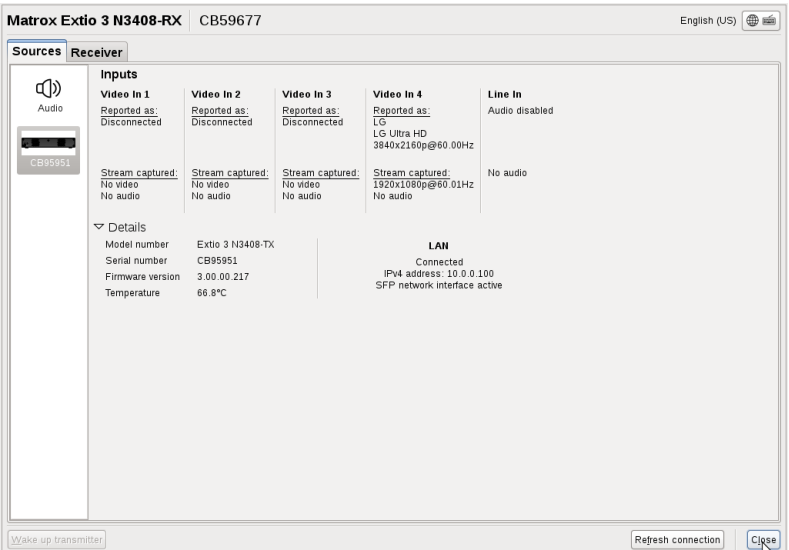

#### **Inputs**

View the connection information of the devices (**Monitor**, **Microphone**, and **Line In**) connected to the selected transmitter.

#### **Details**

Provides information (such as the model, serial number, firmware package version, and the minimum, current, and maximum internal temperature) on your Extio 3 device, and provides the connection status and IP address of the device (connected through **LAN**).

# **Receiver settings and information**

View and modify the settings for your receiver.

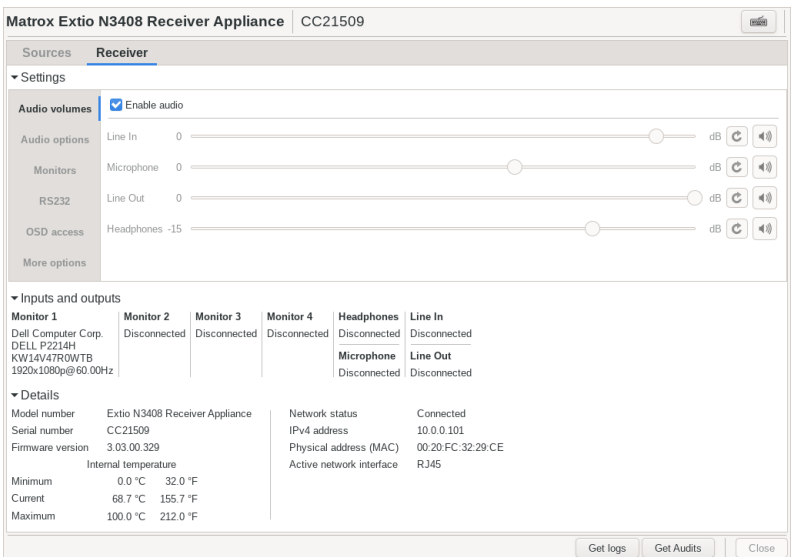

## **Audio settings**

To enable audio, make sure the **Enable audio** option is enabled.

To adjust the audio settings for your device:

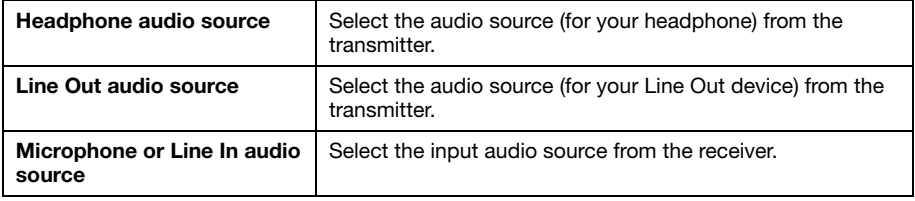

## **Monitor settings**

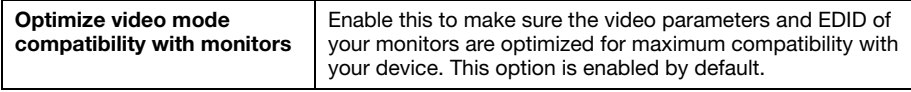

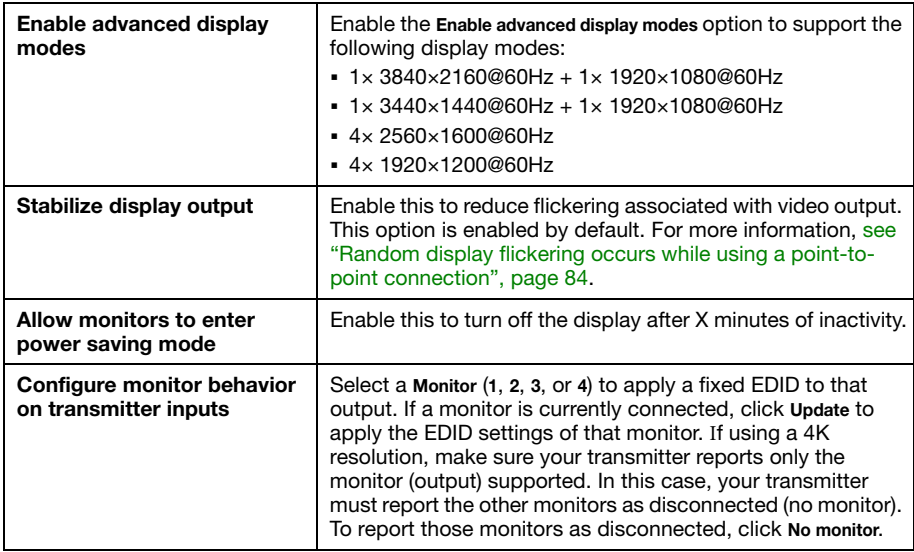

## **RS232 settings**

To modify your RS232 settings, click **Edit RS232**. This opens a new dialog box. To enable RS232, enable the **Enable RS232** option, edit your RS232 settings.

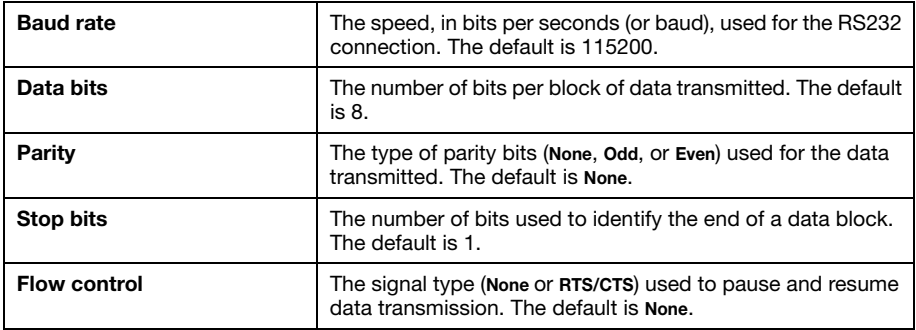

When you're done, click **Apply**.

## **OSD access**

Assign a keyboard shortcut for accessing the on-screen display (OSD).

#### **More options**

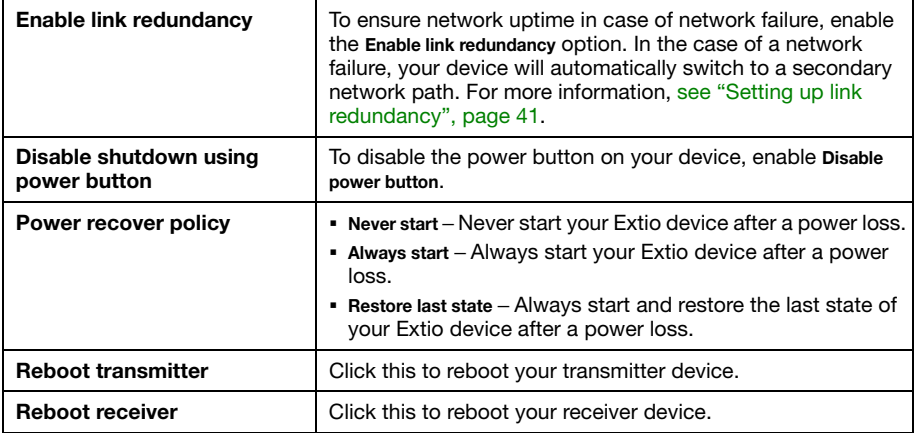

#### <span id="page-56-0"></span>**Input and output information**

View the connection information of the devices (**Monitor**, **Microphone**, and **Line In**) connected to the selected transmitter.

#### **Details**

Provides information (such as the model, serial number, firmware package version, and the minimum, current, and maximum internal temperature of the receiver) on your Extio 3 device, and provides the connection status and IP address of the device (connected through **LAN**).

#### **Get logs**

Provides detailed logs that are useful for diagnostics and troubleshooting.

- **1** Click the **Get logs** button. The **Log files retrieval** dialog box appears.
- **2** Insert a new USB mass storage device in the receiver.

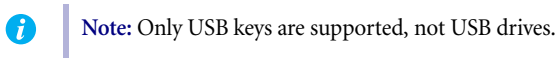

- **3** In the **Log files retrieval** dialog box, select this USB device from the **USB mass storage inventory** list as the location where you want to save the log files.
- **4** Click **OK**. The zip files of the logs are created in the root folder of the USB device.

## **Get audits**

Provides detailed information that is useful for auditing.

- **1** Click the **Get audits** button. The **Audit files retrieval** dialog box appears.
- **2** Insert a new USB mass storage device in the receiver.

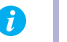

**Note:** Only USB keys are supported, not USB drives.

- **3** In the **Audit files retrieval** dialog box, select this USB device from the **USB mass storage inventory** list as the location where you want to save the log files.
- **4** Click **OK**. The zip files of the information are created in the root folder of the USB device.

# **Setting up networked mode (LAN or Internet / WAN with Site-to-Site VPN)**

Your Matrox Extio 3 product is an IP KVM extender. In networked mode, the Extio 3 transmitter and receiver devices operate over an IP network. In Networked-LAN mode, Extio 3 devices operate over a copper-based or fiber-based Gigabit Ethernet network. In Networked-Internet / WAN with Site-to-Site VPN mode, the Extio 3 devices operate over the internet or a wide-are-network (WAN) where there is a site-to-site virtual private network (VPN) connection. The set up for these two modes is similar with slight variations.

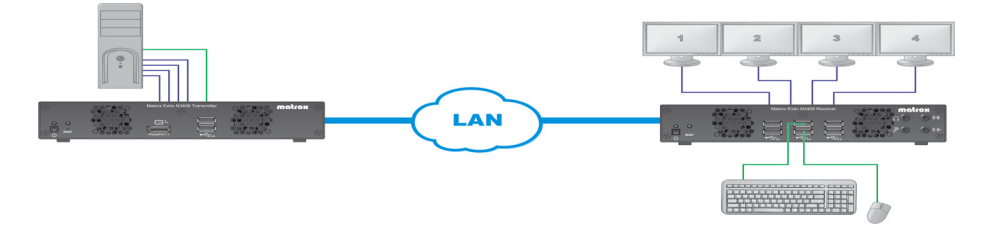

## **Before you begin**

- If you operate on Networked-Internet / WAN with Site-to-Site VPN, make sure you have the required bandwidth. For Networked-Internet / WAN with Site-to-Site VPN to be supported, you should have Quality of Service (QoS) and a Virtual Private Network (VPN) tunnel. For additional details, contact Matrox.
- Whenever you change your connection setup, make sure you're using the correct connectors and that all connectors are properly fastened. Also, don't change connections while your Extio transmitter and receiver are turned on. For more information, see ["Connecting your Extio 3 devices", page 31](#page-30-0).
- Make sure your Extio Central Manager software is installed on a separate system on your network, and you've set the allowed connections between your Extio transmitter and receiver devices. For more information, see your Matrox Extio Central Manager User Guide.
- Make sure all of your Extio 3 transmitter and receiver devices are using the latest version of the Matrox Extio 3 firmware package. For more information, [see "Updating your](#page-47-1)  [Matrox Extio 3 firmware \(Networked-LAN mode\)", page 48.](#page-47-1)
- Make sure all your Extio 3 devices are using the *same version* of the firmware package. Also, the version of your firmware package must match the version of your Extio Central Manager software package.
- To assign an initial IP address to your devices, a DHCP (Dynamic Host Configuration Protocol) server is required.
- **Windows Server 2016**  Make sure the SSDP Discovery service, network discovery, and file sharing options are enabled.
- Review the safety information provided. For more information, see "Matrox safety" [information", page 6.](#page-5-0)

#### **Software available in networked mode**

- **Extio Central Manager**
- On-Screen Display (OSD)

# **Validating network discovery**

Extio 3 devices are initially assigned their IP addresses through DHCP (Dynamic Host Control Protocol). After connecting your devices, we recommend verifying that all of your devices are discovered by the network.

**Windows 10/7** – To make sure all of your devices are discovered by the network:

- **Windows 10 Click Start**  $\rightarrow$  **File Explorer**  $\rightarrow$  **Network. Under Other Devices, make sure** all the Extio 3 devices connected are listed.
- **Windows 7** Click **Start Accessories Windows Explorer Network**. Under **Other Devices**, make sure all the Extio 3 devices connected are listed.

If prompted to enable network discovery and file sharing on your network when validating network discovery, enable these two features by clicking on the prompt at the top of your Windows Explorer window. These two features must be enabled for Extio Central Manager software to detect the Extio 3 devices.

# **Installing Matrox Extio Central Manager software**

Matrox Extio Central Manager software enables you to remotely manage, monitor, and configure your *networked* Extio 3 devices.

#### **Supported operating systems**

Matrox Extio Central Manager supports the following operating systems: *Windows® Server® 2016*, *Windows® 10 (64-bit)*, and *Windows® 7*.

#### **Obtaining Matrox Extio Central Manager software**

To obtain the latest Extio Central Manager software, contact your Matrox representative. Matrox makes the latest Extio Central Manager software available on the Matrox web site [\(www.matrox.com/extio3/software](https://www.matrox.com/extio3/software)).

#### **Installing Matrox Extio Central Manager software**

To install the software for your Extio 3 product, run the installation program for your software package on any system on the network. Follow the on-screen instructions.

**Note:** Only one (1) instance of Extio Central Manager software needs to be installed.

#### **Accessing Extio Central Manager software**

**Windows 10/7** – To access the main interface of Extio Central Manager software:

- Windows 10 Click Start  $\rightarrow$  All apps<sup>\*</sup>  $\rightarrow$  Matrox Extio Central Manager<sup>\*</sup>  $\rightarrow$  Matrox Extio **Central Manager**. (\* Depending on your configuration of Windows, this part may not be necessary.)
- Windows 7 Click Start  $\rightarrow$  All Programs (or Programs)  $\rightarrow$  Matrox Extio Central **Manager**\* **Matrox Extio Central Manager**. (\* Depending on your version and configuration of Windows, this part may not be necessary.)

#### **Configuring Extio Central Manager software**

Before you can access and use the OSD, your Extio Central Manager software must be configured. For information on how to use and configure Extio Central Manager software, see the Matrox Extio Central Manager User Guide.

# **Accessing the OSD (On-Screen Display)**

**Note:** To access the OSD, make sure you obtain a user name and password from your **Extio 3 administrator.** For more information, contact your network administrator.

The OSD is available only with Extio 3 receiver devices. To access the OSD, enter the OSD keyboard shortcut on the keyboard connected to your receiver. The default keyboard shortcut is the [Scroll Lock] key.

#### **Changing the OSD keyboard shortcut**

You can change the keyboard shortcut used to access the OSD.

Change the keyboard shortcut through Extio Central Manager. For more information, see your Matrox Extio Central Manager User Guide.

#### **Enabling Networked-LAN or Networked-Internet / WAN with Site-to-Site VPN mode**

**Note:** To change the operation mode of your Extio 3 configuration (for example, changing from Point-to-Point mode to Networked-LAN or Networked-Internet / WAN with Site-to-Site VPN mode), you need to perform a configuration reset of your devices. For more information, [see "Changing the operation mode of your devices", page 82](#page-81-0).

To use your devices in Networked-LAN or Networked-Internet / WAN with Site-to-Site VPN mode, click the **Enable LAN** or **Enable Internet / WAN with Site-to-Site VPN** button from the OSD startup screen, in the **Networked** section under **Select your operation mode**. Wait for the mode to be enabled. For more information, [see "Basic functions", page 62](#page-61-0). To use Networked mode, you need a user name and password. To obtain a user name and device password (or if you've forgotten your user name or device password), contact your Extio 3 administrator.

# **Using the OSD (On-Screen Display)**

If your devices are networked, the OSD enables you to log into your receiver and switch to different transmitters.

## <span id="page-61-0"></span>**Basic functions**

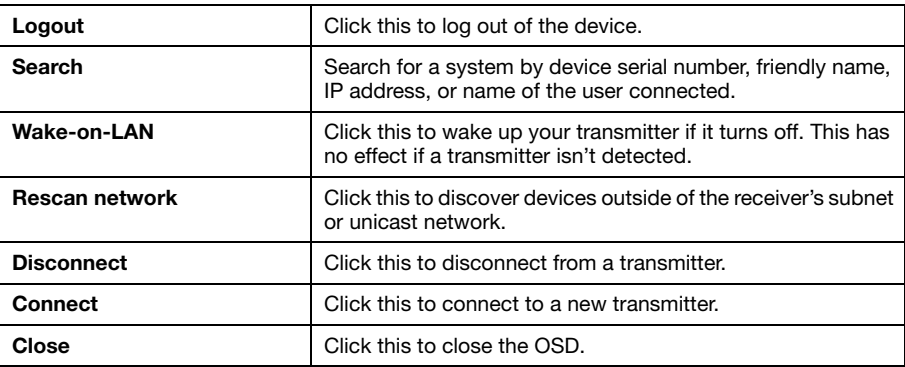

## **Sources**

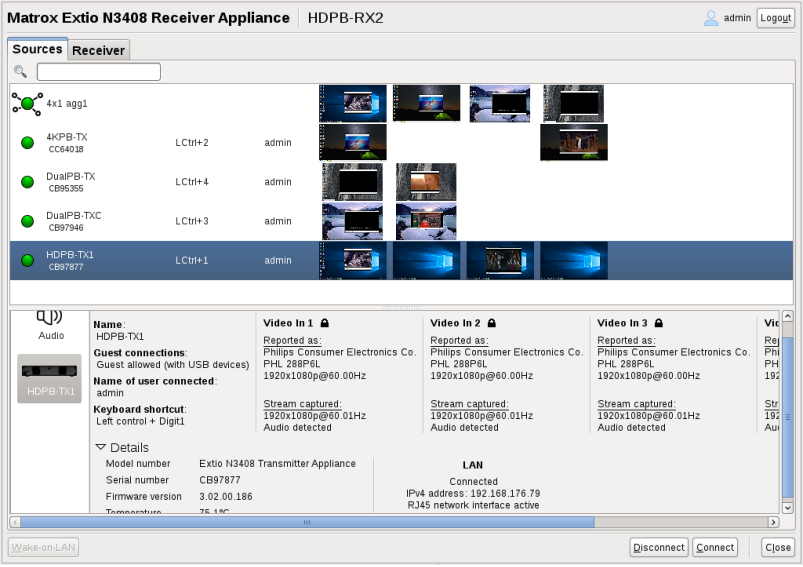

**Note:** For the transmitters to be available under **Sources**, an allowed connection must first be set between your Extio transmitter and receiver devices. For more information, see your Matrox Extio Central Manager User Guide.

To view information on a transmitter, select a transmitter under **Sources**.

#### **Switching to a different transmitter**

- **1** Under **Sources**, select the transmitter you want to switch to.
- **2** Click **Connect**.

#### **Transmitter status**

 $\bullet$ 

View the status information (**Name**, **Guest connections**, **Name of user connected**, and **Keyboard shortcut**) of the selected transmitter.

#### **Inputs**

View the connection information of the devices (**Monitor**, **Microphone**, and **Line In**) connected to the selected transmitter.

## **Details**

Provides information (such as the model, serial number, firmware package version, and the minimum, current, and maximum internal temperature) on your Extio 3 device and the connection status and IP address of the device (connected through **LAN1** or **LAN2**).

# **Receiver information**

View and modify the settings for your receiver.

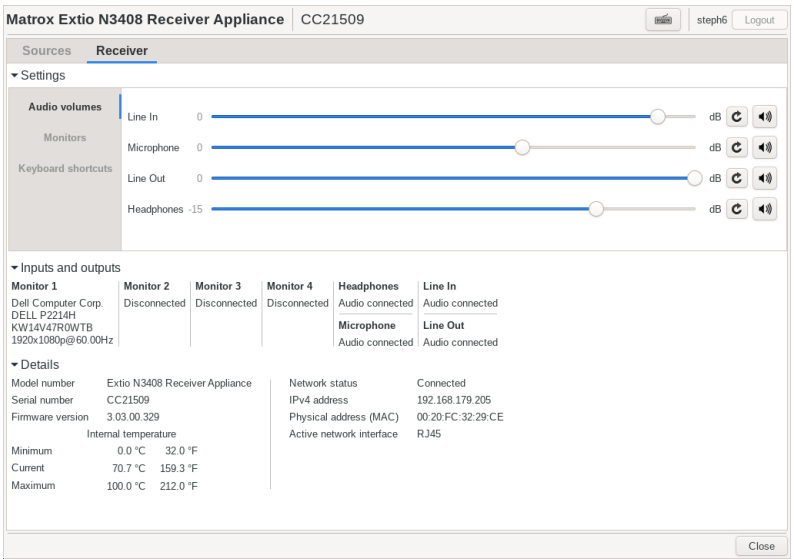

## **Settings**

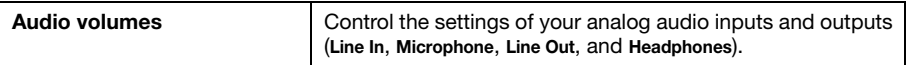

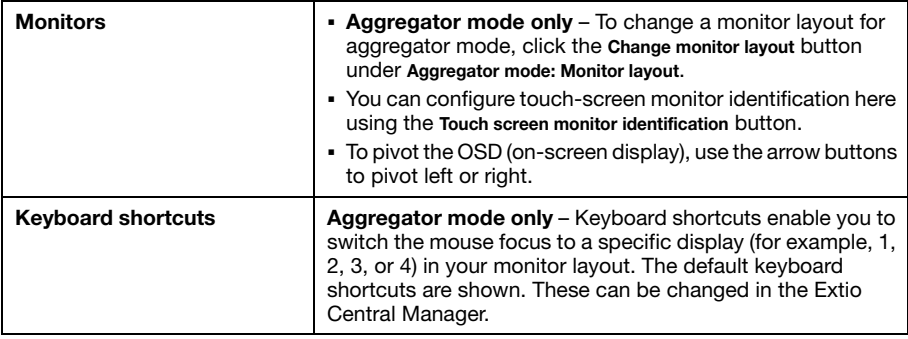

#### **Inputs and outputs**

View the connection information of the devices (**Monitor**, **Microphone**, and **Line In**) connected to the selected transmitter.

## **Details**

Provides information (such as the model, serial number, firmware package version, and the minimum, current, and maximum internal temperature of the receiver) on your Extio 3 device and the connection status and IP address of the device (connected through **LAN1** or **LAN2**).

# **Aggregator mode**

With aggregator mode, your Extio 3 receiver unit can gather video streams from multiple Extio 3 transmitter units into a single layout.

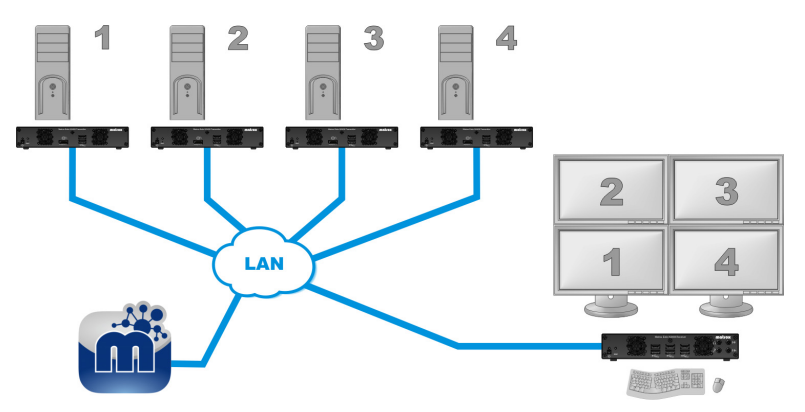

## **Before you begin**

- Make sure the **Fixed EDID** option is enabled. Aggregator mode is supported only with **Fixed EDID**.
- Audio configuration Review your system's Windows<sup>®</sup> audio settings to know which DisplayPort output is configured to use audio. Depending on your audio configuration, we also recommend you review the following:
	- **Digital audio to displays with speakers** Make sure the host systems are using the video output of the graphics card as the destination for the sound.
	- **Digital audio to analog** (**Headphone** or **Line Out**) In Extio Central Manager, select a Receiver, then go to the **Audio** page. Make sure you select the proper **Headphone audio source** and **Line Out audio source** for the **Video In** of the transmitter unit.
	- **Analog audio** (**Line In**) Verify where the **Line In** you want is coming from (for example, **Line In** from the transmitter on monitor 1, 2, 3, or 4), or if you want **Line In** to follow the mouse position.
- **USB switching** By default, you can use your mouse to switch between sources. You can also use a keyboard shortcut to switch sources. To use *only* keyboard shortcuts (no mouse) to switch sources, in Extio Central Manager, select a Receiver, then go to the **Keyboard shortcuts** page, and enable the **Use only keyboard shortcuts (no mouse) for USB switching** option.
- **Dynamic sources** You can dynamically change the transmitter source (stream from a system) displayed on one of the monitors attached to a receiver in aggregator mode. This enables you to easily access and switch between different systems from a large group (pool) of systems to view the stream currently of interest to you, without affecting the other displays.
	- Dynamic sources is shown on only one monitor in aggregator mode. All the other monitors will display fixed sources.
	- Dynamic sources feature is supported only while using aggregator mode.
- **Tile display** A tile display configuration is one where streams are displayed in multiple tiles in a 4K monitor. A 4Kp60 resolution tiled display appears on Output 4 only. You can see two 4Kp30 resolution tiled displays in a layout - on Outputs 1 and 4. **Note**: You can't have dynamic sources in a tile display.
- **Operating system** Certain limitations may occur. For more information on operating system compatibility with aggregator mode, see the Matrox Extio 3 Series Release Notes.

#### **Switching between dynamic sources**

You can change the dynamic source as frequently as you like.

To switch to a different source:

- **1** Open the on-screen-display (OSD) and click the **Dynamic sources** tab (or, you can use the keyboard shortcut to go directly to the **Dynamic sources** tab). This tab contains all the source streams from the accessible transmitter units. Each source is shown with its preview image, the friendly name of the transmitter, and the source input number. If a transmitter has only a single available source, the input number is omitted.
- **2** Select a target stream. (To find a specific stream from a large list, use the search box on top to filter.)

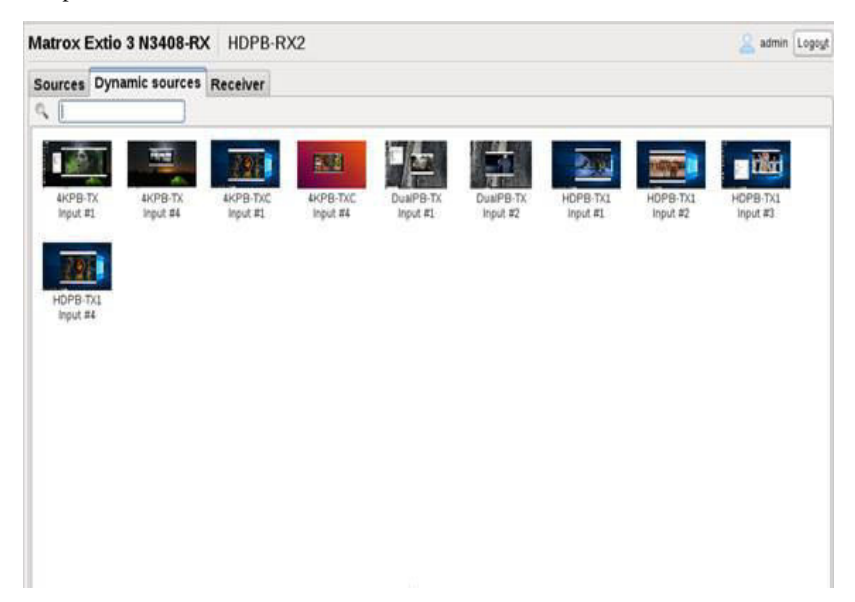

**3** To switch to the transmitter associated with the stream, click **Connect** (or, double-click the target stream). The selected stream is now displayed on the monitor assigned with dynamic sources.

## **Specify keyboard shortcut for dynamic sources**

To enable you to quickly switch between streams, you can assign a keyboard shortcut that will take you directly to the **Dynamic sources** tab.

- **1** To display the **Dynamic sources** tab, from the receiver unit, press the shortcut key combination. The default is [Right Shift] + [Scroll Lock]. **Note:** This default shortcut key combination can be reassigned using the Extio Central Manager software. For more information on keyboard shortcuts, see your Matrox Extio Central Manager User Guide.
- **2** In the search box, type the source and input name if you know it, and press [Enter] to filter. (Alternatively, you can select the source thumbnail directly if you're able to visually scan and locate the source.)
- **3** Select the source.
- **4** To switch to the appropriate transmitter, click **Connect**.

#### **Disconnecting dynamic sources**

To stop viewing dynamic sources, on the **Dynamic sources** tab, click **Disconnect**. Disconnecting dynamic sources doesn't affect the streams on the fixed-source monitors.

## **Touch-screen monitors**

To use touch-screen monitors with Extio, you need to configure them first to ensure they operate as expected. The touch functionality of the monitor is provided by a touch-screen USB device, also known more generically as a digitizer USB device. Since there is no matching information between the monitor EDID and the digitizer USB report, the software (firmware on the device) is unable to link a monitor with its digitizer USB device automatically. You need to perform a matching procedure between the monitor and its digitizer USB device for the receiver to properly handle the touch screen.

**Note:** Touch-screen monitors are not supported in Tile displays.

#### **Match touch-screen monitor with digitizer USB device**

To perform a touch-screen matching procedure:

**1** Log into the receiver. If new digitizer USB devices are found, or if a new digitizer USB device is inserted while the receiver is already in operation, the OSD appears with a prompt asking if you would like to start performing the touch-screen matching configuration.

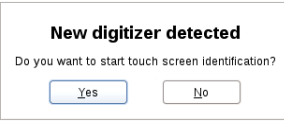

**2** Click **Yes**. The **Touch screen monitor identification** screen on the OSD appears on all the monitors.

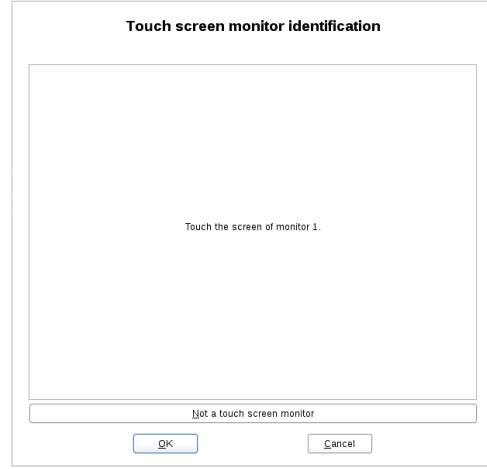

- **3** On the touch screen of the monitor (**x**) identified on the top-left corner of the screen, tap the designated area in the middle of the OSD where **Touch the screen of monitor x** appears. **Note**: The firmware detects your touch on the screen and links the corresponding digitizer USB device and its port number to the current monitor being calibrated.
- **4** Repeat step 3 for all the touch-screen monitors.
- **5** For a monitor without touch screen, click the **Not a touch screen monitor** button at the bottom of the screen to skip. Repeat for each non touch-screen monitor that is detected.
- **6** When you're done, click **OK**. The touch-screen monitors are now matched with their corresponding digitizer USB devices.

If the digitizer USB device doesn't have a serial number, the digitizer matching information is lost when the digitizer USB device is changed to a different USB port. In this case, you have to do the matching procedure again.

> **Note:** The matching procedure can also be done at any time by using the **Touch screen monitor identification** button in the **Monitors** section under **Receiver** tab **Settings**.

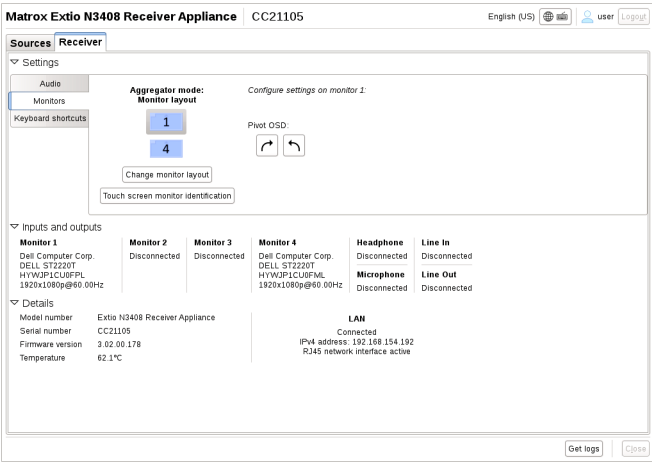

 $\bullet$ 

**Note:** For the touch screen to work properly, you need to do some set ups on the Tablet PC settings in the Control panel as well. Refer to the user manual of the touch screen for details on how to set up, calibrate, and associate a monitor with the touch screen.

Once configured, when you connect to a source, the digitizer USB device corresponding to the touchscreen monitor that displays the stream is connected to the transmitter providing the stream.

If the touch screen doesn't work properly after monitor identification, you have to go to the Control panel of the operating system and set up through Tablet PC Settings.

# **Setting up networked mode (Internet with IPSec VPN)**

Your Matrox Extio 3 over Internet allows multiple users, from different locations, to securely access and control the same system and collaborate on the same tasks. In Networked-Internet with IPSec VPN mode, an Extio 3 device is ensured a safe connection via an IPSec VPN client that allows the communication to be private and offers multi-factor authentication.

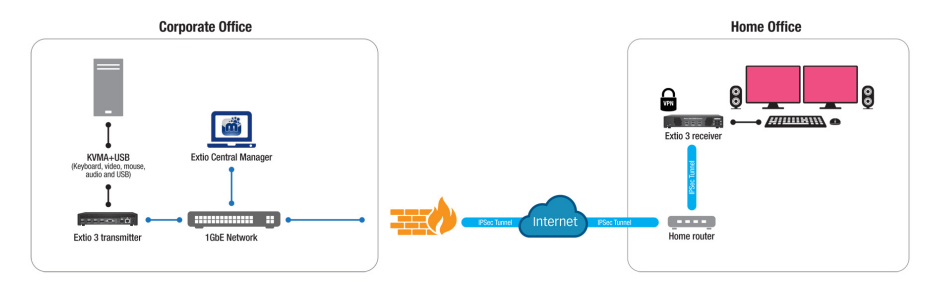

# **Before you begin**

- Whenever you change your connection setup, make sure you're using the correct connectors and that all connectors are properly fastened. Also, don't change connections while your Extio transmitter and receiver are turned on. For more information, see ["Connecting your Extio 3 devices", page 31](#page-30-0).
- Make sure your Extio Central Manager software is installed on a separate system on your network, and you've set the allowed connections between your Extio transmitter and receiver devices. For more information, see your Matrox Extio Central Manager User Guide.
- Make sure all of your Extio 3 transmitter and receiver devices are using version 3.01.50 or 3.03.00 of the Matrox Extio 3 firmware package. For more information, [see "Updating](#page-47-1)  [your Matrox Extio 3 firmware \(Networked-LAN mode\)", page 48](#page-47-1).
- Make sure all your Extio 3 devices are using the *same version* (3.01.50, or 3.03.00) of the firmware package. Also, the version of your firmware package must match the version of your Extio Central Manager software package.
- To assign an initial IP address to your devices, a DHCP (Dynamic Host Configuration Protocol) server is required.
- **Windows Server 2016**  Make sure the SSDP Discovery service, network discovery, and file sharing options are enabled.

Review the safety information provided. For more information, see "Matrox safety" [information", page 6.](#page-5-0)

#### **Software available in networked mode**

- **Extio Central Manager**
- On-Screen Display (OSD)

## **Installing Matrox Extio Central Manager software**

Matrox Extio Central Manager software enables you to remotely manage, monitor, and configure your *networked* Extio 3 devices.

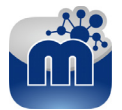

#### **Supported operating systems**

Matrox Extio Central Manager supports the following operating systems: *Windows® Server® 2016*, *Windows® 10 (64-bit)*, and *Windows® 7*.

#### **Obtaining Matrox Extio Central Manager software**

To obtain the latest Extio Central Manager software, contact your Matrox representative. Matrox makes the latest Extio Central Manager software available on the Matrox web site [\(www.matrox.com/extio3/software](https://www.matrox.com/extio3/software)).

#### **Installing Matrox Extio Central Manager software**

To install the software for your Extio 3 product, run the installation program for your software package on any system on the network. Follow the on-screen instructions.

**Note:** Only one (1) instance of Extio Central Manager software needs to be installed.

#### **Accessing Extio Central Manager software**

**Windows 10/7** – To access the main interface of Extio Central Manager software:

- **Windows 10** Click **Start All apps**\* **Matrox Extio Central Manager**\* **Matrox Extio Central Manager**. (\* Depending on your configuration of Windows, this part may not be necessary.)
- **Windows 7** Click **Start**  $\rightarrow$  All Programs (or Programs)  $\rightarrow$  Matrox Extio Central **Manager<sup>\*</sup> → Matrox Extio Central Manager.** (\* Depending on your version and configuration of Windows, this part may not be necessary.)
#### **Configuring Extio Central Manager software**

Before you can access and use the OSD, your Extio Central Manager software must be configured. For information on how to use and configure Extio Central Manager software, see the Matrox Extio Central Manager User Guide.

## **Accessing the OSD (On-Screen Display)**

**Note:** To access the OSD, make sure you obtain a user name and password from your Extio 3 administrator. For more information, contact your network administrator.

The OSD is available only with Extio 3 receiver devices. To access the OSD, enter the OSD keyboard shortcut on the keyboard connected to your receiver. The default keyboard shortcut is the [Scroll Lock] key.

#### **Changing the OSD keyboard shortcut**

You can change the keyboard shortcut used to access the OSD.

Change the keyboard shortcut through Extio Central Manager. For more information, see your Matrox Extio Central Manager User Guide.

#### **Enabling Networked-Internet with IPSec VPN mode**

**Note:** To change the operation mode of your Extio 3 configuration (for example, changing from Networked-LAN or Networked-Internet / WAN with Site-to-Site VPN mode to Networked-Internet with IPSec mode), you need to perform a configuration reset of your devices. For more information, [see "Changing the operation mode of your devices", page](#page-81-0)  [82](#page-81-0).

## **Using the OSD (On-Screen Display)**

If your devices are networked, the OSD enables you to log into your receiver and switch to different **transmitters** 

#### **Basic functions**

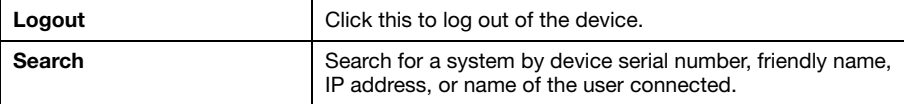

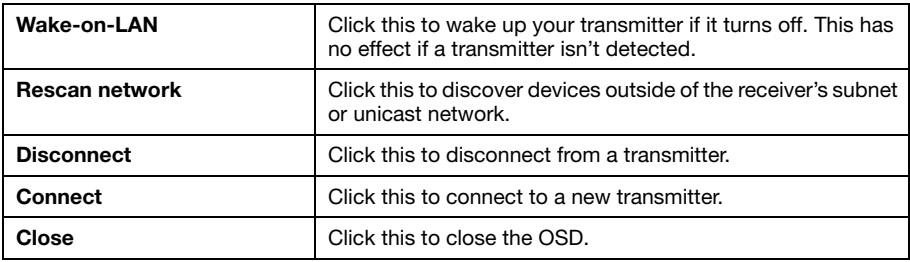

## **Sources**

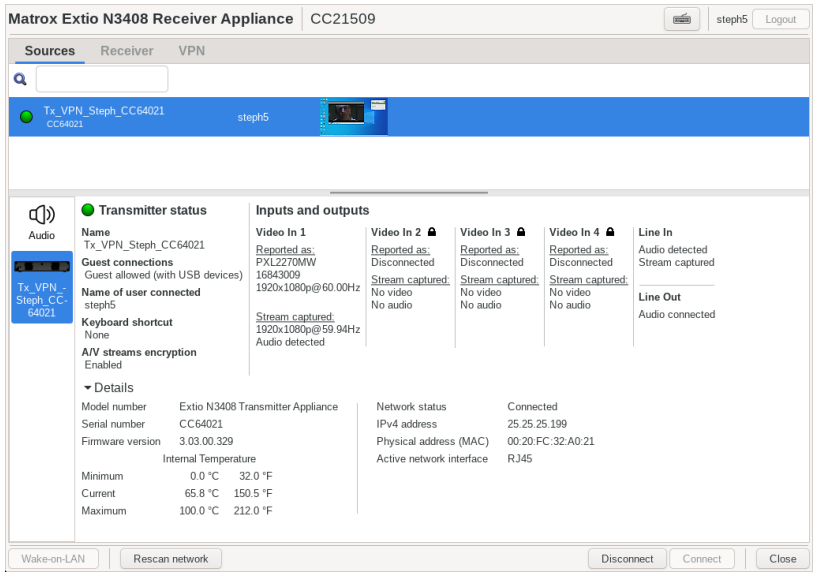

**Note:** For the transmitters to be available under **Sources**, an allowed connection must first be set between your Extio transmitter and receiver devices. For more information, see your Matrox Extio Central Manager User Guide.

To view information on a transmitter, select a transmitter under **Sources**.

#### **Switching to a different transmitter**

- **1** Under **Sources**, select the transmitter you want to switch to.
- **2** Click **Connect**.

 $\bullet$ 

#### **Transmitter status**

View the status information (**Name**, **Guest connections**, **Name of user connected**, and **Keyboard shortcut**) of the selected transmitter.

#### **Inputs**

View the connection information of the devices (**Monitor**, **Microphone**, and **Line In**) connected to the selected transmitter.

#### **Details**

Provides information (such as the model, serial number, firmware package version, and the minimum, current, and maximum internal temperature) on your Extio 3 device and the connection status and IP address of the device (connected through **LAN1** or **LAN2**).

## **Receiver information**

View and modify the settings for your receiver.

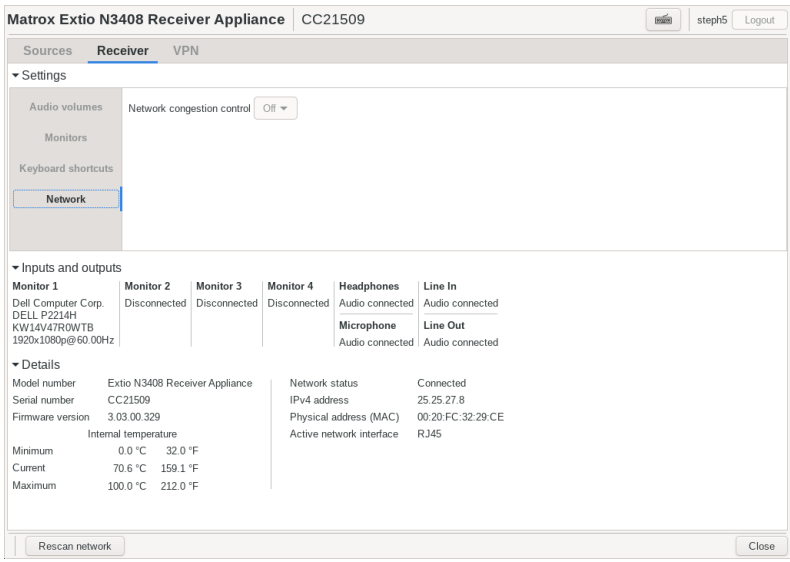

#### **Settings**

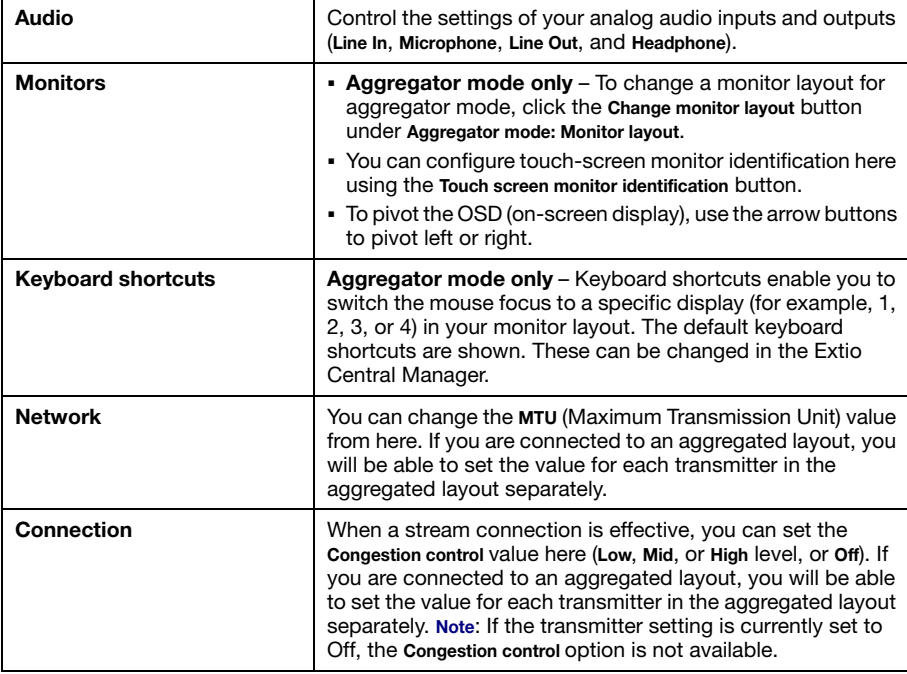

#### **Inputs and outputs**

View the connection information of the devices (**Monitor**, **Microphone**, and **Line In**) connected to the selected transmitter.

#### **Details**

Provides information (such as the model, serial number, firmware package version, and the minimum, current, and maximum internal temperature of the receiver) on your Extio 3 device and the connection status and IP address of the device (connected through **LAN1** or **LAN2**).

## **VPN information**

View and modify the settings for your VPN.

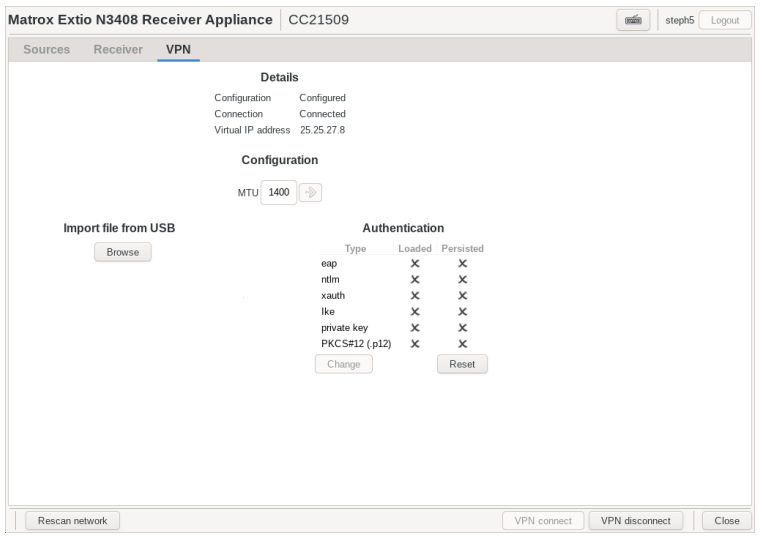

#### **VPN tab**

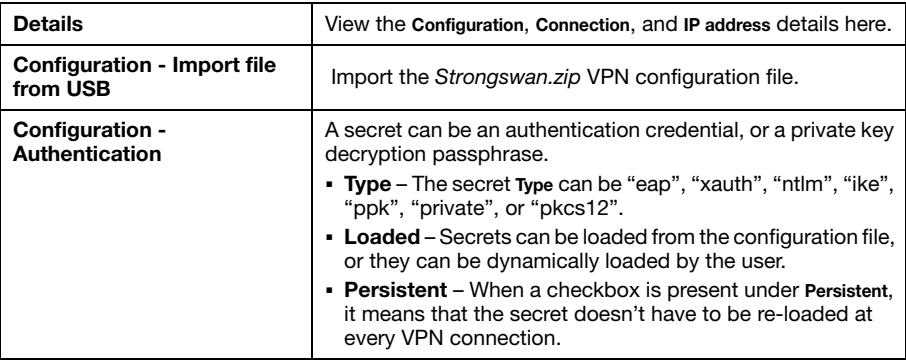

#### **VPN connect and VPN disconnect**

Connect to the IPSec VPN using the **VPN connect** button at the bottom, or if you are already connected, use the **VPN disconnect** button to disconnect.

## **Aggregator mode in Networked-Internet with IPSec VPN**

With aggregator mode, your Extio 3 receiver unit can gather video streams from multiple Extio 3 transmitter units into a single layout. The user operations in aggregator mode are similar whether the user is connected in Networked-LAN, Networked-Internet / WAN with Site-to-Site VPN, or Networked-Internet with IPSec VPN mode . For more information, [see "Aggregator mode", page 65](#page-64-0).

## <span id="page-78-0"></span>**Rebooting or resetting your Extio 3 device**

This section describes how to *reboot* or perform a *configuration reset* of your Extio 3 card or unit.

## **When to reboot or reset your device**

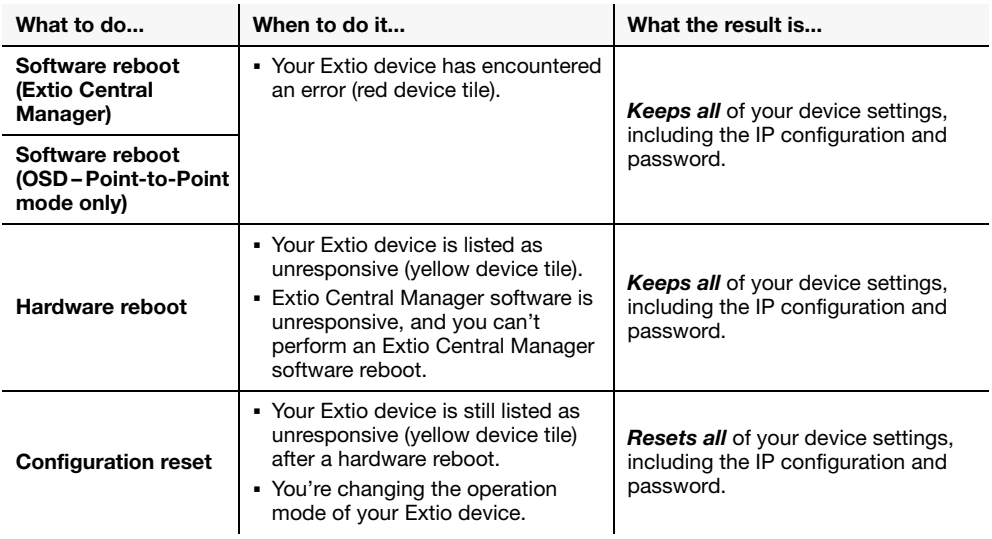

## **Software reboot**

#### **Extio Central Manager**

From the Extio Central Manager main interface, select your device then click the **Reboot** button to reboot your device.

For more information on Extio Central Manager software, see your Extio Central Manager user guide.

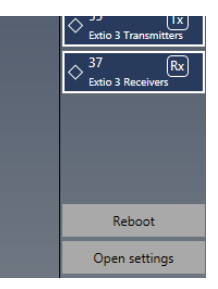

#### **OSD (Point-to-Point mode only)**

From the OSD main interface, click **Reboot transmitter** to reboot your transmitter device or **Reboot receiver** to reboot your receiver device. You can also click **Reboot both devices** to reboot both the transmitter and the receiver devices.

### <span id="page-79-0"></span>**Hardware reboot or configuration reset**

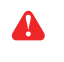

**WARNING:** A configuration reset restores the default settings of your Extio 3 device. This *resets all of* your device settings, including the IP configuration and password.

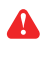

**WARNING: Point-to-Point mode** – Performing a configuration reset on an Extio receiver also resets the settings of the transmitter device connected to the receiver.

#### **Extio N3408 or N3208 transmitter card**

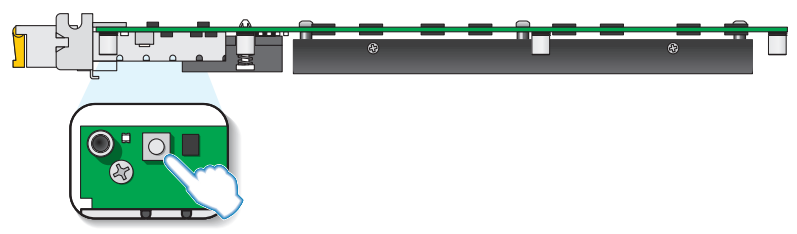

- Hardware reboot Quickly press the button (*1 second*) to reboot your device.
- **Configuration reset** Press and hold the button for *4-5 seconds* (until the LED turns fast blinking green) to reboot your device and restore the default settings.

#### **Extio N3408 or N3208 unit**

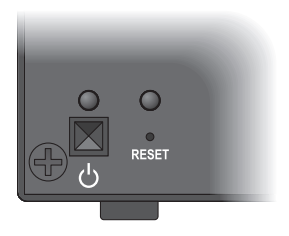

 **Hardware reboot** – Press and hold the **Reset** button on your device with the tip of a paper clip for *less than 2 seconds* (until the LED turns slow blinking green) to reboot your device.

 **Configuration reset** – Press and hold the **Reset** button on your device with the tip of a paper clip for *4-5 seconds* (until the LED turns fast blinking green) to reboot your device and restore the default settings.

## <span id="page-81-0"></span>**Changing the operation mode of your devices**

If you change the operation mode of your Extio 3 configuration (for example, change from Networked-LAN or Networked-Internet / WAN with Site-to-Site VPN mode to Point-to-Point mode, or vice versa, or from Networked-LAN or Networked-Internet / WAN with Site-to-Site VPN mode to Networked-Internet with IPSec VPN mode, or vice versa), you need to do the following:

- **1** Disconnect the network cables from your Matrox transmitter device and receiver device ([see "Connecting your Extio 3 devices", page 31\)](#page-30-0).
- **2** Perform a configuration reset on your transmitter device and receiver device (see ["Hardware reboot or configuration reset", page 80](#page-79-0)).
- **3** Change the connection setup of your devices (see "Connecting your Extio 3 devices", [page 31](#page-30-0)).
- **4** Reboot both your Matrox transmitter device and receiver devices [\(see "Rebooting or](#page-78-0)  [resetting your Extio 3 device", page 79](#page-78-0)). **Note**: This step is not required if you're using RJ45 connections.
- **5** Configure your Extio 3 devices again:
	- **Networked mode** Use Extio Central Manager software to configure your devices. For more information, see your Matrox Extio Central Manager user guide.
	- **Point-to-Point mode** Use the OSD to configure your devices [\(see "Setting up](#page-51-0)  [Point-to-Point mode", page 52](#page-51-0)).

#### **Changing from copper to fiber optic**

When you have to switch from copper Ethernet to fiber optic cables, you need to do the following:

- **1** Disconnect the network cables from your Matrox transmitter device and receiver device ([see "Connecting your Extio 3 devices", page 31\)](#page-30-0).
- **2** Perform a configuration reset on your transmitter device and receiver device (see ["Hardware reboot or configuration reset", page 80](#page-79-0)).
- **3** Switch the power off. **Note**: Never hot plug the SFP module.
- **4** Replace the copper cables with fiber optic cables.
- **5** Switch the power on.

# **Troubleshooting**

## **What to do if you have a problem**

If you experience problems with your Matrox product:

- Make sure your Matrox device is properly installed, you're using the correct connectors, and that all connectors are properly fastened.
- Try rebooting or resetting your device (see "Rebooting or resetting your Extio 3 device", [page 79](#page-78-0)).
- $\blacksquare$  Make sure you have administrator rights on the system you want to use. For more information, see Windows documentation.
- For more information on problems related to Matrox Extio Central Manager software, see the Matrox Extio Central Manager User Guide.

If your problem persists, contact Matrox. For more information, [see "Customer support", page 108](#page-107-0).

#### **Common problems and solutions**

This section addresses specific problems to your Matrox product that could prevent you from using your system or product.

#### **Problem After changing operation mode, Extio 3 device doesn't work**

Cause Your Extio device may be trying to use settings that no longer exist.

Solution Try performing a configuration reset of your Extio devices. A configuration reset restores the default settings of your Extio 3 device. For more information, [see "Changing the operation](#page-81-0)  [mode of your devices", page 82.](#page-81-0)

#### **Problem Extio device not discovered on the network**

- **Cause** Your Matrox product may not be properly installed or connected.
- 1Solution Verify the connection and status LEDs on your Matrox product ([see "Description of LEDs",](#page-42-0)  [page 43\)](#page-42-0). Also, make sure your Matrox product is properly installed or connected, and that all connectors are properly fastened.
- 2Cause **Windows Server 2016 only**  The Windows SSDP Discovery service may be disabled on your system.
- Solution Make sure the SSDP Discovery service is enabled on your system.
- Cause Network discovery and file sharing may not be enabled on your system.
- Solution Enable network discovery and file sharing on your system.
	- Cause The firewall for your system or for your network may be enabled and may prevent communication with your Extio devices.
- 1Solution Make sure your firewall is properly configured to allow the necessary communication between your Extio devices and the various networked components. For more information, [see "Appendix B – Firewall requirements", page 93.](#page-92-0)

## **Problem Screen image defects appear** (example: image corruption or blockiness)

- Cause Temporal dithering may be enabled on some GPUs.
- 1Solution Configure your GPU settings so that the output's color format is set to RGB and the dynamic range is set to the highest level. For more information, see the documentation of your GPU.

#### **Problem Random display flickering occurs, or on-screen message ("Frame rate conversion or video scaler on", "Frame rate conversion on", or, "Video scaler on") appears**

- Cause Your video input and output are not at the same resolution or refresh rate.
- 1Solution **Point-to-Point mode**  In the OSD, click **Settings Monitors**. Make sure the **Stabilize display output** option is enabled.

**Network mode** – In the Extio Central Manager, make sure the **Optimize video mode compatibility with monitors** option is enabled.

#### **Problem Random display flickering occurs while using a point-to-point connection**

- Cause Your video output is unstable, or you may be using a fixed frequency monitor.
- 1Solution **Point-to-Point mode only** In the OSD, click **Settings Monitors**. Make sure the **Stabilize display output** option is enabled.

#### **Problem In Point-to-Point mode, the receiver cannot connect to the transmitter**

Cause Firmware version on the transmitter and the receiver does not match in point-to-point.

1Solution Run the **updaterfromhost.exe** file. This will report the firmware version of the transmitter. Update the transmitter and/or the receiver so that both have the same firmware version.

Solution Matrox recommends that you connect each appliance to a DHCP network and run the firmware updater tool to see if your units require a firmware update. If you don't have a DHCP server on your network, Matrox recommends that you connect all your Matrox Extio 3 devices to a network switch and let DHCP time out (this could take several minutes) so that the Extio 3 devices receive a link local address. Also do the same with a laptop that will run the firmware **updaterfromhost.exe** file.

# **Product information**

## **Hardware specifications**

## **Extio 3 transmitter card**

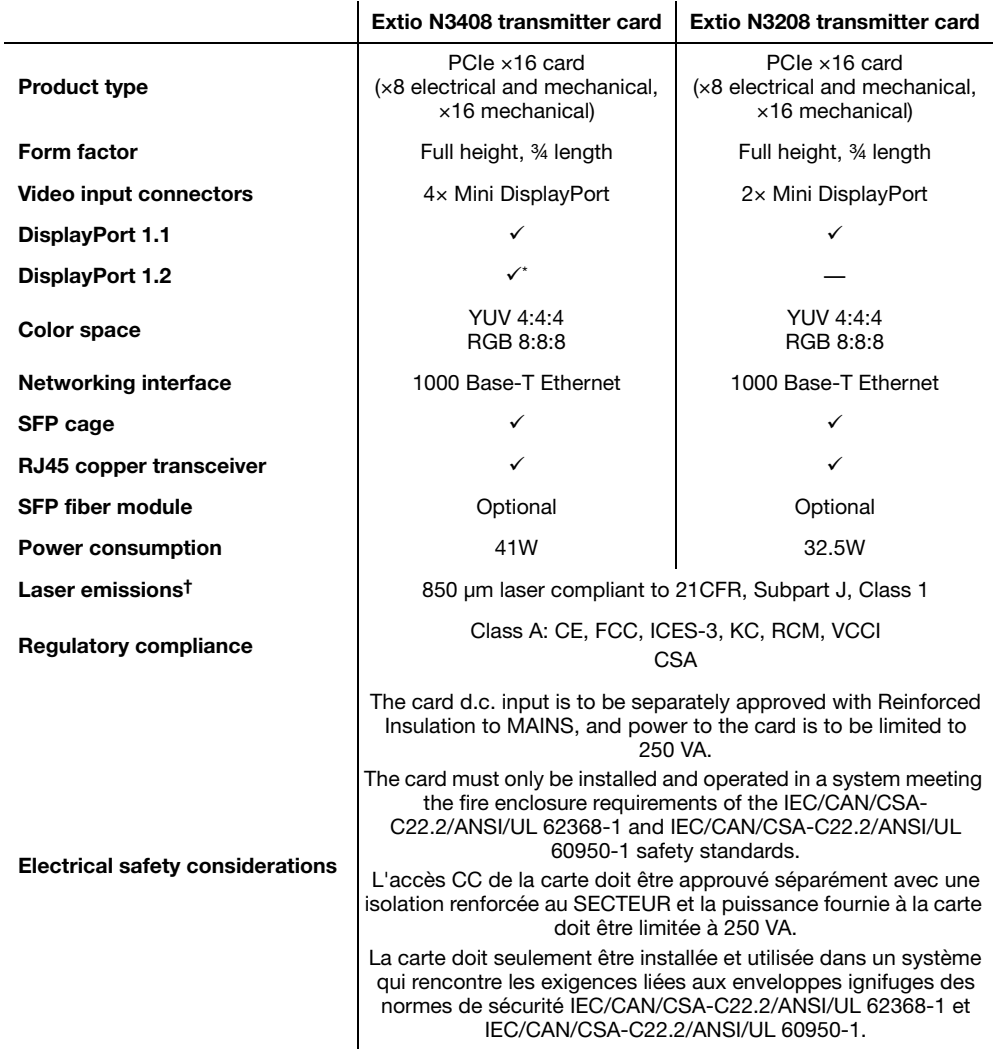

\* DisplayPort version 1.2 is supported on connector labeled **4** only.

† Only when using a multi-mode SFP module.

## **Extio 3 transmitter unit**

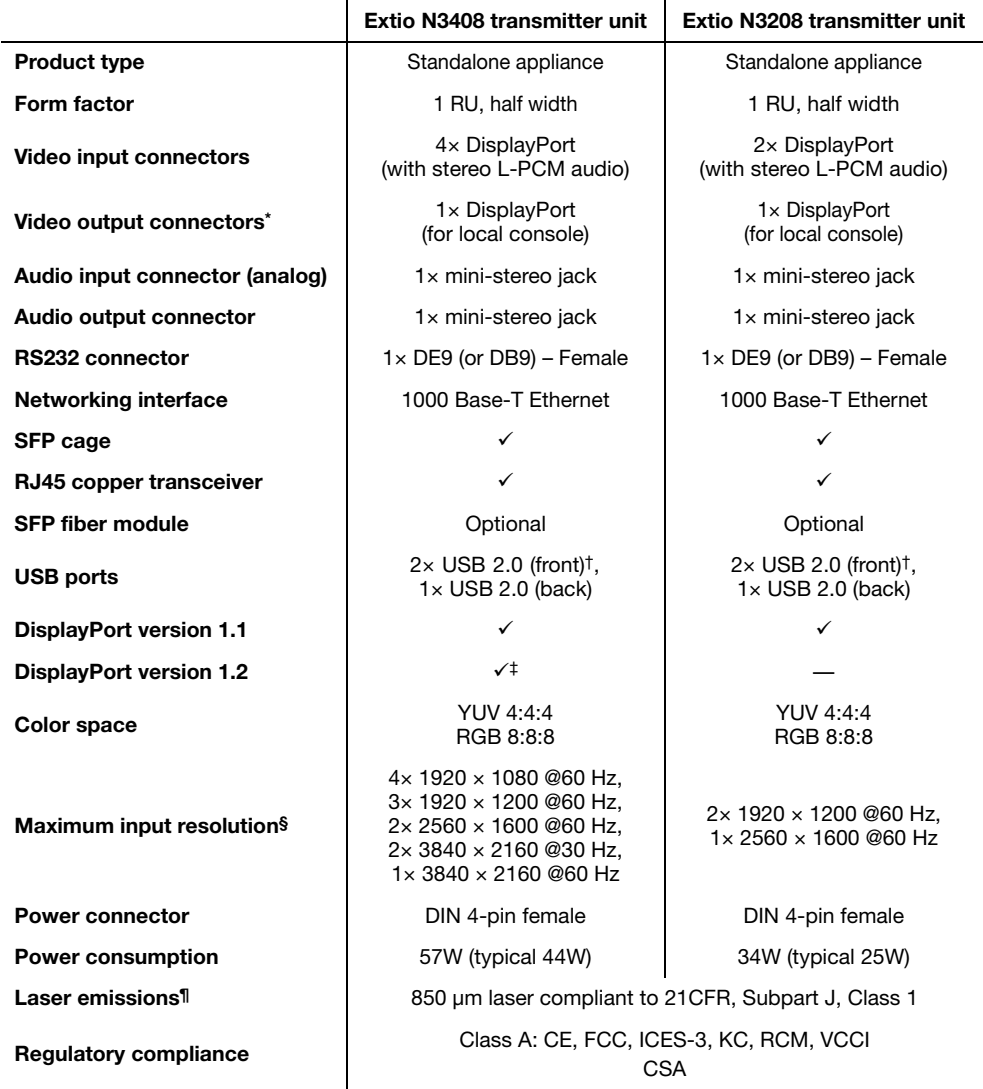

\* Expected in an upcoming release.

<span id="page-86-0"></span>† For more information, see the Local console section in your Matrox Extio Central Manager User Guide.

‡ DisplayPort version 1.2 is supported on connector labeled **4** only.

§ Additional display resolutions may be available. For more information, contact your Matrox representative.

¶ Only when using a multi-mode SFP module.

#### **Extio 3 receiver unit**

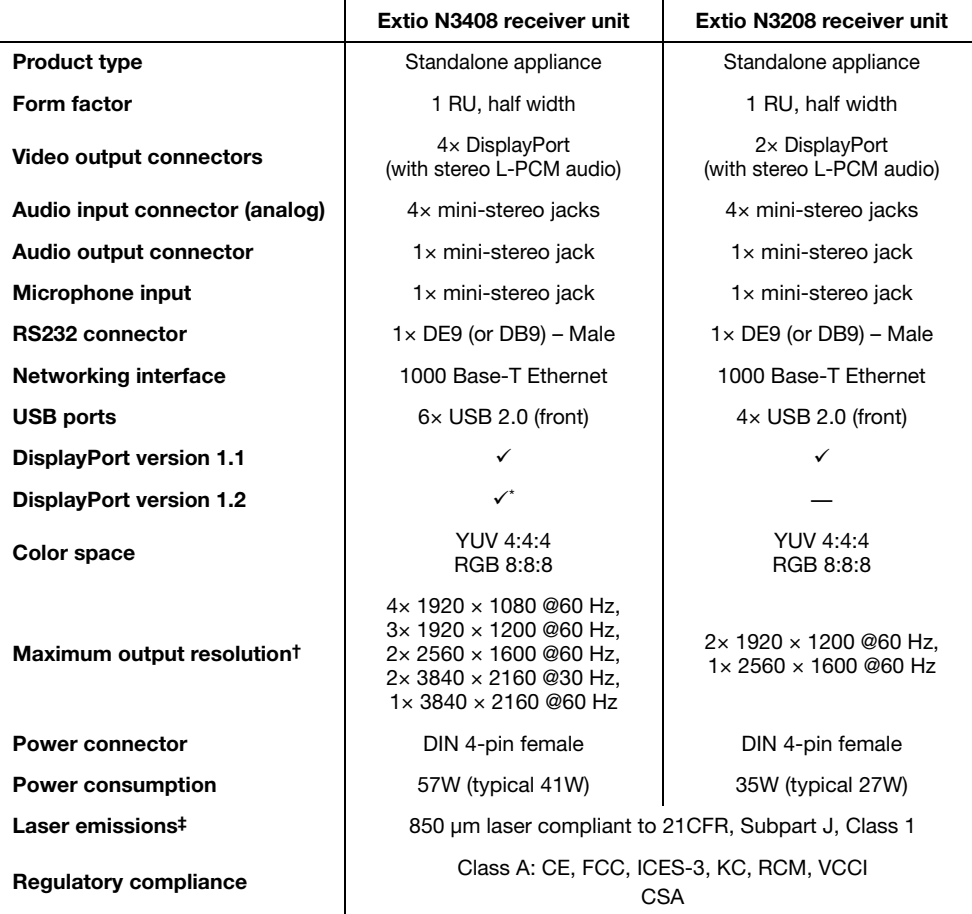

\* DisplayPort version 1.2 is supported on connector labeled **4** only.

† Additional display resolutions may be available. For more information, contact your Matrox representative.

‡ Only when using a multi-mode SFP module.

## **Product dimensions**

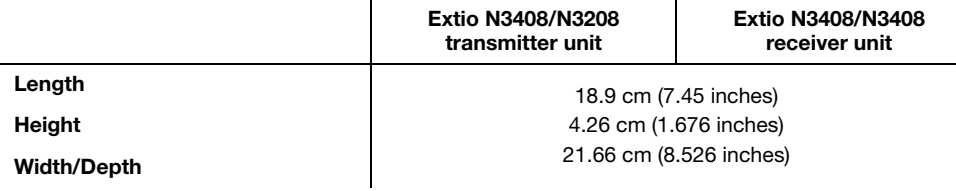

## **Maximum distance (Point-to-Point mode)\***

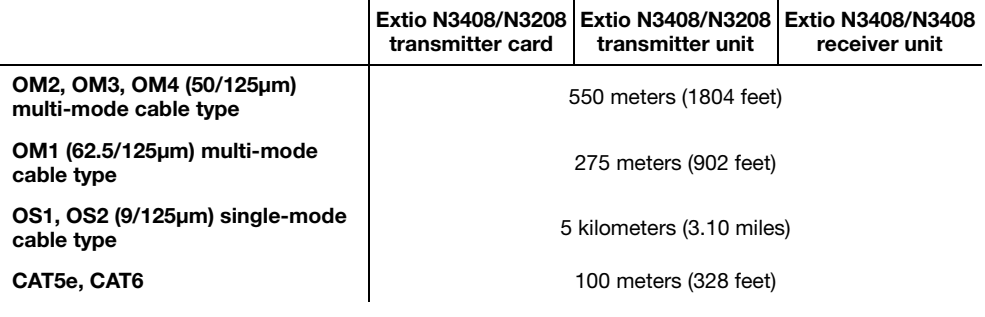

## **External power supply†**

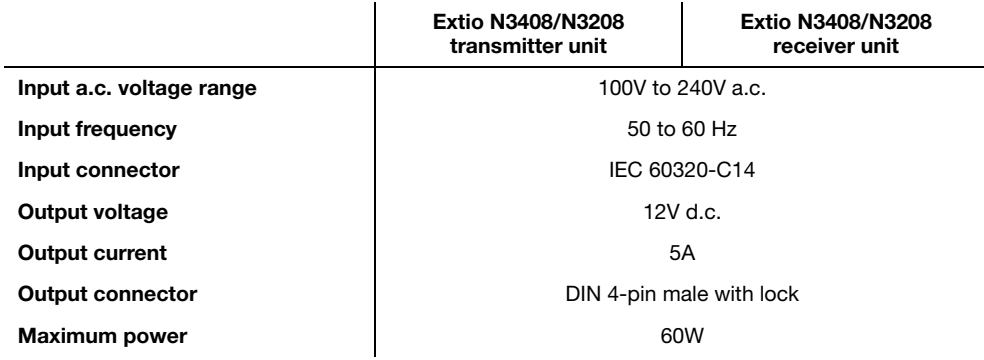

<sup>\*</sup> Longer distances are supported in networked mode over LAN and Internet / WAN with Site-to-Site VPN. Over Internet / WAN with Site-to-Site VPN, network conditions vary according to region. For an optimal user experience, we recommend a ping time of less than 20ms and +/- 10% worst case jitter. For more information, contact your Matrox representative.

<sup>†</sup> Only use the power supply originally supplied by Matrox with your Matrox Extio 3 Series product.

## <span id="page-89-0"></span>**Environmental**

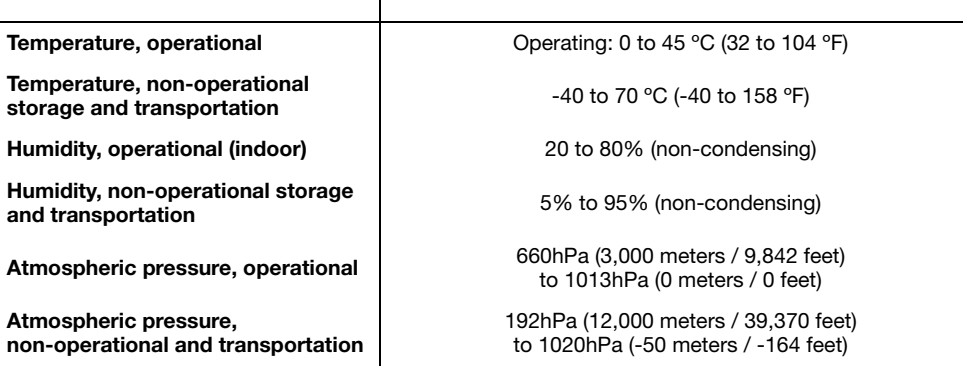

 $\overline{\phantom{a}}$ 

## **Notes**

- When using a touch screen monitor, make sure your monitor is set as the main display in Windows.
- Link redundancy After disabling link redundancy and unplugging the RJ45 cable, the receiver unit switches back to SFP.

#### **Fiber optic transceiver SFP (Small Form Factor Pluggable) modules**

When optical SFP modules are used, Extio 3 products are certified for safety only when operated with SFP modules purchased through Matrox, with the part number XTO3-SFPMM for multi-mode, or part number XTO3-SFPSM for single-mode SFP modules.

## **Battery**

**Non-replaceable battery:** [To dispose of your product, see w](https://www.matrox.com/environment/weee)ww.matrox.com/environment/weee.

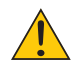

Caution: There is a risk of explosion if the battery is replaced by an incorrect type. This product contains no user-serviceable parts inside.

Battery:

- Used to maintain the time and date settings for the product.
- Chemistry: Lithium Manganese Dioxide (Li/MnO2)
- Capacity: 225mAh
- Battery voltage: 3V
- Diameter (max): 20mm
- Battery type: CR2032

**Pile non remplaçable:** Pour se défaire du produit, voir [www.matrox.com/environment/weee.](http://www.matrox.com/environment/weee)

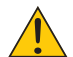

Attention: Il y a risque d'explosion si la pile est remplacée part un type incorrect. Cet appareil ne contient aucune pièce que l'utilisateur puisse réparer.

Pile:

- Utilisée pour maintenir les paramètres d'heure et de date du produit.
- Chimie: Dioxyde de Manganèse-lithium (Li/MnO2)
- Capacité: 225mAh
- Tension de la batterie: 3V
- Diamètre (max): 20mm
- Type de batterie: CR2032

# **Appendix A – Providing adequate airflow to your Extio 3 device**

**Extio N3408/N3208 transmitter and receiver units only** – Because your Extio device disperses heat, it requires adequate airflow to ensure proper operation and to prevent damage. The following provides guidelines for effective airflow around your device.

■ Leave the proper amount of room around your device – To prevent airflow restriction, we recommend allowing *at least* 0.75 inches (1.91 cm) of clearance between the top of your device and anything above it. More space may be required depending on your environment.

When your device is resting on a plain surface, make sure your device is resting on the original rubber feet.

- **Operate your device in a well ventilated location** Don't operate your device near a heat source or restrict airflow to your device (for example, by operating your device inside a desk cabinet).
- **Monitor your ambient temperatures** Make sure the ambient temperature doesn't exceed the maximum recommended temperatures.

For more information on supported operating temperatures, [see "Environmental", page 90.](#page-89-0)

# <span id="page-92-0"></span>**Appendix B – Firewall requirements**

The following are the firewall requirements for your Extio 3 device.

## **Extio Central Manager software**

The following are the firewall requirements for your controller system.

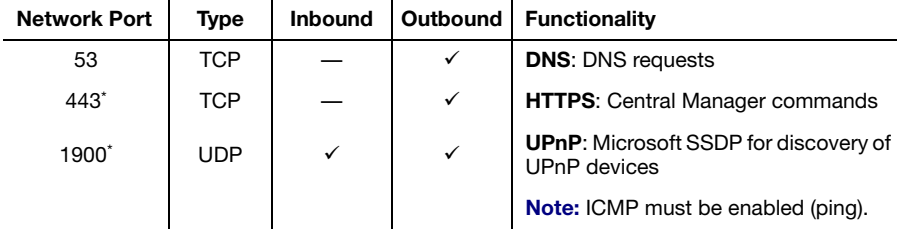

<span id="page-92-1"></span>\* Minimum requirements.

## **Firmware updater**

The following are the firewall requirements for a system running the Matrox Firmware Updater.

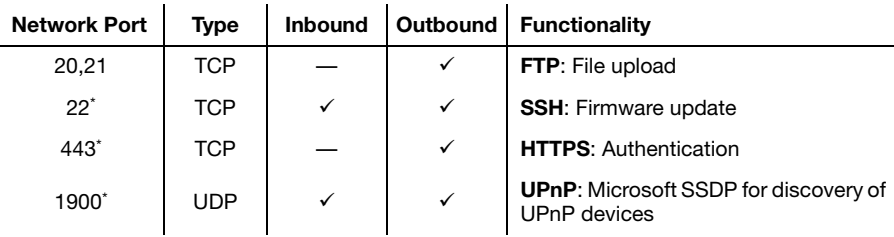

\* Minimum requirements.

## **Extio 3 devices**

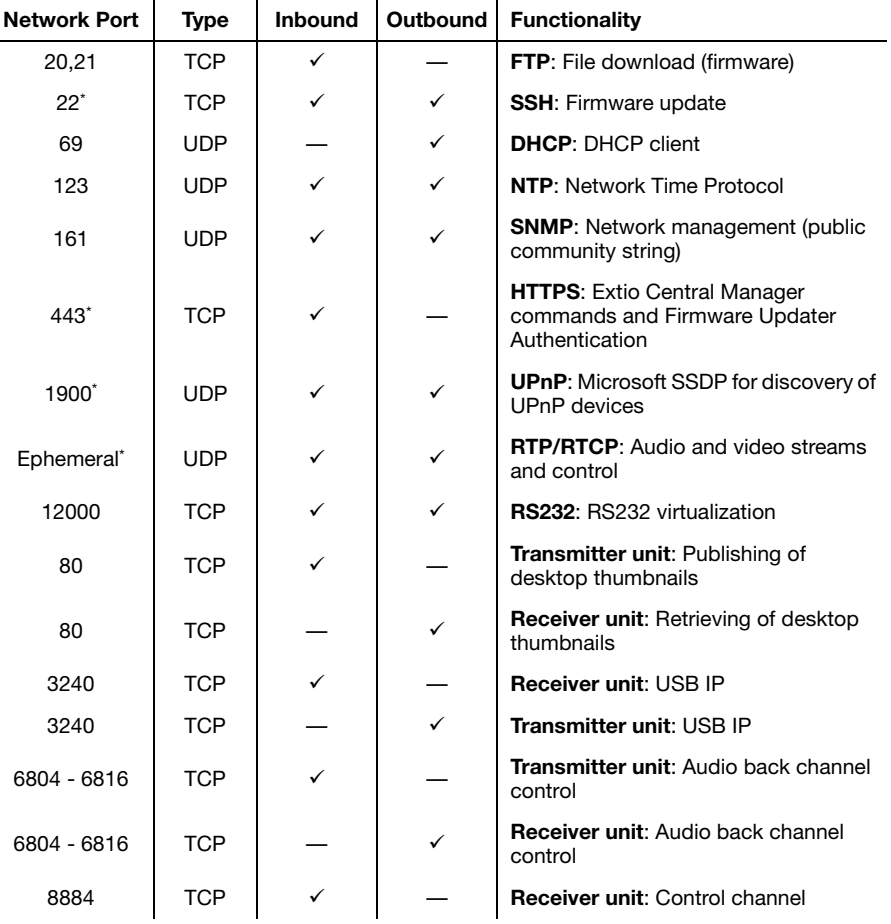

The following are the network firewall requirements for Extio 3 devices.

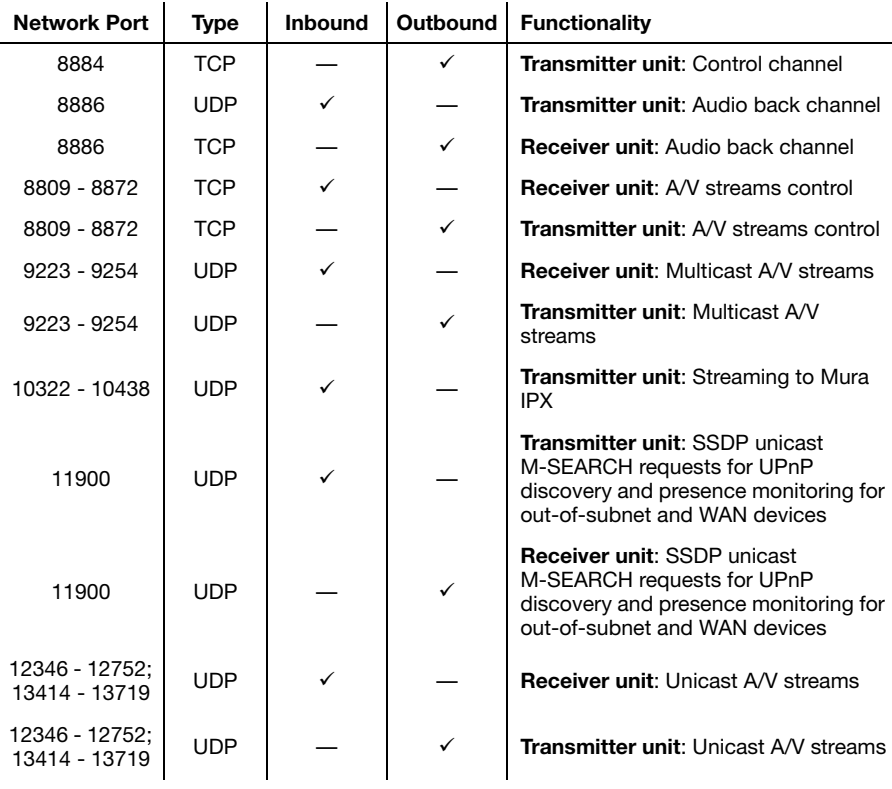

<span id="page-94-0"></span>\* Minimum requirements.

## **Accessing your Windows Firewall settings**

**Note:** You may need administrator rights to modify your Windows Firewall settings. For more information, see Windows documentation or contact your system administrator.

To access your Windows Firewall settings:

#### **Windows 10/7** –

 $\bullet$ 

**1 Windows 10** – Click **Start Settings Network & Internet Ethernet Windows Firewall**.

**Windows 7** – Click **Control Panel Network and Internet**\* **Network and Sharing Center.** (\* Depending on your configuration, these steps may be unnecessary.)

**2 Windows 10** – In the left panel, click **Advanced Settings**.

**Windows 7** – In the left panel, click **Windows Firewall Advanced Settings**.

### **Adding rules to your Windows Firewall settings**

**Note:** You may need administrator rights to modify your Windows Firewall settings. For more information, see Windows documentation or contact your system administrator.

**Windows 10/7** –

**1 Windows 10** – Click **Start Settings Network & Internet Ethernet Windows Firewall**.

**Windows 7** – Click **Control Panel Network and Internet**\* **Network and Sharing Center**<sup>\*</sup>. (\* Depending on your configuration, these steps may be unnecessary.)

**2 Windows 10** – In the left panel, click **Advanced Settings**.

Windows  $7$  – In the left panel, click **Windows Firewall**  $\rightarrow$  **Advanced Settings.** 

- **3** Click **Inbound Rules**.
- **4** In the **Actions** panel, click **New Rule**. Configure the new rule with the following settings:
	- **Rule** Select **Custom**.
	- **Program** Select **All programs**.
	- **Protocol and Ports** Next to **Protocol**, select **TCP**. Next to **Local port**, select **Specific ports**. For the port number, enter **445**. Next to **Remote port**, select **All Ports**.
	- **Scope** Under the remote IP address, add the IP range you want to use for your transmitter. You can use a range (such as *192.168.1.0/24*) or a single IP address (such as *192.152.168.62*).
	- **Action** Select **Allow the connection**.
	- **Profile** Select the network location of your system (**Domain**, **Private**, or **Public**).
	- **Name** Enter the name for your rule (such as *Extio 3 TCP rule*).
- **5** In the **Actions** panel, click **New Rule**. Configure the new rule with the following settings:
	- **Rule type** Select **Custom**.
	- **Program** Select **All programs**.
	- **Protocol and Ports** Under **Protocol type**, select **ICMPv4**.
	- **Scope** Under the remote IP address, add the IP range you want to use for your transmitter. You can use a range (such as *192.168.1.0/24*) or a single IP address (such as *192.152.168.62*).
	- **Action** Select **Allow the connection**.
- **Profile** Select the network location of your system (**Domain**, **Private**, or **Public**).
- **Name** Enter the name for your rule (such as *Extio 3 ICMPv4 rule*).

For more information on configuring your Windows firewall, see your network administrator.

# **Appendix C – Mounting your devices**

This section provides guidelines for mounting your Extio N3408 or N3208 device.

## **Mounting guidelines for rack mount kit**

To prevent damage to your Matrox hardware, read the following guidelines before mounting your Matrox hardware:

- Make sure not to block the ventilation holes on your device.
- Don't stack anything directly over the device.
- Make sure all cables and cords are slack.
- Make sure the ambient temperature doesn't exceed the maximum recommended temperatures.

## **Mounting your Extio 3 device using a rack mount kit**

17.30 in / 43.94 cm 0.85 in / 2.16 cm 19.00 in / 48.26 cm 7.75 in / 19.69 cm  $\overline{\bullet}$   $\overline{\bullet}$  $\bullet$ **Mounting shelf – Underside** 1.72 in  $/$ 4.37 cm

You can mount two (2) devices horizontally on a single shelf.

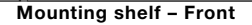

- To mount your device, use the holes labeled **M/E**. These holes are 3.15 inches (8.00 cm) from the front edge of the mounting shelf.
- Your device has two  $(2)$  mounting holes under its casing. Use two  $(2)$  6 mm M3 flat-head screws (included in the kit) to secure each device. You need to remove the four (4) rubber pads under your device before you can secure your device to the shelf.

## **Mounting guidelines for under desk mount kit**

To prevent damage to your Matrox hardware, read the following guidelines before mounting your Matrox hardware:

- Use a hand screwdriver to carefully tighten each screw. Make sure to not over tighten the screws.
- Make sure the cables connected to your unit are properly secured and that no tension is applied to them.
- Make sure the ambient temperature doesn't exceed the maximum recommended temperatures. For more information, see the "Product information" section of your user guide.

Once your unit is mounted, you can connect your system, monitors, and devices to your Matrox unit.

## **Mounting your Extio 3 device using an under desk mount kit**

You can mount your Extio 3 devices under a desk or to a similar flat surface using the two (2) mounting brackets included in your kit.

> If needed, peel off the rubber bumpers from the bottom of your unit, then position the brackets as shown.

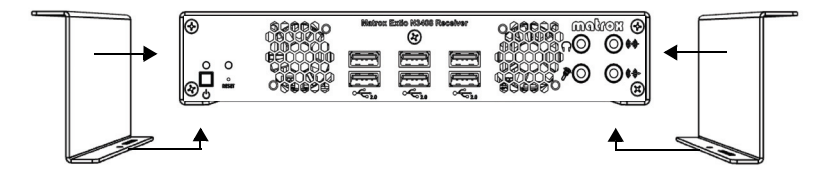

■ Use two (2) 6 mm M3 screws (included in your kit) to secure your Extio 3 device to the brackets, then measure the distance between the bracket mounting points to determine where on your desk to drill the holes for the brackets.

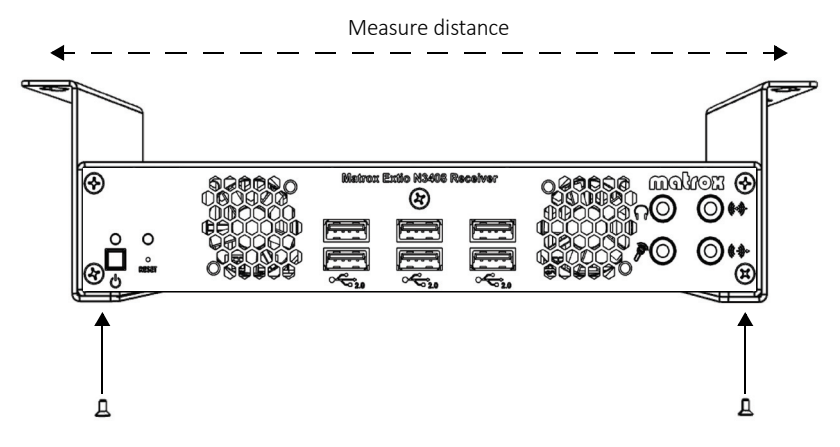

■ Use two (2) M4 screws (not included) to attach your brackets to the desk.

# **Appendix D – Configuring your audio settings**

 $\bullet$ 

**Note:** We recommend you review your system's Windows® audio settings to know which DisplayPort output is configured to use audio.

## **Receiver output**

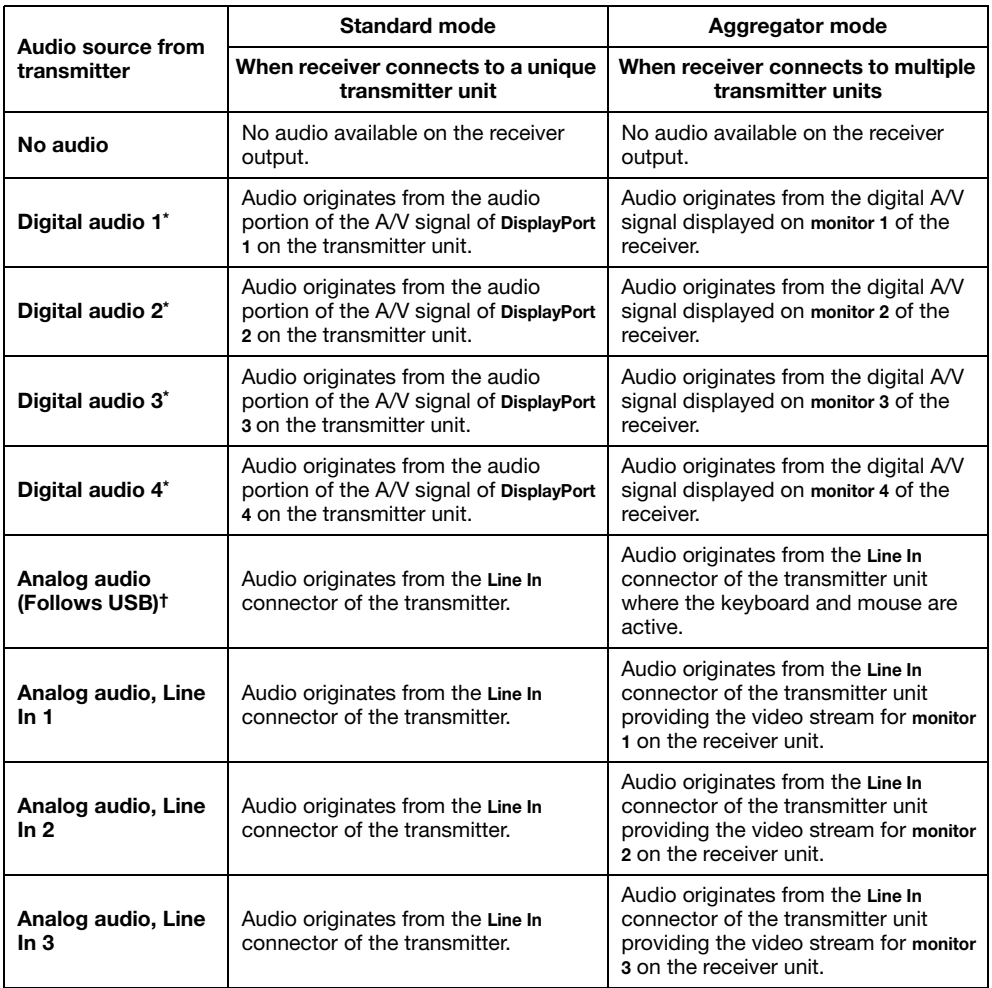

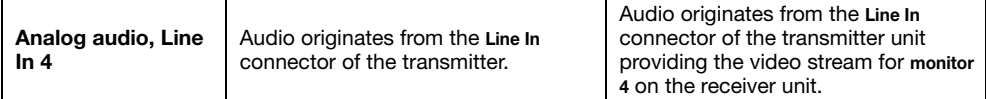

<span id="page-101-0"></span>\* In aggregator mode, the A/V signal may come from a transmitter input other than the monitor on which it's displayed (for example, monitor 1 shows a stream that comes from input 3 of a transmitter).

† In aggregator mode, the audio source switches from one transmitter to another when the mouse moves to a monitor showing an image from a different transmitter.

## **Receiver input**

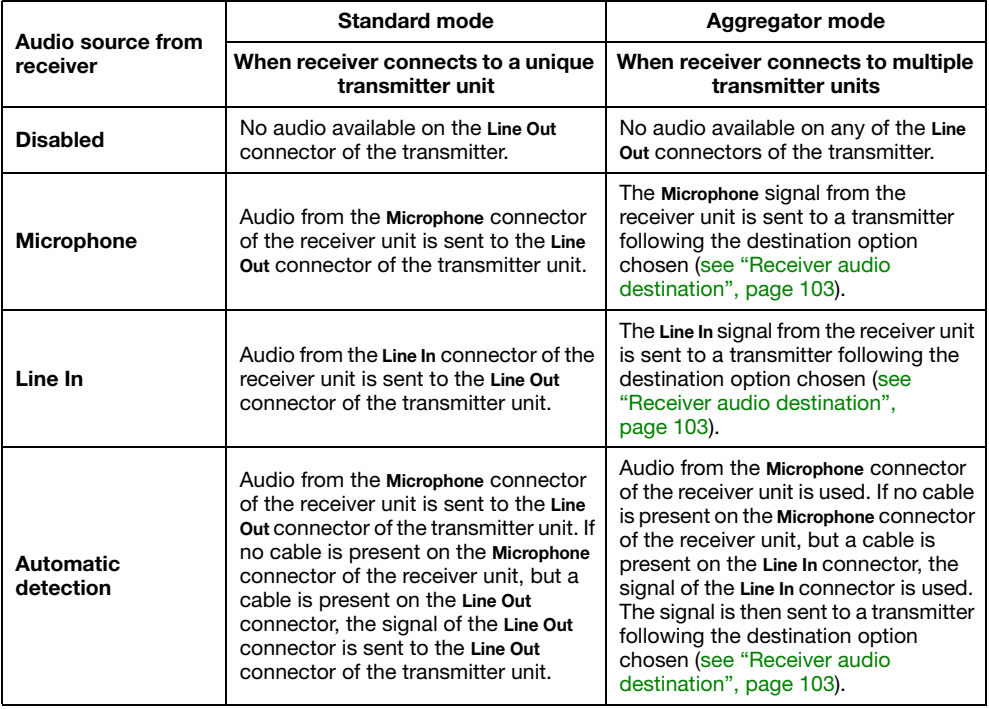

## <span id="page-102-0"></span>**Receiver audio destination**

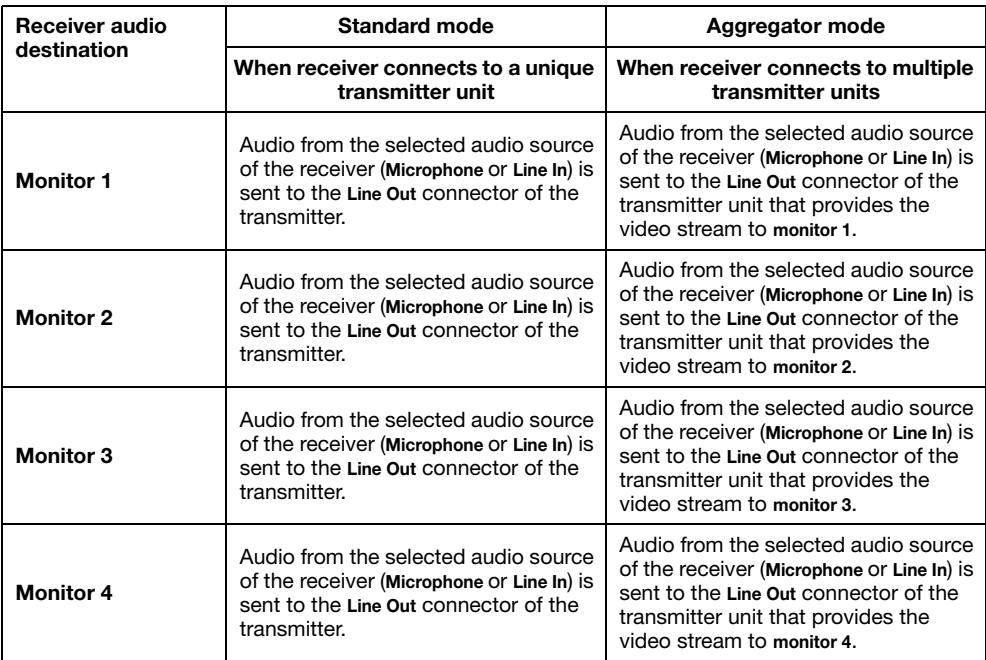

## **Appendix E - File structure for swanctl.json**

This section describes the file structure and syntax to be followed for the *swanctl.json* file.

## **The "connections" section**

The "connections" section must contain only one connection description with the following syntax:

```
"connections" : { 
"<connection-name>" : { 
"param" : "value", 
"param" : "value", 
... 
} 
}
```
#### **The "local" and "remote" sub-sections**

The "connections" section can contain several "local" and "remote" sub-sections, in which case each one must be followed by a suffix as follows:

```
"connections" : { 
"<connection-name>" : { 
... 
"local<suffix1>" : { 
"param" : "value", 
}, 
"local<suffix2>" : { 
"param" : "value", 
},
```

```
"remote<suffix1>" : { 
"param" : "value", 
... 
}, 
"remote<suffix2>" : { 
"param" : "value", 
... 
}, 
... 
} 
} 
The suffix can be omitted when there is only one local or emote sub-section: 
"connections" : { 
"<connection-name>" : { 
... 
"local" : { 
"param" : "value", 
... 
}, 
"remote" : { 
"param" : "value", 
... 
}, 
... 
} 
}
```
#### **The "children" sub-section**

Matrox supports only one CHILD\_SA description, whose name is forced to "child", so the "children" sub-section must not contain a <child> sub-section as in the usual swanctl.conf syntax like this: "connections.<conn>.children.<child>.params...", it should rather look like this: "connections.<conn>.children.params".

```
Good syntax: 
"connections" : { 
"<connection-name>" : { 
... 
"children" : { 
"param" : "value", 
... 
}, 
... 
} 
} 
Bad syntax (usual swanctl.conf syntax): 
"connections" : { 
"<connection-name>" : { 
... 
"children" : { 
"<child-name>" : { 
"param" : "value", 
... 
} 
}, 
... 
} 
}
```
## **The "secrets" sections**

The configuration can contain persistent secrets in the "secrets" section, or the secrets, if any, can be loaded dynamically by the user in the VPN configuration page of the OSD. When loading secrets through the OSD, a checkbox allows to persist the secret on the box. When not persistent, the secrets must be re-loaded at every VPN connection.

A secret can be an authentication credential or a private key decryption passphrase.

The syntax for the "secrets" section in *swanctl.json* is as follows for the secret types "eap", "xauth", "ntlm", "ike", and "ppk":

```
"secrets" : { 
"<secret-type>" : { 
"id" : "<ID>" 
"secret" : "<SECRET>" 
} 
} 
The syntax for the secret types "private" and "pkcs12" is as follows: 
"secrets" : { 
"<secret-type>" : {
```
*"file" : "<FILE>" "secret" : "<SECRET>"* 

*} }* 

Where <FILE> is the name of a private key or pkcs12 file in its respective sub-folder contained in the zip package.

## <span id="page-107-0"></span>**Customer support**

### **Matrox web**

Our web site has product literature, press releases, technical material, a sales office list, trade show information, and other relevant material. Visit the Matrox Graphics Web site at [www.matrox.com/video](https://www.matrox.com/en/video).

## **Technical support**

Matrox values your business and offers professional support for your Matrox product.

*If your product was purchased through a Matrox dealer*, contact your dealer for product support. This is the quickest and most effective method of technical assistance. Your dealer is familiar with your complete system.

*If your product was purchased through Matrox*, contact your Matrox representative or visit our technical support Web site at [www.matrox.com/en/video/support](https://www.matrox.com/en/video/forms/support/contact-tech-support).

#### **Information we need**

Please give a complete description of the problem, and include:

- Matrox product serial number, model number, revision number, and firmware number.
- Source specifications.
- Control system (system running Extio Central Manager) specifications.
- Specific Extio Central Manager or OSD (On-Screen Display) options and features used.

#### **View your warranty information**

Matrox makes warranty information available on the Matrox site [\(www.matrox.com/en/video/support/warranty\)](https://www.matrox.com/en/video/support/warranty).

## **View the third party software notices**

Matrox makes third party software notices and/or additional terms and conditions available on the Matrox site (<https://thirdpartylicenses.matrox.com>).
# **Register your Matrox product**

Please register online [\(www.matrox.com/en/video/apps/registration\)](https://www.matrox.com/en/video/apps/registration/login?returnUrl=https%3A%2F%2Fwww.matrox.com%2Fen%2Fvideo%2Fapps%2Fregistration) to be eligible for customer support, new product announcements, and information on special offers and upcoming events.

#### **USA**

#### **FCC Compliance Statement**

**Remark for the Matrox hardware products supported by this guide** This equipment has been tested and found to comply with the limits for a Class A digital device, pursuant to Part 15 of the FCC Rules. These limits are designed to provide reasonable protection against harmful interference when the equipment is operated in a commercial environment. This equipment generates, uses, and can radiate radio frequency energy and, if not installed and used in accordance with the instructions manual, may cause harmful interference to radio communications. Operation of this equipment in a residential area is likely to cause harmful interference in which case the user will be required to correct the interference at his own expense.

**WARNING** Changes or modifications to this unit not expressly approved by the party responsible for the compliance could void the user's authority to operate this equipment. The use of shielded cables for connection of the monitor to the card is required to meet FCC requirements.

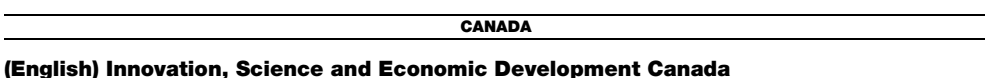

**Remark for the Matrox hardware products supported by this guide** These digital apparatus does not exceed the Class A limits for radio noise emission from digital devices set out in the Radio Interference Regulation of Industry Canada.

#### **(Français) Innovation, Sciences et Développement économique Canada**

**Remarque sur les produits matériels Matrox couverts par ce guide** Ce present appareil numérique n'émet aucun bruit radioélectrique dépassant les limites applicables aux appareils numériques de Classe A prescrites dans le Règlement sur le brouillage radioélectrique édicté par Industrie Canada.

**JAPAN**

#### **VCCI Compliance Statement**

**Remark for the Matrox hardware products supported by this guide** This is a Class A product based on the standard of the Voluntary Control Council for Interference by Information Technology Equipment (VCCI). If this equipment is used in a domestic environment, radio disturbance may occur, in which case, the user may be required to take corrective actions.

この装置は、クラスA情報技術装置です。この装置を家庭環境で使用す ると電波妨害を引き起こすことがあります。この場合には使用者が適切な 対策を講ずるよう要求されることがあります。  $VCCI-A$ 

#### **KOREA**

## **A 급 기기 ( 업무용 방송통신기자재 )**

이 기기는 업무용 (A 급 ) 전자파적합기기로서 판 매자 또는 사용자는 이 점을 주의하시기 바 라 며 , 가정외의 지역에서 사용하는 것을 목적으 로 합니다 .

**EUROPE**

 $\epsilon$ 

#### **(English) European user's information – Declaration of Conformity**

**Remark for the Matrox hardware products supported by this guide** These devices comply with EC Directive 2014/30/EU for a Class A digital device. They have been tested and found to comply with

EN55032/CISPR32 and EN55024/CISPR24. In a domestic environment these products may cause radio interference in which case the user may be required to take adequate measures. To meet EC requirements, shielded cables must be used to connect the monitor and other peripherals to the card. These products have been tested in a typical class A compliant host system. It is assumed that these products will also achieve compliance in any class A compliant system.

## **(Français) Informations aux utilisateurs Européens – Déclaration de conformité**

**Remarque sur les produits matériels Matrox couverts par ce guide** Ces unités sont conformes à la directive communautaire 2014/30/EU pour les unités numériques de classe A. Les tests effectués ont prouvé qu'elles sont conformes aux normes EN55032/CISPR32 et EN55024/CISPR24. Le fonctionnement de ces produits dans un environnement résidentiel peut causer des interférences radio, dans ce cas l'utilisateur peut être amené à prendre les mesures appropriées. Pour respecter les impératifs communautaires, les câbles de connexion entre le moniteur ou autres périphériques et la carte doivent être blindés. Ces produits ont été testés dans un système hôte typique compatible classe A. On suppose qu'ils présenteront la même compatibilité dans tout système compatible classe A.

## **(Deutsch) Information für europäische Anwender – Konformitätserklärung**

**Anmerkung für die Matrox Hardware-Produktunterstützung durch dieses Handbuch** Diese Geräte entsprechen EC Direktive 2014/30/EU für ein digitales Gerät Klasse A. Sie wurden getestet und entsprechen demnach EN55032/CISPR32 und EN55024/CISPR24. In einer Wohnumgebung können diese Produkte Funkinterferenzen erzeugen, und der Benutzer kann genötigt sein, entsprechende Maßnahmen zu ergreifen. Um EG-Anforderungen zu entsprechen, müssen zum Anschließen des Monitors und anderer Peripheriegeräte an die Karte abgeschirmte Kabel verwendet werden. Diese Produkt wurden in einem typischen, der Klasse A entsprechenden, Host-System getestet. Es wird davon ausgegangen, daß diese Produkte auch in jedem Klasse A entsprechenden System entsprechend funktionieren.

## **(Italiano) Informazioni per gli utenti europei – Dichiarazione di conformità**

**Nota per i prodotti hardware Matrox supportati da questa guida** Questi dispositivi sono conformi alla direttiva CEE 2014/30/EU elativamente ai dispositivi digitali di Classe A. Sono stati provati e sono risultati conformi alle norme EN55032/CISPR32 e EN55024/CISPR24. In un ambiente domestico, questi prodotti possono causare radiointerferenze, nel qual caso all'utente potrebbe venire richiesto di prendere le misure adeguate. Per soddisfare i requisiti CEE, il monitor e le altre periferiche vanno collegati alla scheda grafica con cavi schermati. Questi prodotti sono stati provati in un tipico sistema host conforme alla classe A. Inoltre, si dà per scontato che questi prodotti acquisiranno la conformità in qualsiasi sistema conforme alla classe A.

### **(Español) Información para usuarios europeos – Declaración de conformidad**

**Observación referente a los productos de hardware de Matrox apoyados por este manual** Estos dispositivos cumplen con la directiva de la CE 2014/30/EU para dispositivos digitales de Clase A. Dichos dispositivos han sido sometidos a prueba y se ha comprobado que cumplen con las normas EN55032/CISPR32 y EN55024/CISPR24. En entornos residenciales, estos productos pueden causar interferencias en las comunicaciones por radio; en tal caso el usuario deberá adoptar las medidas adecuadas. Para satisfacer las disposiciones de la CE, deberán utilizarse cables apantallados para conectar el monitor y demás periféricos a la tarjeta. Estos productos han sido sometidos a prueba en un típico sistema anfitrión que responde a los requisitos de la clase A. Se supone que estos productos cumplirán también con las normas en cualquier sistema que responda a los requisitos de la clase A.

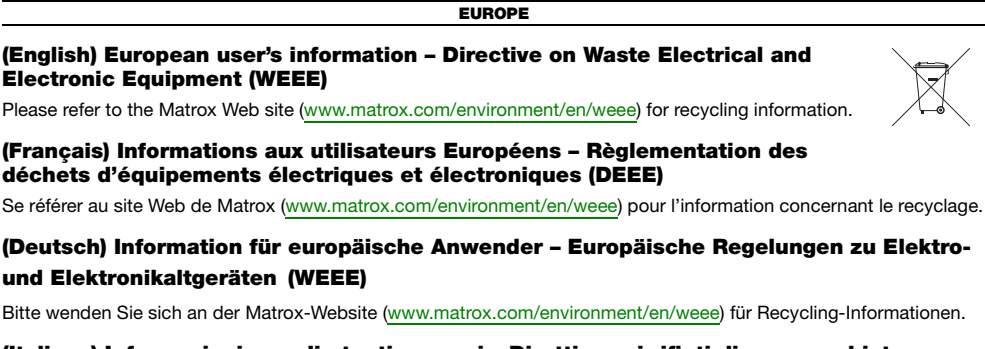

### **(Italiano) Informazioni per gli utenti europei – Direttiva sui rifiuti di apparecchiature elettriche ed elettroniche (RAEE)**

Si prega di riferirsi al sito Web Matrox ([www.matrox.com/environment/en/weee](http://www.matrox.com/environment/en/weee)) per le informazioni di riciclaggio.

#### **FRANCE**

#### **Avertissement sur l'épilepsie**

**À lire avant toute utilisation d'un jeu vidéo par vous-même ou votre enfant** Certaines personnes sont susceptibles de faire des crises d'épilepsie ou d'avoir des pertes de conscience à la vue de certains types de lumières clignotantes ou d'éléments fréquents dans notre environnement quotidien. Ces personnes s'exposent à des crises lorsqu'elles regardent certaines images télévisées ou qu'elles jouent à certains jeux vidéo. Ces phénomènes peuvent apparaître alors même que le sujet n'a pas d'antécédent médical ou n'a jamais été confronté à une crise d'épilepsie.

Si vous-même ou un membre de votre famille avez déjà présenté des symptômes liés à l'épilepsie (crise ou perte de conscience) en présence de stimulations lumineuses, veuillez consulter votre médecin avant toute utilisation.

Nous conseillons aux parents d'être attentifs à leurs enfants lorsqu'ils jouent avec des jeux vidéo. Si vous-même ou votre enfant présentez un des symptômes suivants: vertige, trouble de la vision, contraction des yeux ou des muscles, perte de conscience, trouble de l'orientation, mouvement involontaire ou convulsion, veuillez immédiatement cesser de jouer et consultez un médecin.

**Précautions à prendre dans tous les cas pour l'utilisation d'un jeu vidéo** Ne vous tenez pas trop près de l'écran. • Jouez à bonne distance de l'écran de TV et aussi loin que le permet le cordon de raccordement. • Utilisez de préférence les jeux de vidéo sur un écran de petite taille. • Évitez de jouer si vous êtes fatigué ou si vous manquez de sommeil. • Assurez-vous que vous jouez dans une pièce bien éclairée. • En cours d'utilisation, faites des pauses de dix à quinze minutes toutes les heures.

Copyright 2022 Matrox Graphics Inc. • (English) All rights reserved. • (Français) Tous droits réservés. • (Deutsch) Alle Rechte vorbehalten. • (Italiano) Tutti i diritti riservati. • (Español) Reservados todos los derechos.

## **Trademarks • Marques déposées • Warenzeichen • Marchi registrati • Marcas registradas**

Matrox Electronic Systems Ltd. /

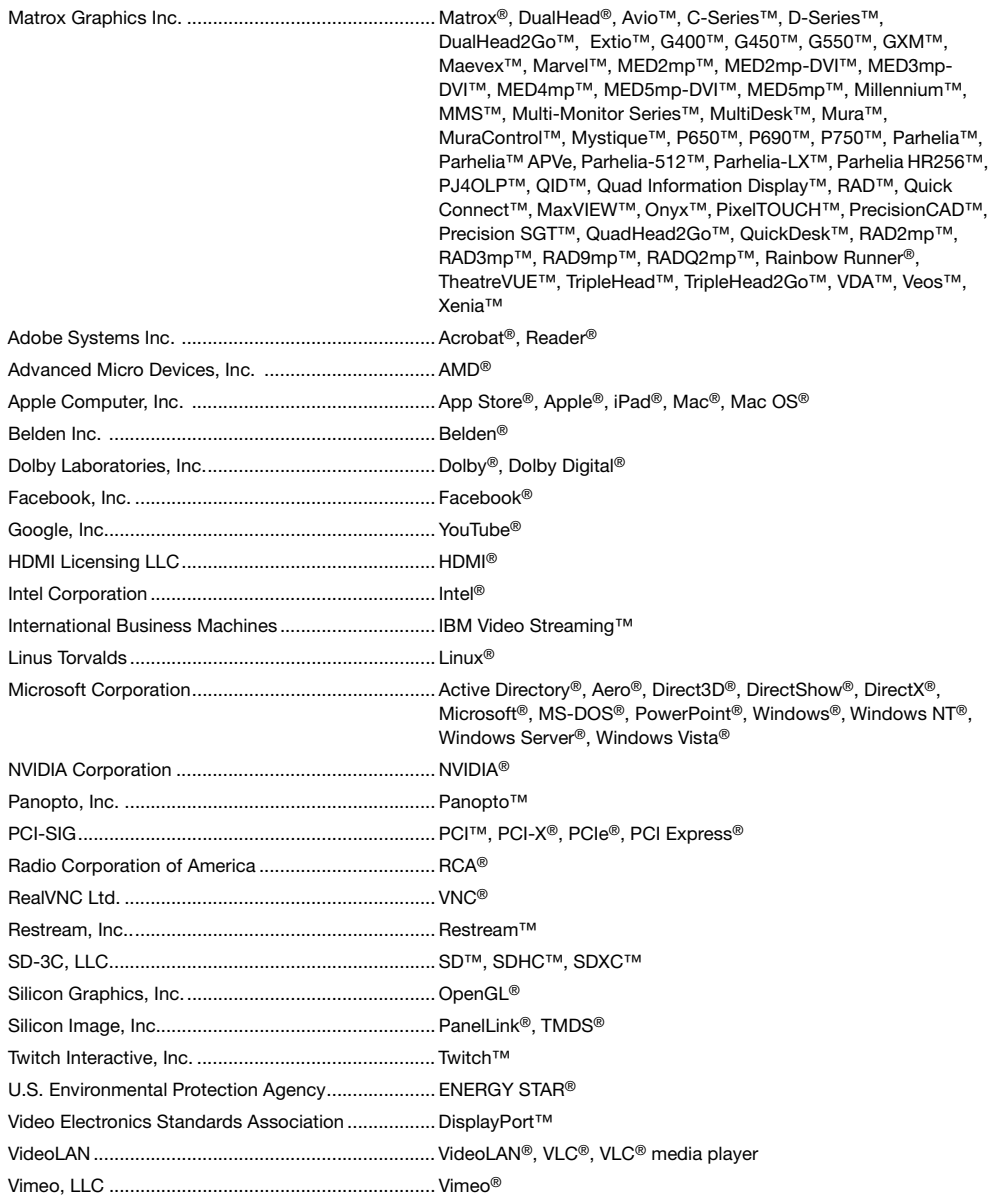

Wibu-Systems .......................................................... WIBU® Wowza Media Systems, LLC .................................... Wowza™

Copyright © 1996-2020 VideoLAN. This logo or a modified version may be used or modified by anyone to refer to the VideoLAN project or any product developed by the VideoLAN team, but does not indicate endorsement by the project.

HTML5 Logo by World Wide Web Consortium ([W3C](http://www.w3.org/)). This HTML5 logo is licensed under this Public License [\(http://www.creativecommons.org/licenses/by/3.0/legalcode\)](http://www.creativecommons.org/licenses/by/3.0/legalcode). The logo has been modified to meet the resolution and size required by this application.

• (English) Registered trademarks are registered in the United States, Canada, and/or other countries. All other nationally and internationally recognized trademarks and tradenames are hereby acknowledged. • (Français) Les marques déposées sont déposées aux États-Unis, au Canada et/ou dans d'autres pays. Toutes les autres marques et tous les autres noms déposés reconnus nationalement ou internationalement sont également reconnus par les présentes. • (Deutsch) Die eingetragenen Warenzeichen sind in den USA, Kanada und/oder anderen Ländern registriert. Alle sonstigen national und international bekannten Warenzeichen und Produktnamen werden hiermit anerkannt. • (Italiano) I marchi registrati sono registrati negli Stati Uniti, in Canada e/o in altri paesi. Tutti gli altri marchi registrati e nomi commerciali riconosciuti a livello nazionale e internazionale sono ugualmente riconosciuti qui. • (Español) Las marcas registradas están registradas en los EE.UU., Canadá u otros países. Por medio del presente se reconocen todas las demás marcas y nombres comerciales reconocidos a nivel nacional e internacional.

# **(English) Disclaimer**

THE INFORMATION IN THIS GUIDE IS SUBJECT TO CHANGE AT ANY TIME AND WITHOUT NOTICE.

Matrox Graphics Inc. reserves the right to make changes in specifications at any time and without notice. The information provided by this document is believed to be accurate and reliable at the time it is written. However, no responsibility is assumed by Matrox Graphics Inc. for its use, for its reproduction and/or distribution, in whole or in part; nor for any infringements of patents or other rights of third parties resulting from its use.

# **(Français) Responsabilité**

LES INFORMATIONS CONTENUES DANS CE MANUEL PEUVENT ÊTRE MODIFIÉES EN TOUT TEMPS ET CE SANS PRÉAVIS.

Les Graphiques Matrox Inc. se réserve le droit de modifier les spécifications en tout temps et ce sans préavis quelconque. Les informations contenues dans ce manuel sont reconnues comme étant précises et fiables à la date de rédaction. Cependant, Matrox Graphics Inc. n'assume aucune responsabilité concernant leur utilisation, leur reproduction et/ou distribution, en tout ou en partie, ni leur contrefaçon de brevets ou de tout autre droit appartenant à des tiers résultant de leur utilisation. Aucune licence n'est accordée sur aucun brevet ou droit d'exploiter un brevet de Matrox Graphics Inc.

# **(Deutsch) Haftungsablehnungserklärung**

DIE IN DIESEM HANDBUCH ENTHALTENEN ANGABEN UND DATEN KÖNNEN OHNE VORHERIGE ANKÜNDIGUNG GEÄNDERT WERDEN.

Die Matrox Graphics Inc. behält sich das Recht vor, jederzeit und ohne Ankündigung technische Daten zu ändern. Zum Zeitpunkt der Erstellung dieses Handbuchs sind die Inhalte korrekt und verlässlich. Weiterhin übernimmt Matrox Graphics Inc. keinerlei Verantwortung für die Benutzung dieses Handbuchs, die Vervielfältigung und/oder Verteilung im Ganzen oder zum Teil; weder für Verstöße gegen Patentrechte noch für andere Rechte Dritter, die aus seinem Gebrauch resultieren mögen. Es werden keinerlei Lizenzrechte gewährt für sämtliche Patente oder Patentrechte der Matrox Graphics Inc.

# **(Italiano) Discrezionalità**

LE INFORMAZIONI CONTENUTE NEL PRESENTE DOCUMENTO SONO SOGGETTE A MODIFICHE IN QUALUNQUE MOMENTO E SENZA PREAVVISO.

Matrox Graphics Inc. si riserva il diritto di apportare variazioni di qualunque tipo alle specifiche tecniche in qualunque momento e senza alcun preavviso. Le informazioni contenute in questa documentazione sono ritenute corrette e attendibili al momento della pubblicazione. In ogni caso, non è imputabile a Matrox Graphics Inc. nessuna responsabilità per il loro utilizzo, per la loro distribuzione e/o riproduzione completa o in parte, come nessuna violazione a brevetti o diritti di altri produttori derivante dal loro utilizzo.

## **(Español) Renuncia**

LA INFORMACION QUE CONTIENE EL PRESENTE MANUAL ESTA SUJETA A CAMBIOS SIN PREVIO AVISO EN CUALQUIER MOMENTO.

Matrox Graphics Inc. se reserva el derecho de realizar modificaciones en cualquier momento y sin previo aviso. La información facilitada en este documento se considera que es exacta y fiable hasta la fecha de publicación. Sin embargo, Matrox Graphics Inc. no asume ninguna responsabilidad por su uso, por su reproducción y/o distribución parcial o total; ni por cualquier infracción de patentes u otros derechos de terceras partes derivados de su uso. No se concede ninguna licencia bajo cualesquiera patentes o derechos de patentes de Matrox Graphics Inc.

## **Matrox Graphics Inc.**

1055 Saint Regis Boulevard Dorval, Quebec, Canada H9P 2T4

(514) 822-6000

[video@matrox.com](mailto:video@matrox.com) [www.matrox.com/video](http://www.matrox.com/en/video)

# matrox